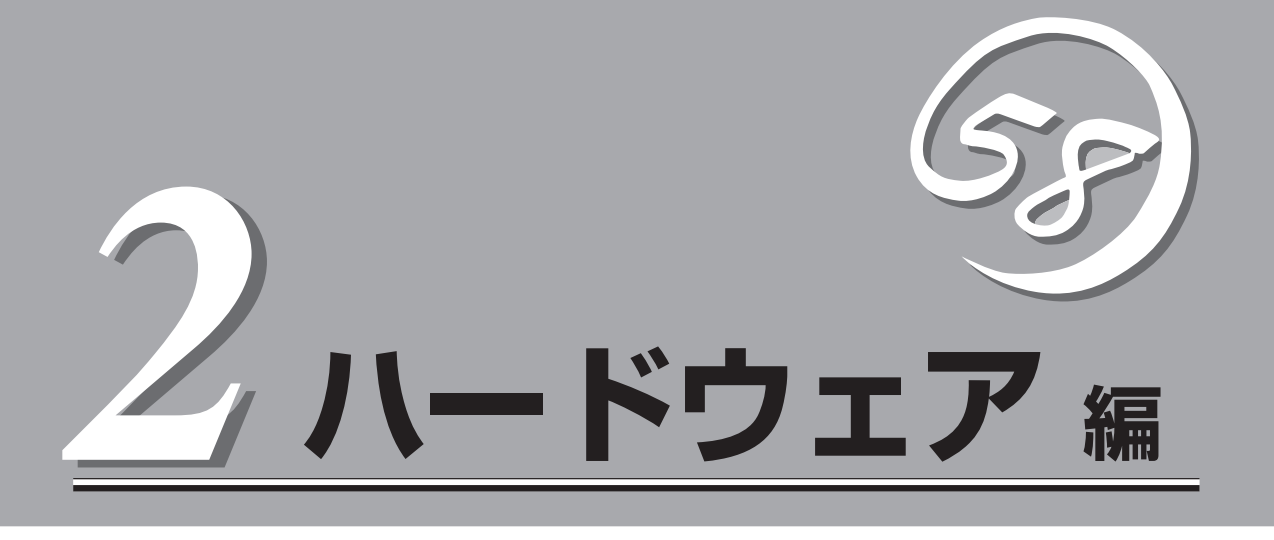

Expressサーバ本体のハードウェアについて説明します。

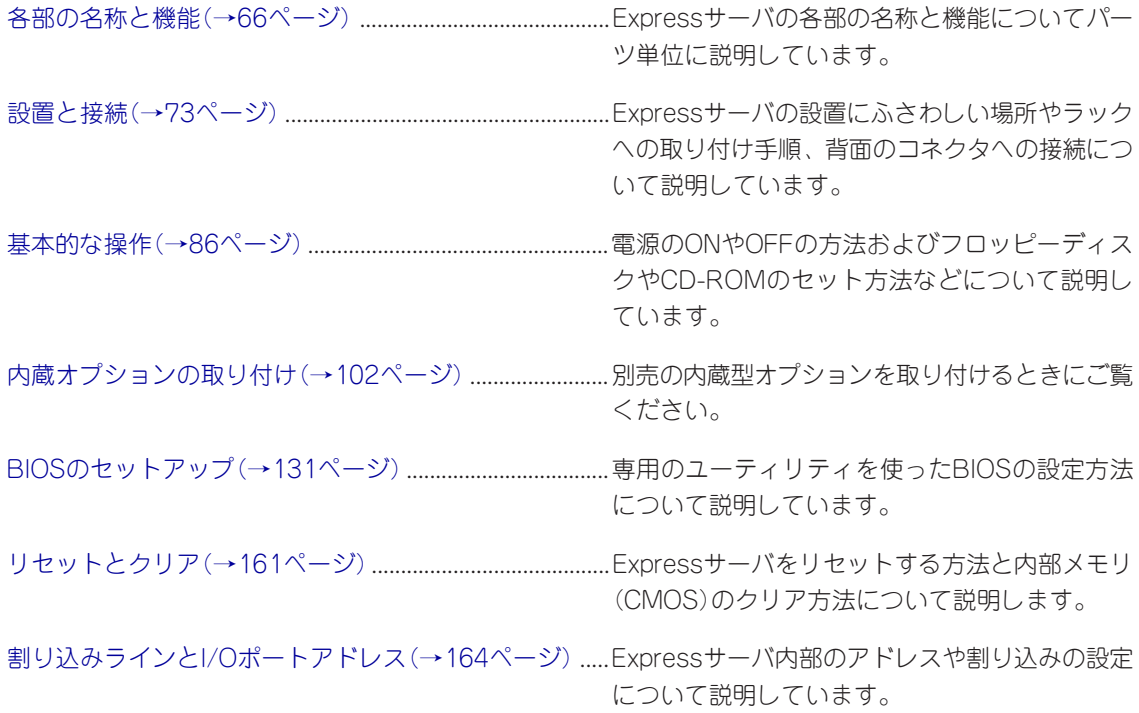

# <span id="page-1-0"></span>**各部の名称と機能**

本装置の各部の名称を次に示します。

# **装置前面**

① フロントベゼル

日常の運用時に前面のデバイス類を保護するカバー。添付のセ キュリティキーでロックすることができる(→86ページ)。

- ② キースロット フロントベゼルのロックを解除するセキュリティキーの差 し口(→86ページ)。
- ② POWER/SLEEPランプ(緑色/アンバー色)

電源をONにすると緑色に点灯する(→69ページ)。省電力 モード(スリープ)で動作しているときにアンバー色に点灯 する。(対応しているOSのみで動作する)。

④ STATUSランプ(緑色/アンバー色/赤色)

Expressサーバの状態を表示するランプ(→69ページ)。正 常に動作している間は緑色に点灯する。異常が起きるとア ンバー色/赤色に点灯または点滅する。

- ⑤ DISK ACCESSランプ(緑色/アンバー色) 内蔵のハードディスクにアクセスしているときに緑色に点 灯する。内蔵のハードディスクのうち、いずれか1つでも故 障するとアンバー色に点灯する(→70ページ)。
- ⑥ ACT/LINKランプ(緑色)

ネットワークボードがLINKしているときに点灯し、 ACTIVEで点滅する(→71ページ)。丸数字の後の数字は「1」 がLANポート1用で、「2」がLANポート2用を示す。

#### ⑦ 100TXランプ(緑色)

ネットワークポートが100Mbpsで動作しているときに点灯 する(→71ページ)。10Mbpsでは動作しているときに消灯 する。丸数字の数字は「11がLANポート1用で、「21がLAN ポート2用を示す。

⑧ ハードディスクベイ

最大2台まで搭載可能(→105ページ)。丸数字のあとの数字 は増設順序を示す。標準構成では⑧-2(SCSI ID1のベイ)に ダミートレーが搭載されている。

### ⑨ POWERスイッチ

電源をON/OFFするスイッチ(→87ページ)。一度押すと POWERランプが点灯し、ONの状態になる。もう一度押す と電源をOFFにする。4秒以上押し続けると強制的に電源を OFFにする。

#### ⑩ 3.5インチフロッピーディスクドライブ

3.5インチフロッピーディスクを挿入してデータの書き込み /読み出しを行う装置(→97ページ)。

- ⑩-1 ディスクアクセスランプ
- ⑩-2 ディスク挿入口
- ⑩-3 イジェクトボタン

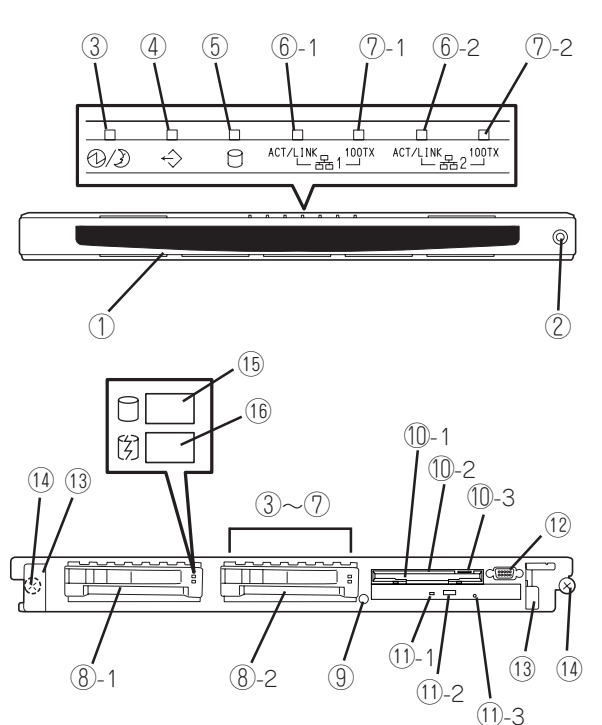

<フロントベゼルを取り外した状態>

#### ⑪ CD-ROMドライブ

CD-ROMの読み出しを行う装置(→99ページ)。

- ⑪-1 ディスクアクセスランプ
- ⑪-2 CDトレーイジェクトボタン
- ⑪-3 エマージェンシーホール

#### ⑫ シリアルポート2(COM2)コネクタ

シリアルインタフェースを持つ装置と接続する(→83ペー ジ)。管理PCなどのコンソールの接続が可能(BIOSの設定が 必要)。なお、専用回線に直接接続することはできません。

#### ⑬ ハンドル

ラックからの引き出しやラックへ収納するときに持つ部分。

#### ⑭ セットスクリュー

Expressサーバをラックに固定するネジ。

#### ⑮ DISKパワー/アクセスランプ(緑色)

取り付けているハードディスクに電源が供給されると点灯 し、アクセスすると点滅する(→71ページ)。

#### ⑯ DISK故障ランプ(アンバー色)

取り付けているハードディスクが故障すると点灯し、リビル ド中は点滅する(ディスクアレイ構成時のみ、→71ページ)。

# **装置背面**

① PCIボード増設用スロット オプションのPCIボードを取り付けるスロット。丸数字

の数字はスロット番号を示す。

- ② SCSIコネクタ 外付けのSCSI機器と接続する(→83ページ)。
- ③ DUMPスイッチ 押すとメモリダンプを実行する(→252ページ)。
- ④ シリアルポート1(COM1)コネクタ シリアルインタフェースを持つ装置と接続する(→83 ページ)。 なお、管理PCなどのコンソールの接続はできません。ま た、専用回線に直接接続することもできません。 ⑤ USBコネクタ1(左側)/USBコネクタ2(右側)
- USBインタフェースに対応している機器と接続する (Windows NT 4.0では対応したドライバが必要、→83 ページ)。
- ⑥ モニタコネクタ ディスプレイ装置を接続する(→83ページ)。

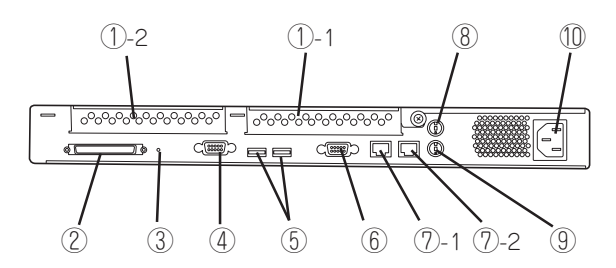

- ⑦ 100BASE-TX/10BASE-Tコネクタ LAN上のネットワークシステムと接続する(→83ページ)。 丸数字の数字は「1」がLANポート1で、「2」がLANポート2を 示す。
- ⑧ マウスコネクタ 添付のマウスを接続する(→83ページ)。
- ⑨ キーボードコネクタ 添付のキーボードを接続する(→83ページ)。
- ⑩ ACインレット 電源コードを接続するソケット(→83ページ)。

# **装置内部**

装置上面のカバーを取り外した状態です。装置前面側にあるトップカバーは保守の際に取り 外します。通常の増設などの作業では取り外す必要はありません。

- ① ディスクベイ(丸数字の後の数字は増設順 序とスロット番号を示す)
- ② CD-ROMドライブ
- ③ フロッピーディスクドライブ
- ④ 冷却ファン(丸数字の後の数字はファン番 号を示す)
- ⑤ DIMM(Slot #1に1枚標準装備)
- ⑥ 電源ユニット
- ⑦ ライザーカード(丸数字の後の数字はス ロット番号を示す)
- ⑧ マザーボード
- ⑨ CPU

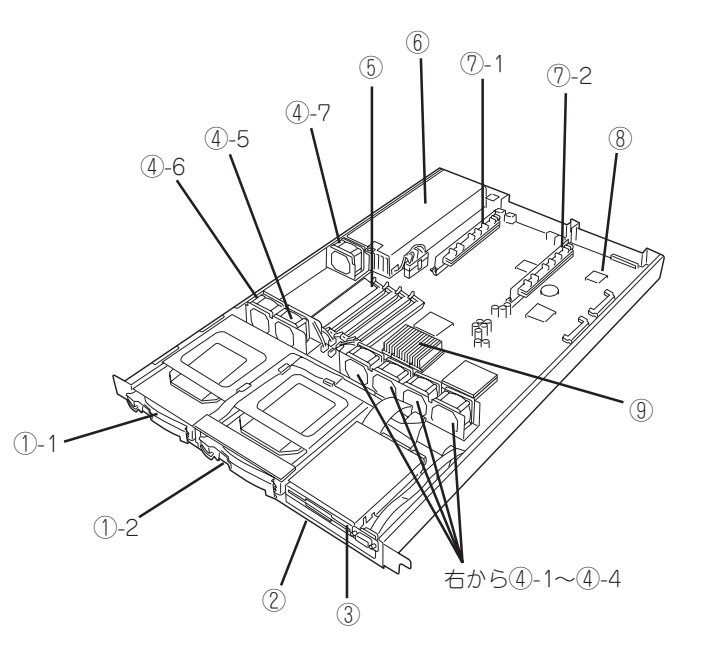

# **マザーボード**

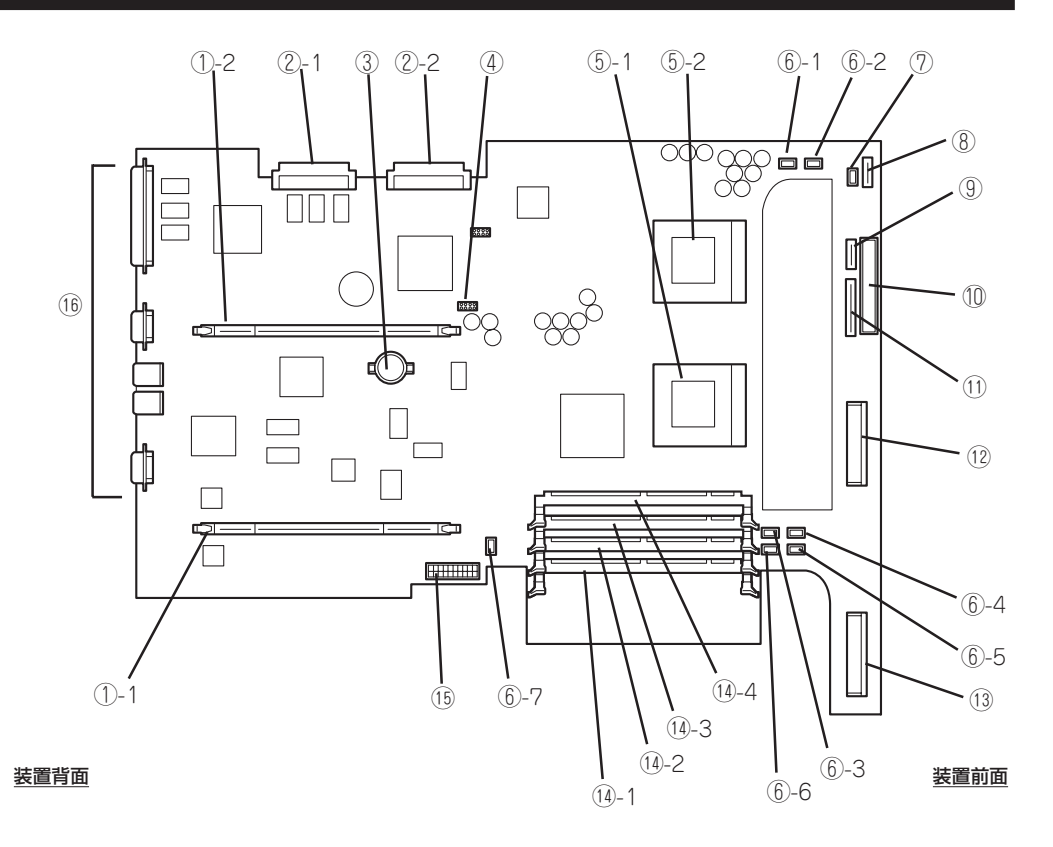

- ① ライザーカードスロット(丸数字 の後の数字はスロット番号)
- ② SCSIコネクタ(②-1は②-2とマ ザーボード上のSCSIコントロー ラとの中継用コネクタ、②-2は ②-1と内蔵用ハードディスクと の中継用コネクタ)
- ③ リチウム電池
- ④ コンフィグレーションジャンパス イッチ(→162ページ)
- ⑤ CPU(プロセッサ、丸数字の後の数字 はCPU番号)
- ⑥ 冷却ファンコネクタ(丸数字の後の数 字はファン番号)
- ⑦ DCスイッチコネクタ
- ⑧ シリアルポート2(COM2)コネクタ
- ⑨ LEDコネクタ
- ⑩ IDEコネクタ(CD-ROMドライブ用)
	- ⑪ フロッピーディスクドライブコネクタ
- ⑫ ディスクベイ2用SCSIコネクタ (SCSI ID1)
- ⑬ ディスクベイ1用SCSIコネクタ (SCSI ID0)
- ⑭ DIMMソケット(丸数字の後の数字は DIMM番号)
- ⑮ 電源コネクタ
- ⑯ 外部接続コネクタ(前ページ参照)

# **ライザーカード**

- ① PCIボードスロット
- ② ライザーカードスロット 接続端子

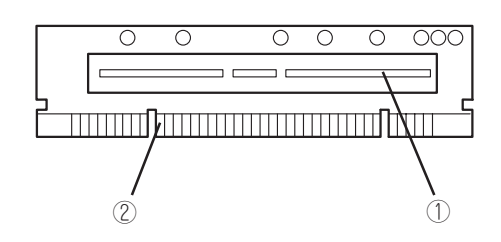

# **ランプ表示**

Expressサーバのランプの表示とその意味は次の通りです。

## POWER/SLEEPランプ(3/2)

Expressサーバの電源がONの間、緑色に点灯しています。電源がExpressサーバに供給され ていないときは消灯します。

Expressサーバの電源がONの間、ランプが緑色に点灯しています。電源がExpressサーバに 供給されていないとPOWER/SLEEPランプが消灯します。 省電力機能をサポートしているOSでExpressサーバを省電力モードに切り替えるとランプが アンバー色に点灯します。

## $STATUS$ ランプ $(\diamondsuit)$

Expressサーバが正常に動作している間はSTATUSランプは緑色に点灯します。STATUSラ ンプが消灯しているときや、アンバー色に点灯/点滅しているときや赤色に点灯していると きはExpressサーバになんらかの異常が起きたことを示します。 次にSTATUSランプの表示の状態とその意味、対処方法を示します。

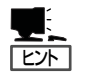

- ESMPROまたはオフライン保守ユーティリティをインストールしておくとエラーログ を参照することで故障の原因を確認することができます。
- ⓦ いったん電源をOFFにして再起動するときに、OSからシャットダウン処理ができる場 合はシャットダウン処理をして再起動してください。シャットダウン処理ができない場 合はリセット、強制電源OFFをするか(161ページ参照)、一度電源コードを抜き差しし て再起動させてください。

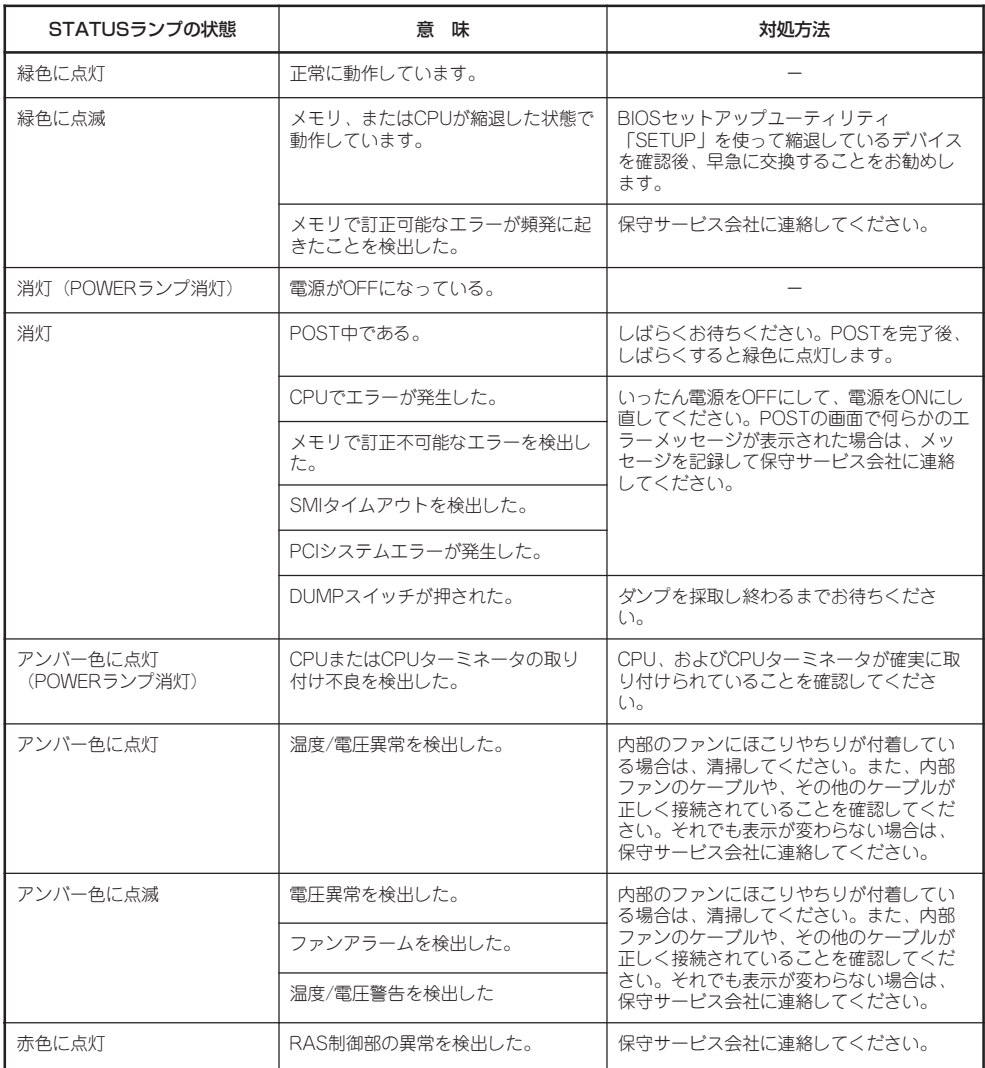

## DISK ACCESSランプ(C)

DISK ACCESSランプは3.5インチデバイスベイに取り付けられているハードディスクの状 態を示します。

ハードディスクにアクセスするたびにランプは緑色に点灯します。

DISK ACCESSランプがアンバー色に点灯している場合は、ハードディスクに障害が起きた ことを示します。故障したハードディスクの状態はそれぞれのハードディスクにあるランプ で確認できます。

DISK ACCESSランプが緑色とアンバー色の交互に点滅している場合またはアンバー色に点 滅している場合は、内蔵のディスクアレイコントローラに接続されているハードディスクの リビルド(再構築)が行われていることを示します。

## ACT/LINKランプ

本体標準装備のネットワークポートの状態を表示します。本体とHUBに電力が供給されてい て、かつ正常に接続されている場合に点灯します(LINK)。ネットワークポートが送受信を 行っているときに点滅します(ACT)。

LINK状態なのにランプが点灯しない場合は、ネットワークケーブルの状態やケーブルの接続 状態を確認してください。それでもランプが点灯しない場合は、ネットワーク(LAN)コント ローラが故障している場合があります。お買い求めの販売店または保守サービス会社に連絡 してください。

## 100TXランプ

本体標準装備のネットワークポートの通信モードが100BASE-TXか、10BASE-Tのどちら のネットワークインタフェースで動作されているかを示します。点灯しているときは、 100BASE-TXで動作されていることを示します。消灯しているときは、10BASE-Tで動作 されていることを示します。

## アクセスランプ

フロッピーディスクドライブとCD-ROMドライブのアクセスランプは、それぞれにセットさ れているディスクやCD-ROMにアクセスしているときに点灯します。

## 3.5インチデバイスベイのランプ

3.5インチデバイスベイに搭載しているハードディスクには2種類のランプがあります。

● DISKパワー/アクセスランプ(□)

ハードディスクに電源が供給されると点灯し、アクセスがあると点滅します。ハード ディスクの取り付け後、Expressサーバの電源をONにしてもこのランプが点灯しない場 合は、もう一度ハードディスクを取り付け直してください。

● DISK故障ランプ(3)

ディスクアレイを構成しているときに取り付けているハードディスクが故障すると点灯 します(同時にDISKパワー/アクセスランプも緑色に点灯します)。

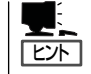

ディスクアレイ(RAID1)を構成している場合は、1台のハードディスクが故障しても運 用を続けることができますが早急にディスクを交換して、再構築(リビルド)を行うこと をお勧めします(ディスクの交換はホットスワップで行えます)。

ハードディスクの再構築(リビルド)中は、点滅します(故障ではありません)。ディスク アレイ構成で、故障したハードディスクを交換すると自動的にデータのリビルドを行い ます(オートリビルド機能)。リビルド中はDISK故障ランプが点滅します(同時にExpress サーバ本体のDISK ACCESSランプもアンバー色に点灯または点滅します)。

リビルドを終了するとランプは消灯します。リビルドに失敗するとランプがアンバー色 に点灯します。

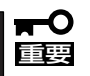

リビルド中にExpressサーバの電源をOFFにすると、リビルドは中断されます。再起 動してからハードディスクをホットスワップで取り付け直してリビルドをやり直してく ださい。ただし、オートリビルド機能を使用するときは次の注意事項を守ってくださ い。

- 電源をOFFにしないでください(いったん電源をOFFにするとオートリビルドは起 動しません)。
- ハードディスクの取り外し/取り付けの間隔は90秒以上あけてください。
- 他にリビルド中のハードディスクが存在する場合は、ハードディスクの交換は行わ ないでください。

<span id="page-8-0"></span>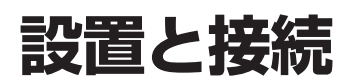

Expressサーバの設置と接続について説明します。

# **設 置**

ExpressサーバはEIA規格に適合したラックに取り付けて使用します。

### ラックの設置

ラックの設置については、ラックに添付の説明書(添付のCD-ROM 「EXPRESSBUILDER」の 中にもオンラインドキュメントが格納されています)を参照するか、保守サービス会社にお 問い合わせください。

ラックの設置作業は保守サービス会社に依頼することもできます。

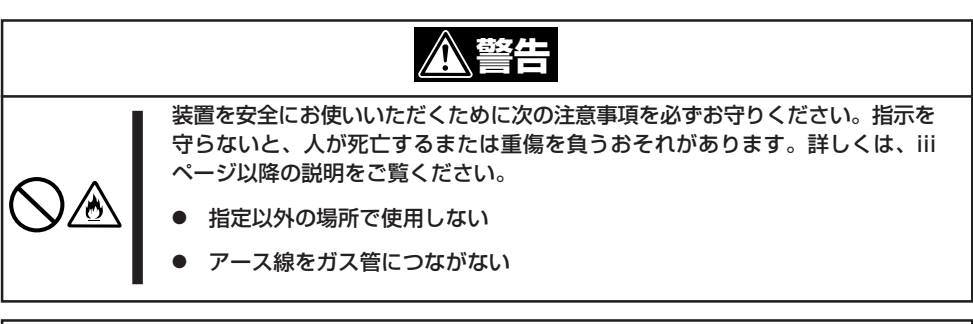

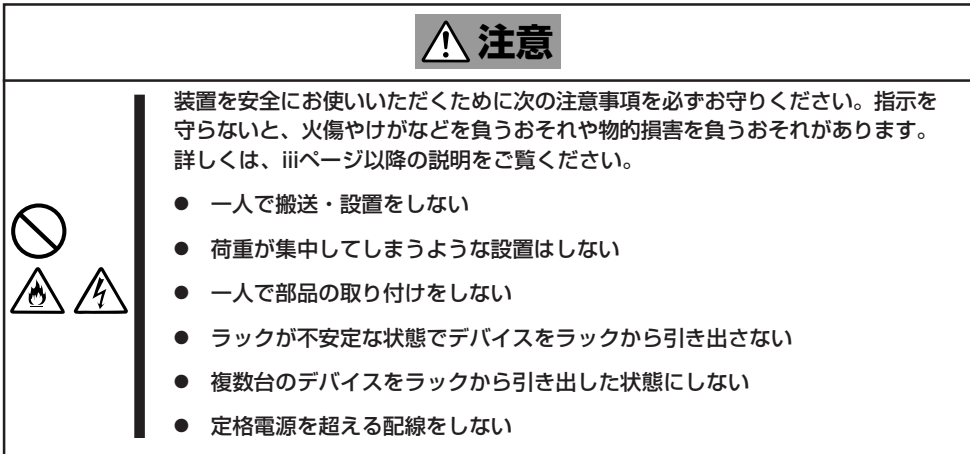

次に示す条件に当てはまるような場所には、設置しないでください。これらの場所にラック を設置したり、ラックにExpressサーバを搭載したりすると、誤動作の原因となります。

- 装置をラックから完全に引き出せないような狭い場所。
- ラックや搭載する装置の総重量に耐えられない場所。
- ⓦ スタビライザが設置できない場所や耐震工事を施さないと設置できない場所。
- 床におうとつや傾斜がある場所。
- 温度変化の激しい場所(暖房器、エアコン、冷蔵庫などの近く)。
- 強い振動の発生する場所。
- ⓦ 腐食性ガスの発生する場所、薬品類の近くや薬品類がかかるおそれのある場所。
- 帯電防止加工が施されていないじゅうたんを敷いた場所。
- 物の落下が考えられる場所。
- 強い磁界を発生させるもの(テレビ、ラジオ、放送/通信用アンテナ、送電線、電磁ク レーンなど)の近く(やむを得ない場合は、保守サービス会社に連絡してシールド工事な どを行ってください)。
- 本装置の電源コードを他の接地線(特に大電力を消費する装置など)と共用しているコン セントに接続しなければならない場所。
- ⓦ 電源ノイズ(商用電源をリレーなどでON/OFFする場合の接点スパークなど)を発生する 装置の近く(電源ノイズを発生する装置の近くに設置するときは電源配線の分離やノイズ フィルタの取り付けなどを保守サービス会社に連絡して行ってください)。

 $\blacksquare$ 重要�

### ラック内部の温度上昇とエアフローについて

複数台の装置を搭載したり、ラックの内部の通気が不十分だったりすると、ラック内部の温 度が各装置から発する熱によって上昇し、Expressサーバの動作保証温度(10℃~35℃) を超え、誤動作をしてしまうおそれがあります。運用中にラック内部の温度が保証範囲を超 えないようラック内部、および室内のエアフローについて十分な検討と対策をしてくださ い。

## ラックへの取り付け/ラックからの取り外し

Expressサーバをラックに取り付けます(取り外し手順についても説明しています)。 ここでは、NEC製のラックまたは他社製ラックへの取り付け手順について説明します。 NEC製のラックのうち、N8540-28/29/38に取り付ける場合は、オプションの「N8143-35 ラック取り付け用ブラケット」が必要です。取り付け手順については、N8143-35 ラック取 り付け用ブラケットに添付の説明書を参照するか、保守サービス会社にお問い合わせくださ  $\cup$ 

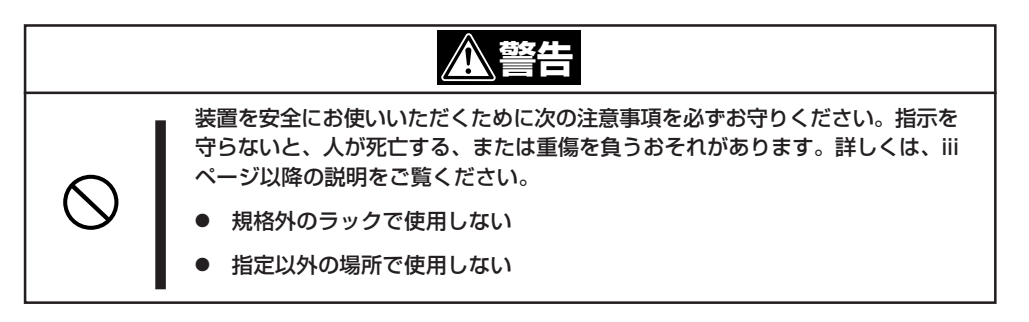

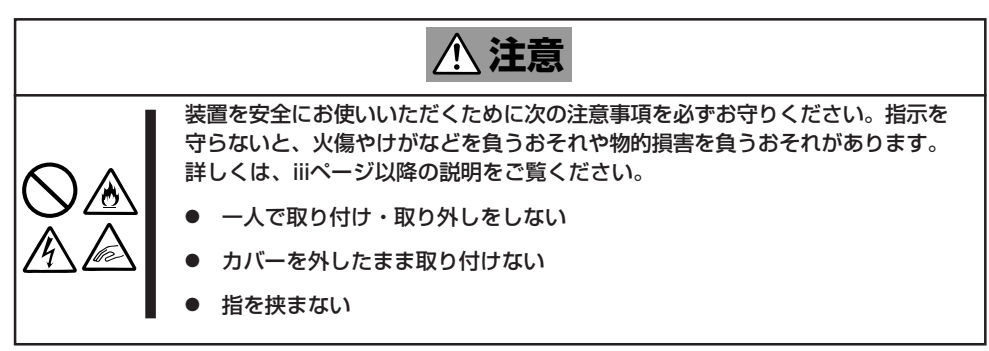

### 取り付け部品の確認

ラックへ取り付けるために次の部品があることを確認してください。

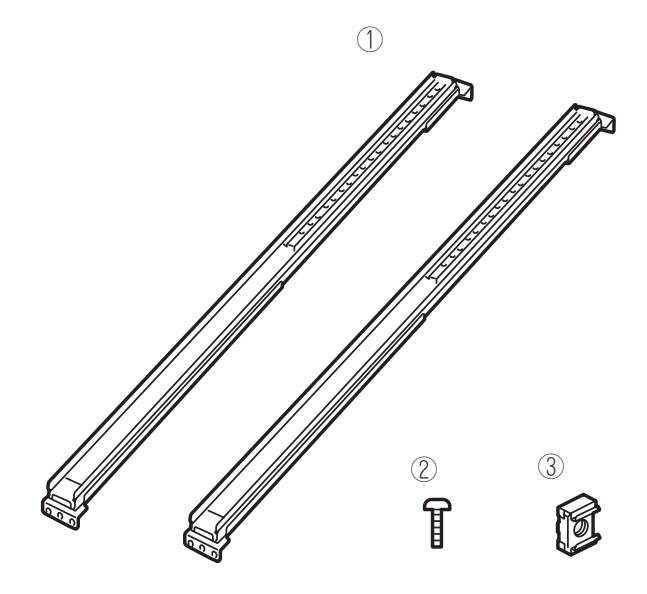

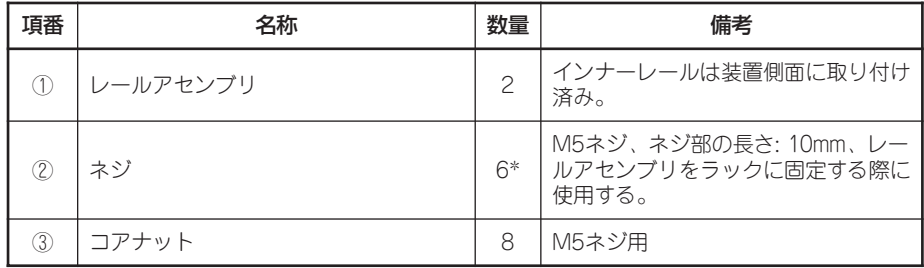

\* 。 取り付けに使用するネジの数を示す

### 必要な工具

ラックへ取り付けるために必要な工具はプラスドライバとマイナスドライバです。

### 取り付け手順

本装置はNEC製および他社ラックに取り付けることができます。

NEC製のラックのうち、N8540-28/29/38への取り付けにはN8143-35 ラック取り  $\blacksquare$ 付け用ブラケットが必要となります。また、取り付け方法についてはN8143-35 ラック 重要� 取り付け用ブラケットに添付の説明書をご覧ください。

次の手順で装置をラックへ取り付けます。

● コアナットの取り付け

レールアセンブリを固定する位置に添付のコアナットを取り付けます。コアナットは ラックの前面(左右とも)に各2個、背面(左右とも)に各2個の合計8個取り付けます。

コアナットは「1U(ラックでの高さを表す単位)」の中に2個取り付けてください(NEC製の ラックでは、1U単位に丸い刻印があります)。1Uあたり、スロット(角穴)が3つありま す。3つのスロットのうち、ラック前面側では下の2つのスロットに、ラック背面側では 上下のスロットにコアナットを取り付けます。

コアナットはラックの内側から取り付けます。ラックの前面に取り付けたコアナット は、上側がExpressサーバのセットスクリューの受けとなります。下側はレールアセン ブリ前面の固定に使用します。背面のコアナットはレールアセンブリ背面の固定用とし て使われます。

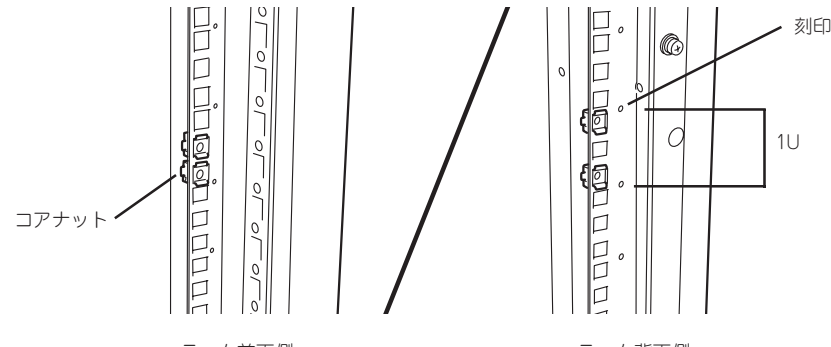

ラック前面側

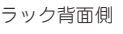

コアナットは下側のクリップをラックの四角穴に引っかけてからマイナ スドライバなどで上側のクリップを穴に差し込みます。

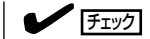

ラックの前後、左右に取り付けたコア ナットの高さが同じであることを確認 してください。

N8143-48 ケーブルアームを取り付ける場合は、 ラック背面側の左右のフレームには各3個のコアナッ トを取り付けてください。

(追加するコアナット(2個)はN8143-48 ケーブル アームの添付品です。)

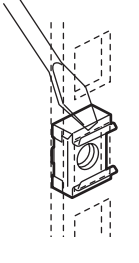

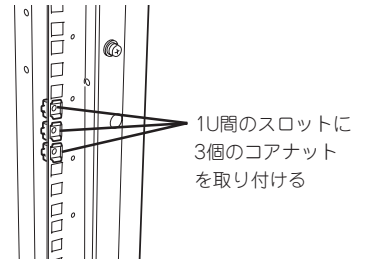

- レールアセンブリの取り付け
	- 1. レールアセンブリのスライド部を固定し ているネジ3本をゆるめる。

### $\blacksquare$

ラックの奥行きに合わせてレールアセ ンブリの長さを調節するためです。ネ ジは取り外す必要はありません。ゆる めるだけです。

### $\blacktriangledown$   $\frac{1}{2}$

ラックのマウント面間が700~715mm の場合は、ネジ3本を外してレールアセ ンブリ背面のナットプレートを取り外 し、ナットプレートの向きを180°回 転させて取り付けます。このとき、右 図のようにネジ穴2カ所を使用してナッ トプレートを固定します。

2. 取り付けたコアナットを取り付けた位置 にレールアセンブリ前後のフレームを合 わせる。

 $\blacktriangledown$  Five

レールアセンブリを固定する部分のフ レームがラックのフレームよりも手前 にあることを確認してください。

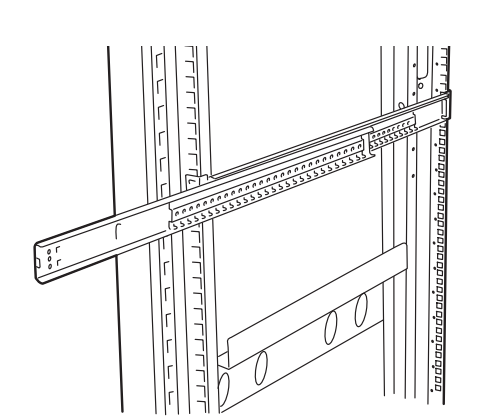

 $\Box$ 

ナットプレー

ネジ

 $\Box$ 

3. レールアセンブリを支えながら、フロン トブラケットをネジ(3本)でラックに固 定する。

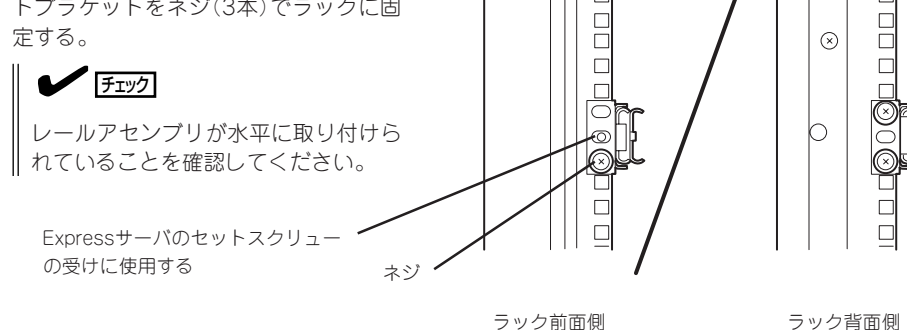

- 4. 手順1でゆるめたネジを締めて、スライ ド部を固定する。
- 5. もう一方のレールアセンブリを手順1~3 と同じ手順で取り付ける。

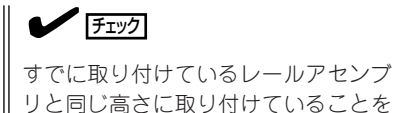

リと同じ高さに取り付けていることを 確認してください。

### ● Expressサーバの取り付け

1. 左右のレールアセンブリのスライドレー ルをロックされるまで引き出す。

> $\blacksquare$ このときスライドレール内のベアリン グレールも前方に止まるまでスライド させておくと装置を取り付けやすくな ります。

- 2. 2人以上でExpressサーバの前面が手前に なるようにして持つ。
- 3. Expressサーバ側面にあるインナーレー ルがスライドレールとベアリングレール に差し込まれるようにしながらラックへ 押し込む。

ラックへ押し込む途中でロックされま す。

4. 左右のロックアームを押しながら再度、 ラックへ押し込む。

### $\blacksquare$

スライド部分の機構がなじんでいない ため、少し抵抗感を感じますが、強く 押し込んでください。何度か引き出 し・押し込み動作をしているとスムー ズにスライドするようになります。

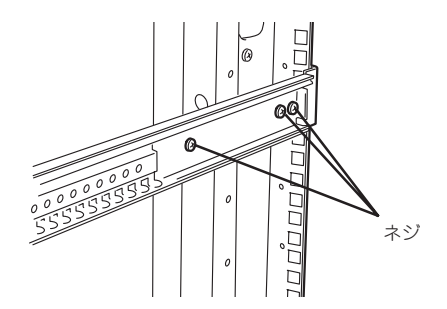

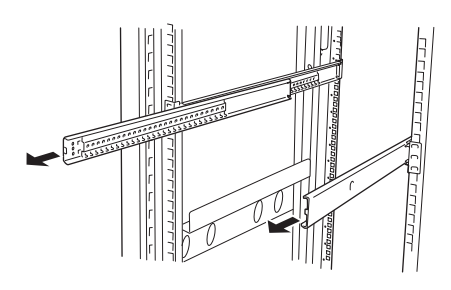

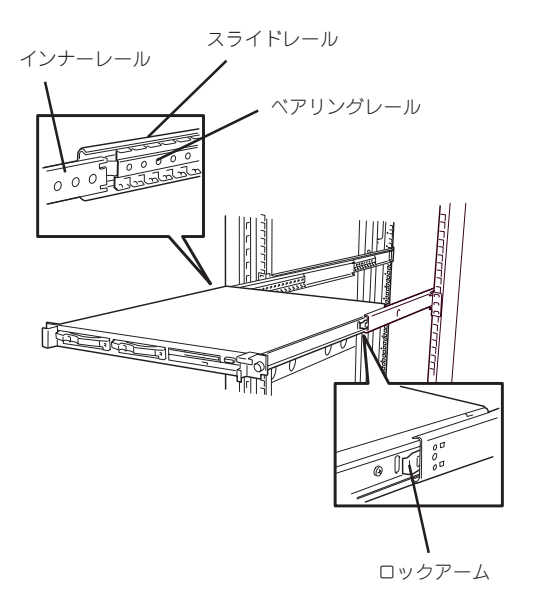

### ● Expressサーバの固定

- 1. Expressサーバをラックへ完全に押し込 む。
- 2. 前面の左右にあるセットスクリューで ラックに固定する。

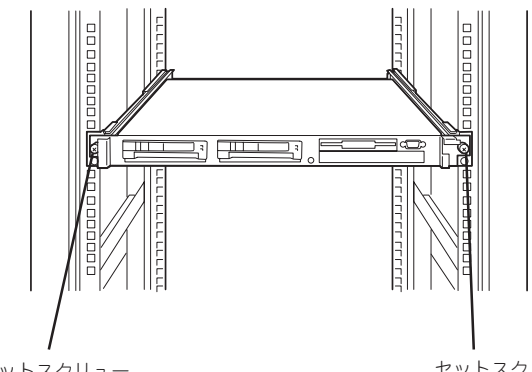

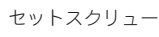

セットスク リュー

3. フロントベゼルを取り付ける。 以上で完了です。

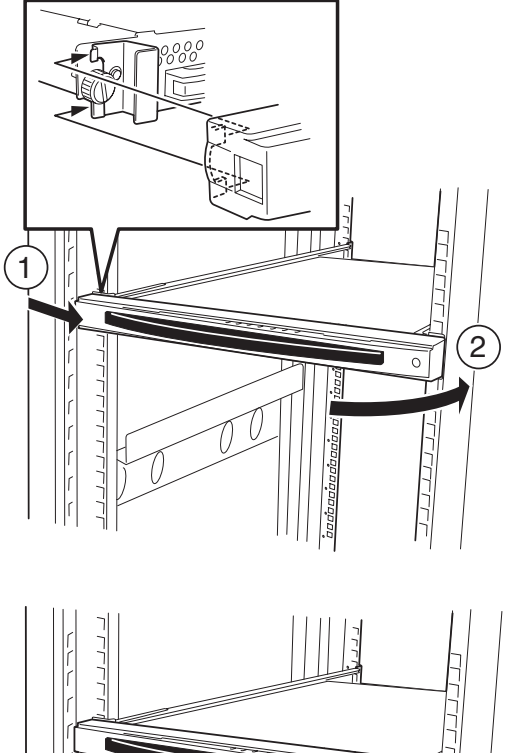

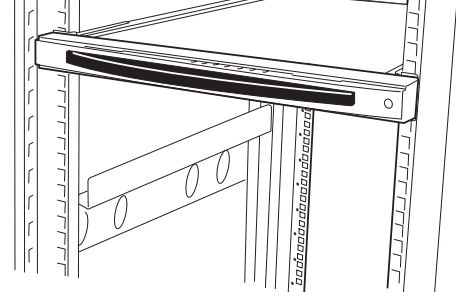

### 取り外し手順

次の手順で装置をラックから取り外します。

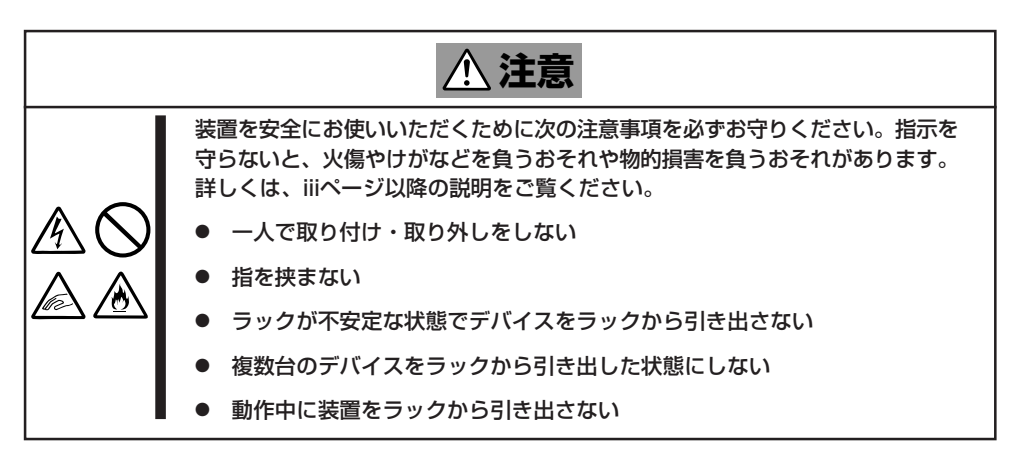

- 1. Expressサーバの電源がOFFになっていることを確認してから、Expressサーバに接続している電 源コードやインタフェースケーブルをすべて取り外す。
- 2. フロントベゼルを取り外す。

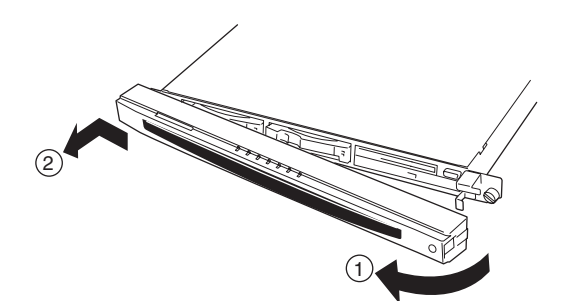

3. Expressサーバの左右にあるセットスク リューをゆるめる。

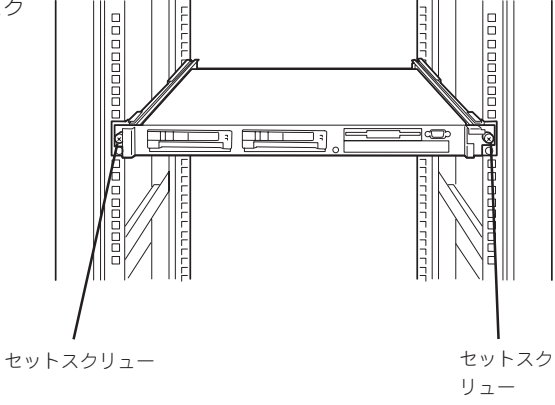

4. Expressサーバをゆっくりと静かにラッ クから引き出す。

引き出している途中でロックされます。

- 5. 左右のロックレバーを押してロックを解 除しながらゆっくりとラックから引き出 す。
- 6. Expressサーバをしっかりと持ってラッ クから取り外す。

ラックの機構部品も取り外す場合は、「取 り付け手順」を参照して取り外してくださ い。

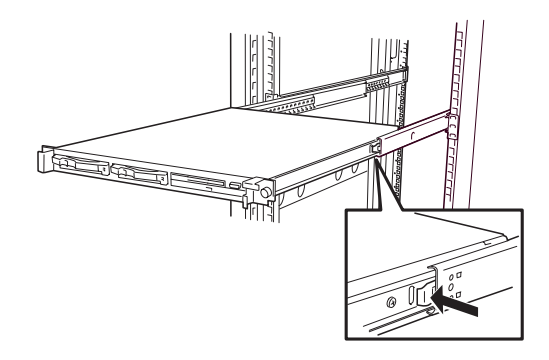

Expressサーバと周辺装置を接続します。

Expressサーバの背面には、さまざまな周辺装置と接続できるコネクタが用意されていま す。次ページの図はExpressサーバが標準の状態で接続できる周辺機器とそのコネクタの位 置を示します。周辺装置を接続してから添付の電源コードをExpressサーバに接続し、電源 プラグをコンセントにつなげます。

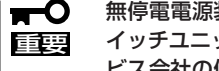

無停電電源装置や自動電源制御装置への接続やタイムスケジュール運転の設定、サーバス イッチユニットへの接続・設定などシステム構成に関する要求がございましたら、保守サー ビス会社の保守員(またはシステムエンジニア)にお知らせください。

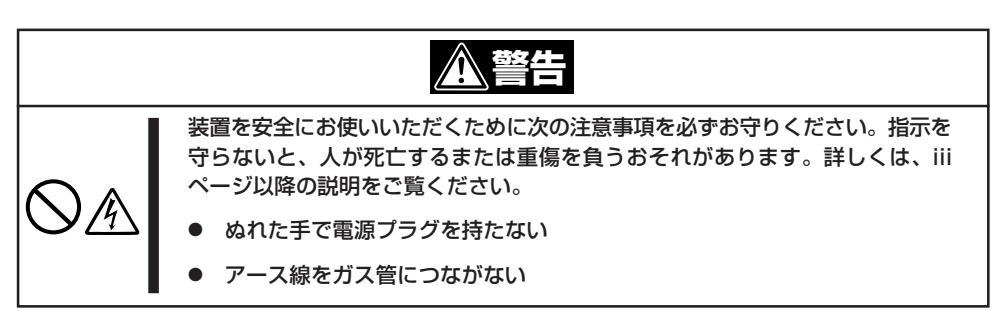

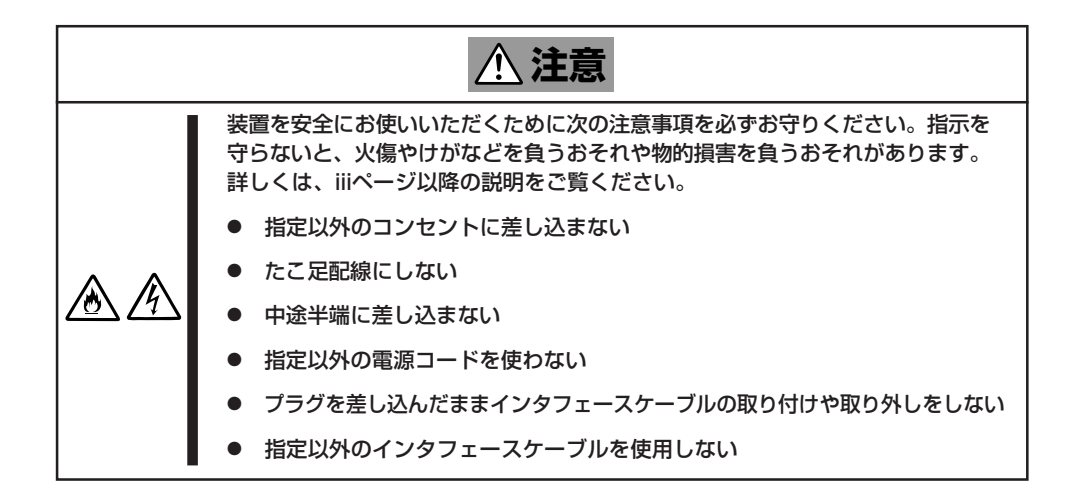

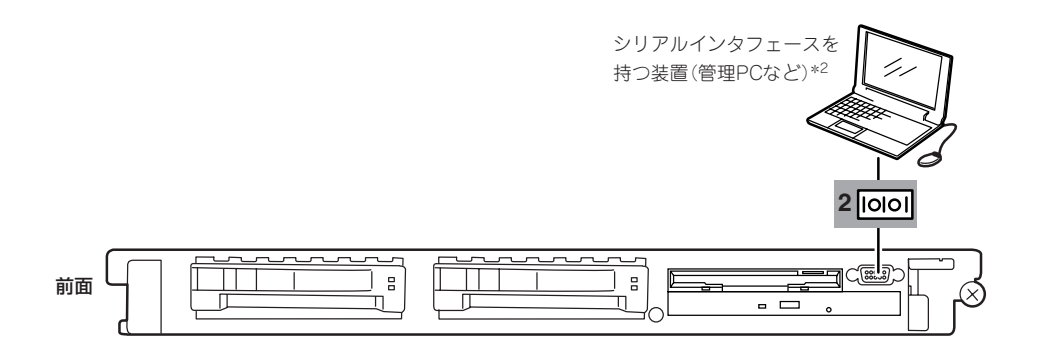

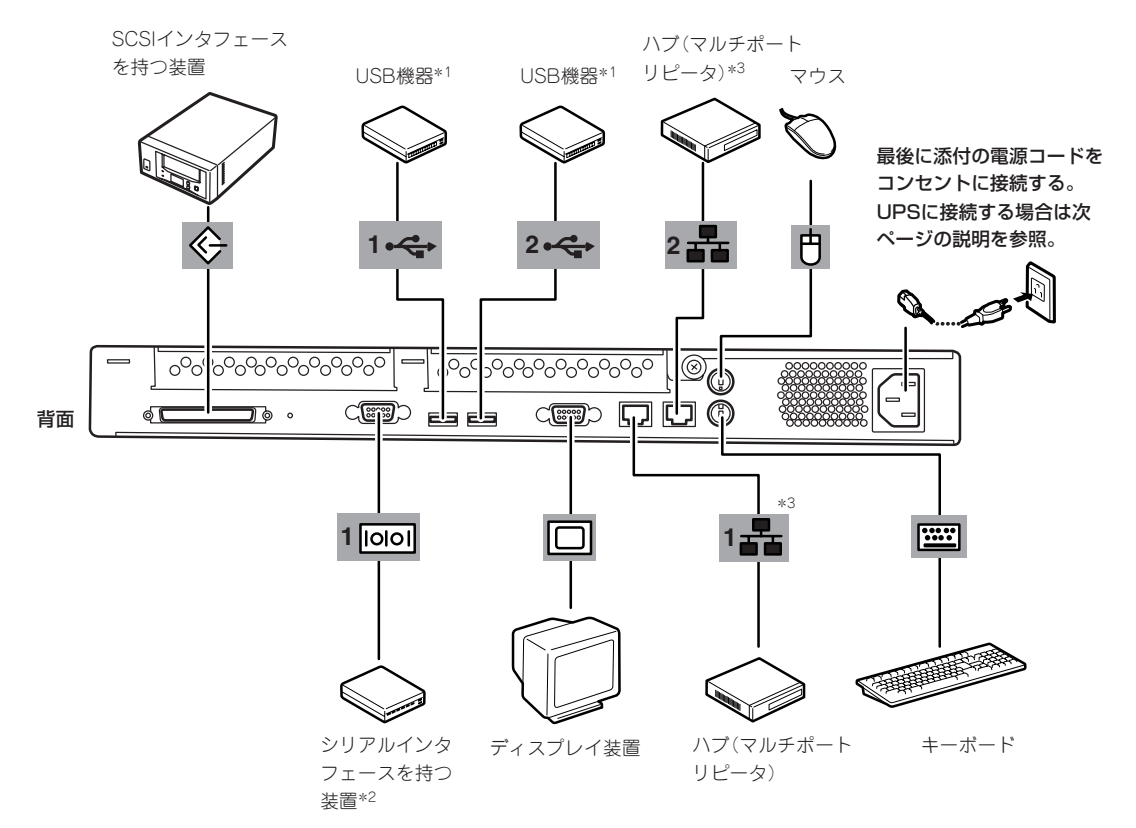

- \*1 Windows NT 4.0では対応す るドライバが必要です。
- \*2 専用回線へ直接接続すること はできません。 管理PCなどのコンソールの接 続はシリアルポート2(COM) のみ可能です(BIOSの設定が 必要)。
- \*3 MWAとの接続はLANポート1 のみ可能です(BIOSの設定が 必要)。
- ∼ ⓦ Expressサーバおよび接続する周辺機器の電源をOFFにしてから接続してください。 重要� ONの状態のまま接続すると誤動作や故障の原因となります。
	- ⓦ NEC以外(サードパーティ)の周辺機器およびインタフェースケーブルを接続する場合 は、お買い求めの販売店でそれらの装置がExpressサーバで使用できることをあらか じめ確認してください。サードパーティの装置の中にはExpressサーバで使用できな いものがあります。
	- SCSIの規格によって、ケーブル長(SCSI機器内部の接続ケーブルを含めたケーブルの 全長)には制限があります。詳しくはお買い求めの販売店または保守サービス会社にお 問い合わせください。(Expressサーバ内のケーブル長は0.1mです。)
	- 接続するモデムは、NECの「COMSTARZ MULTI560」をご使用になることをお勧め します。
	- シリアルポートコネクタには専用回線を直接接続することはできません。
	- 電源コードやインタフェースケーブルをケーブルタイでケーブルがからまないよう固定 してください。
	- ケーブルがラックのドアや側面のガイドレールなどに当たらないようフォーミングして ください。

Expressサーバの電源コードを無停電電源装置 (UPS)に接続する場合は、UPSの背面にある サービスコンセントに接続します。 UPSのサービスコンセントには、「SWITCH OUT」と「UN-SWITCH OUT」という2種類のコ ンセントがあります(「O U T P U T 1 」、 「OUTPUT2」と呼ぶ場合もあります)。

UPSを制御するアプリケーション(ESMPRO/ UPSControllerなど)から電源の制御をしたい 場合は、SWITCH OUTに電源コードを接続し ます。

常時給電させたい場合は、UN-SWITCH OUT に電源コードを接続します(24時間稼働させる モデムなどはこのコンセントに接続します)。

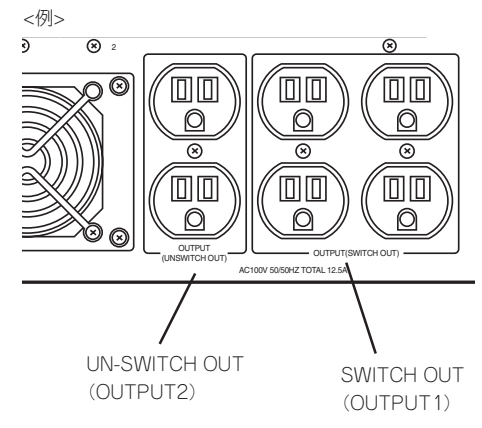

本装置の電源コードをUPSに接続している場合は、UPSからの電源供給と連動(リンク)させ るためにExpressサーバのBIOSの設定を変更してください。

BIOSの「System Hardware」-「AC-LINK」を選択すると表示されるパラメータを切り替える ことで設定することができます。詳しくは149ページを参照してください。

# <span id="page-21-0"></span>**基本的な操作**

Expressサーバの基本的な操作の方法について説明します。

# **フロントベゼルの取り付け・取り外し**

Expressサーバの電源のON/OFFやフロッピーディスクドライブ、CD-ROMドライブを取り 扱うとき、3.5インチデバイスベイへのハードディスクの取り付け/取り外しを行うときは フロントベゼルを取り外します。

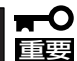

フロントベゼルは、添付のセキュリティキーでロックを解除しないと開けることができませ ん。

1. キースロットに添付のセキュリティキーを差し込み、キーをフロントベゼル側に軽く押しながら 回してロックを解除する。

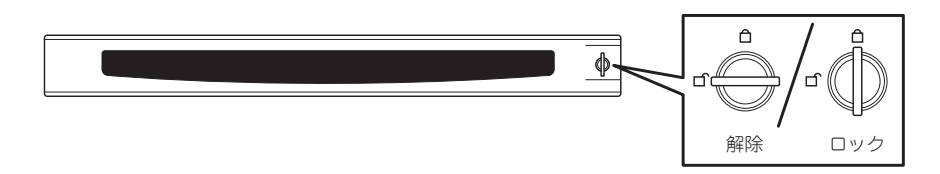

- 2. フロントベゼルの右端を軽く持って手前 に引く。
- 3. フロントベゼルを左に少しスライドさせ てタブをフレームから外して本体から取 り外す。

フロントベゼルを取り付けるときは、フロン トベゼルの左端のタブを本体のフレームに 引っかけるようにしながら取り付けます。取 り付けた後はセキュリティのためにもキーで ロックしてください。

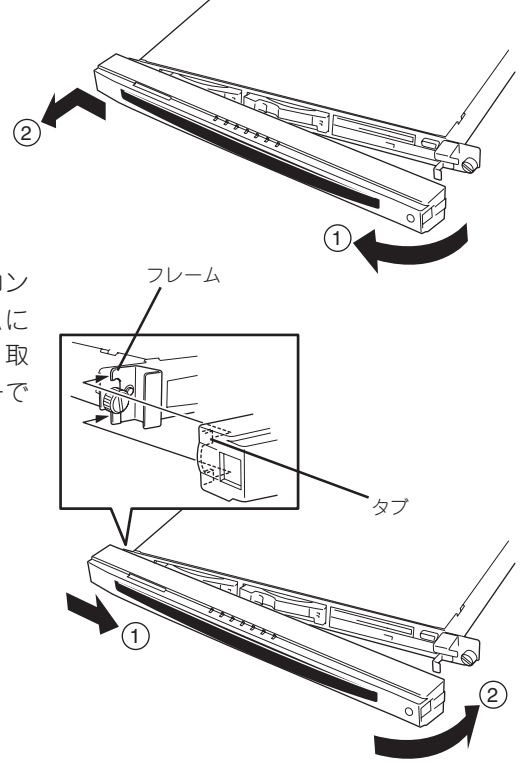

# **電源のON**

Expressサーバの電源は前面にあるPOWERスイッチを押すとONの状態になります。 次の順序で電源をONにします。

ヒント� マザーボード上にあるExpressサーバを監視する「サーバーマネージメント論理回路」は、シ

ステム電圧の変化を監視し、ログをとっています。電源コードを接続した後や、電源をOFF にした後は、電源がOFFの状態からPOWERスイッチを押すまでに約1~5秒ほどの時間をあ けてください。これは、通常の動作であり、サーバマネージメント論理回路が要求するもの です。

1. ディスプレイ装置およびExpressサーバに接続している周辺機器の電源をONにする。

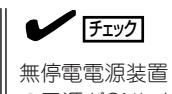

無停電電源装置(UPS)などの電源制御装置に電源コードを接続している場合は、電源制御装置 の電源がONになっていることを確認してください。

- 2. フロントベゼルを取り外す。
- 3. Expressサーバ前面にあるPOWERスイッチを押す。

POWER/SLEEPランプが緑色に点灯し、しばらくするとディスプレイ装置の画面には「NEC」ロゴ が表示されます。

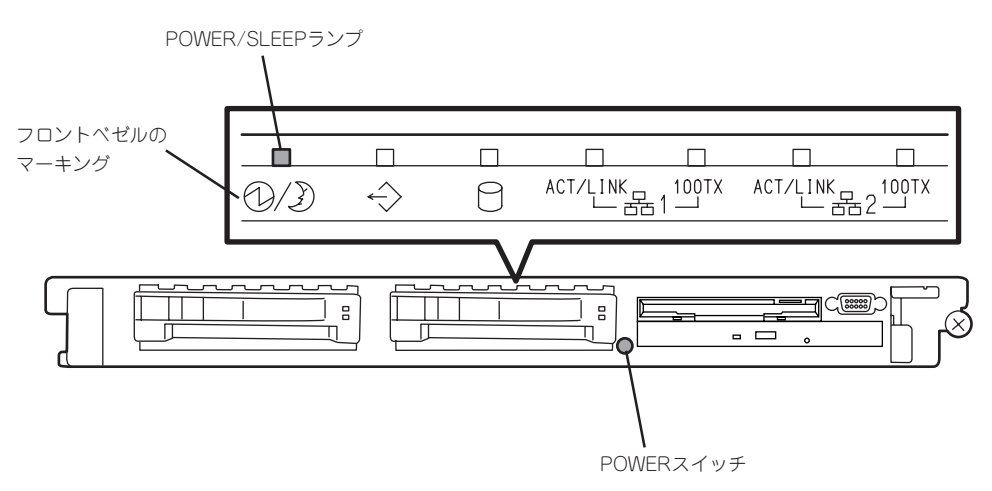

「NEC」ロゴを表示している間、Expressサーバは自己診断プログラム(POST)を実行してExpress サーバ自身の診断しています。詳しくはこの後の「POSTのチェック」をご覧ください。POSTを 完了するとOSが起動します。

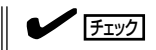

POST中に異常が見つかるとPOSTを中断し、エラーメッセージを表示します。90ページを参 照してください。

# **POSTのチェック**

POST(Power On Self-Test)は、Expressサーバのマザーボード内に記録されている自己診 断機能です。

POSTはExpressサーバの電源をONにすると自動的に実行され、マザーボード、ECCメモリ モジュール、CPUモジュール、キーボード、マウスなどをチェックします。また、POSTの 実行中に各種のBIOSセットアップユーティリティの起動メッセージなども表示します。

Expressサーバの出荷時の設定ではPOSTを実行している間、 ディスプレイ装置には「NEC」ロゴが表示されます。(<Esc>キー を押すと、POSTの実行内容が表示されます。)

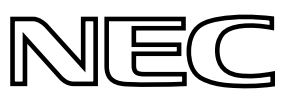

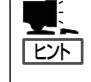

BIOSのメニューで<Esc>キーを押さなくても、はじめからPOSTの診断内容を表示させる ことができます。「BIOSのコンフィグレーション」の「Advanced(138ページ)」にある「Boottime Diagnostic Screen」の設定を「Enabled」に切り替えてください。

POSTの実行内容は常に確認する必要はありません。次の場合にPOST中に表示されるメッ セージを確認してください。

- Expressサーバの導入時
- 「故障かな?」と思ったとき
- 電源ONからOSの起動の間に何度もビープ音がしたとき
- ディスプレイ装置になんらかのエラーメッセージが表示されたとき

### POSTの流れ

重要�

次にPOSTで実行される内容を順をおって説明します。

- $\blacksquare$ ● POSTの実行中は、キー入力やマウスの操作をしないようにしてください。
	- ⓦ システムの構成によっては、ディスプレイの画面に「Press Any Key」とキー入力を要 求するメッセージを表示する場合もあります。これは取り付けたオプションのボードの BIOSが要求しているためのものです。オプションのマニュアルにある説明を確認して から何かキーを押してください。
		- ⓦ オプションのPCIボードの取り付け/取り外し/取り付けているスロットの変更をして から電源をONにすると、POSTの実行中に取り付けたボードの構成に誤りがあること を示すメッセージを表示してPOSTをいったん停止することがあります。

この場合は<F1>キーを押してPOSTを継続させてください。ボードの構成についての 変更/設定は、この後に説明するユーティリティを使って設定できます。

- 1. 電源ON後、POSTが起動し、メモリチェックを始めます。ディスプレイ装置の画面左上に基本メ モリと拡張メモリのサイズをカウントしているメッセージが表示されます。Expressサーバに搭 載されているメモリの量によっては、メモリチェックが完了するまでに数分かかる場合もありま す。同様に再起動(リブート)した場合など、画面に表示をするのに約1分程の時間がかかる場合 があります。
- 2. メモリチェックを終了すると、いくつかのメッセージが表示されます。これらは搭載している CPUや接続しているキーボード、マウスなどを検出したことを知らせるメッセージです。

3. しばらくすると、ExpressサーバのマザーボードにあるBIOSセットアップユーティリティ 「SETUP」の起動を促すメッセージが画面左下に表示されます。

Press <F2> to enter SETUP

Expressサーバを使用する環境にあった設定に変更するときに起動してください。エラーメッセー ジを伴った上記のメッセージが表示された場合を除き、通常では特に起動して設定を変更する必 要はありません(そのまま何も入力せずにいると数秒後にPOSTを自動的に続けます)。 SETUPを起動するときは、メッセージが表示されている間に<F2>キーを押します。設定方法や パラメータの機能については、131ページを参照してください。 SETUPを終了すると、Expressサーバは自動的にもう一度はじめからPOSTを実行します。

4. 続いてExpressサーバにオプションのSCSIコントローラボードなどの専用のBIOSを持ったコント ローラを搭載している場合は、BIOSセットアップユーティリティの起動を促すメッセージが表示 されます(そのまま何も入力せずにいると数秒後にPOSTを自動的に続けます)。Expressサーバの PCIバスに複数のSCSIコントローラボードを搭載しているときは、ライザーカード番号の小さい 順で搭載しているボードのBIOSセットアップユーティリティの起動メッセージを表示します。

<例: SCSI BIOSセットアップユーティリティの場合>

#### Press <Ctrl> <A> for SCSISelect(TM) Utility!

ここで<Ctrl>キーと<A>キーを押すとユーティリティが起動します。設定方法やパラメータの機 能については、154ページを参照してください。

Expressサーバ内部のSCSI機器の接続を変更した場合などにユーティリティを使用します。

ディスクアレイコントローラボードには、AMIディスクアレイコントローラとMylexディスクアレ イコントローラの2つの種類があります。それぞれ起動の方法や操作のしかたが異なります。詳 しくは、ディスクアレイコントローラボードの説明書を参照してください。

ユーティリティを終了すると、Expressサーバは自動的にもう一度はじめからPOSTを実行しま す。

- 5. オプションボードに接続している機器の情報などを画面に表示します。
- 6. BIOSセットアップユーティリティ「SETUP」でパスワードの設定をすると、POSTが正常に終了 した後に、パスワードを入力する画面が表示されます。

パスワードの入力は、3回まで行えます。3回とも入力を誤るとExpressサーバを起動できなくな ります。この場合は、Expressサーバの電源をOFFにしてから、約10秒ほど時間をあけてONにし てExpressサーバを起動し直してください。

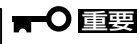

OSをインストールするまではパスワードを設定しないでください。

7. POSTを終了するとOSを起動します。

## POSTのエラーメッセージ

POST中にエラーを検出するとディスプレイ装置の画面にエラーメッセージを表示します。 次にエラーメッセージの一覧と原因、その対処方法を示します。

**|元**<br>|重要 保守サービス会社に連絡するときはディスプレイの表示をメモしておいてください。アラー ム表示は保守を行うときに有用な情報となります。

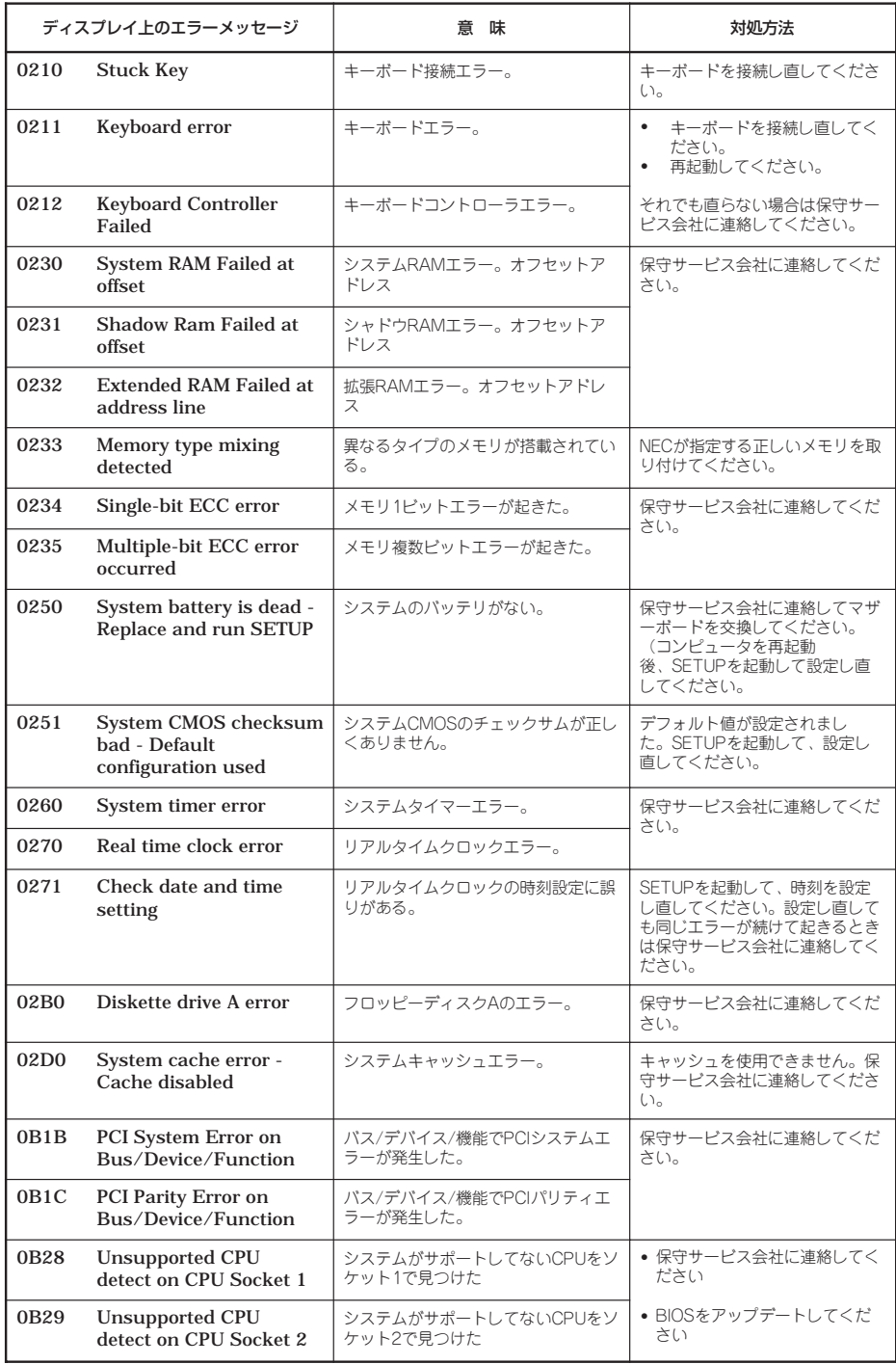

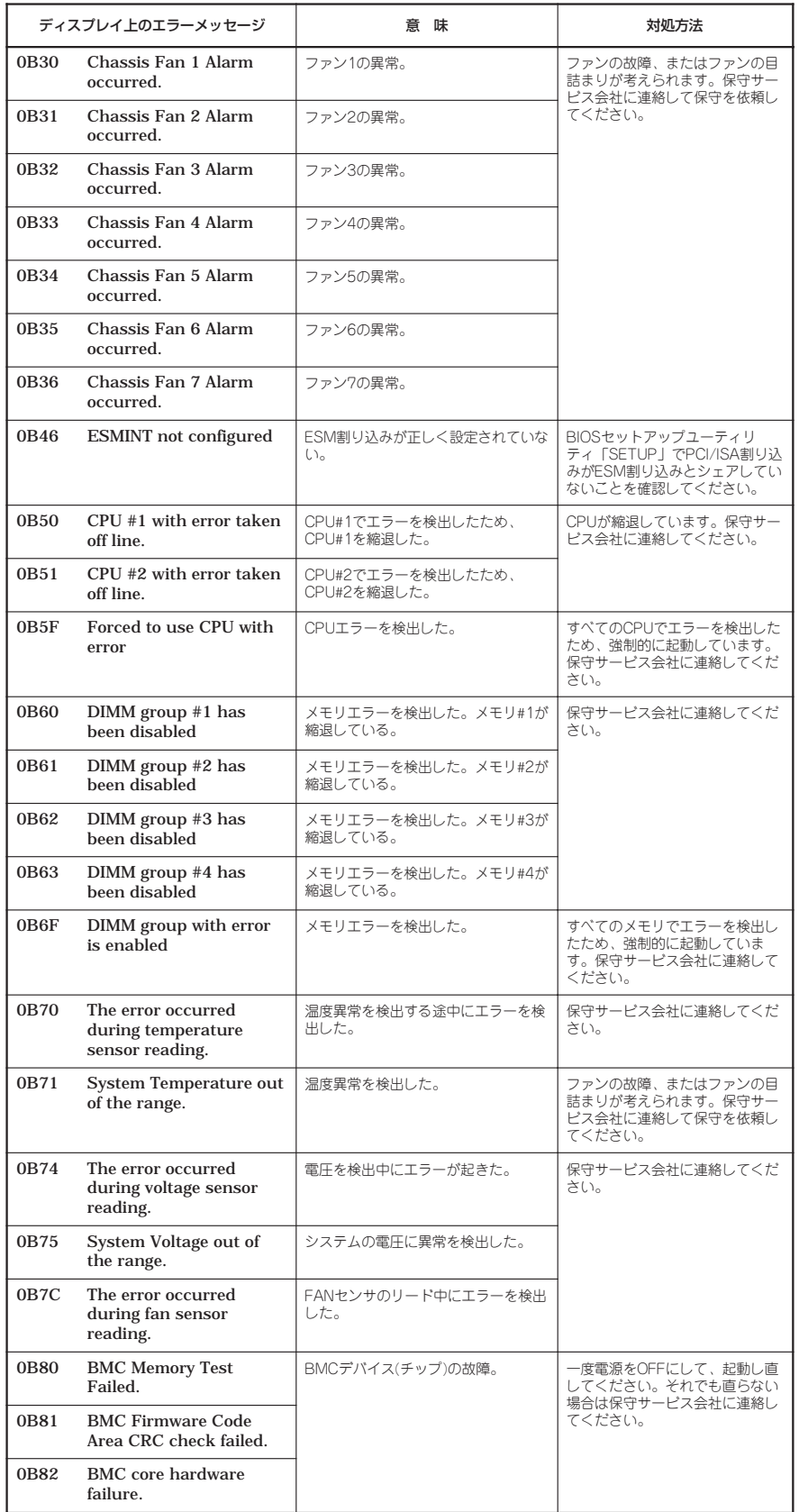

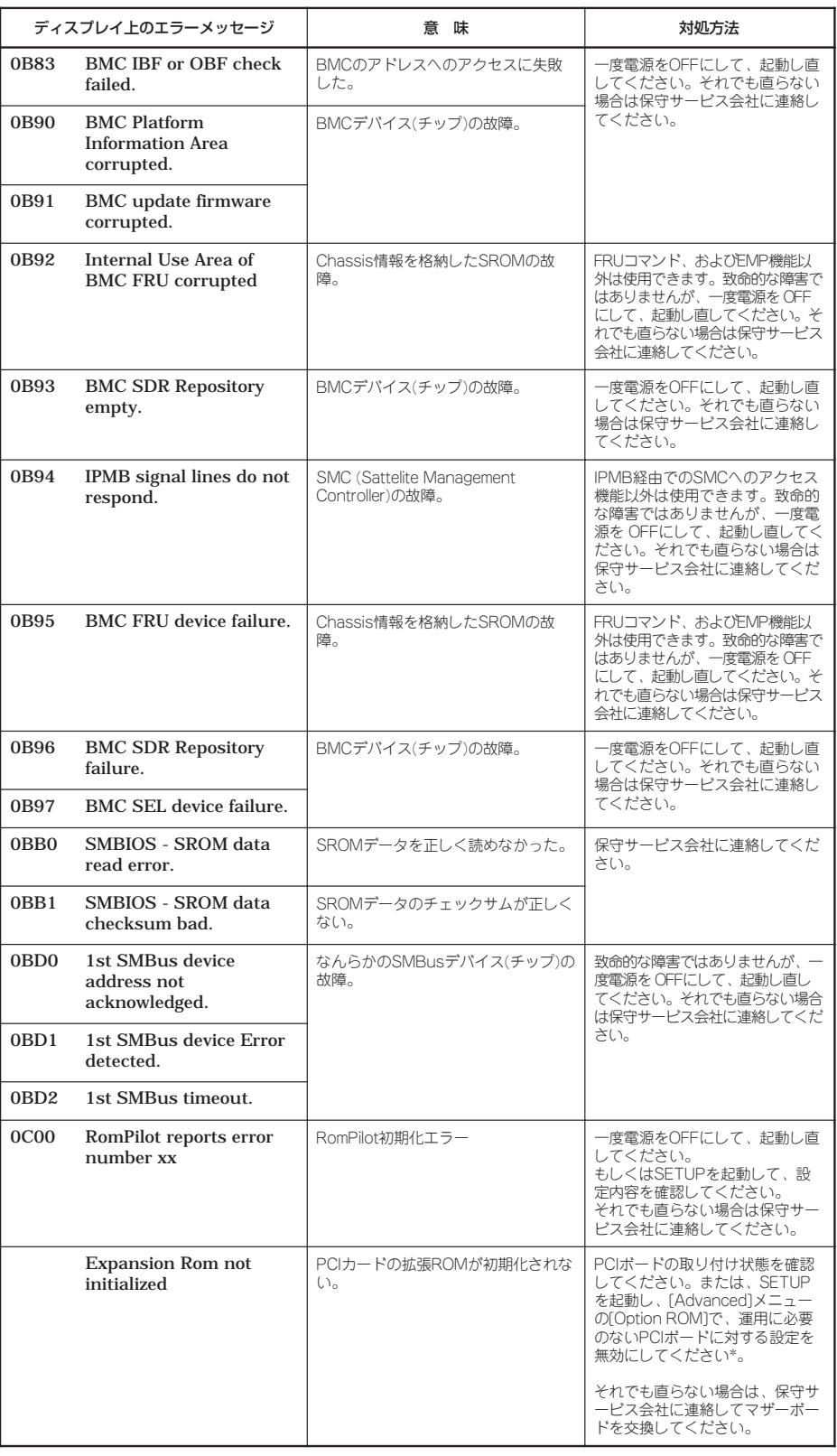

\* PCIカードの拡張ROM初期化エラーに関するヒント

- OSがインストールされているハードディスクが接続されているSCSI PCIデバイスは [Disabled]にしないで
	-
- <ださい。<br>- モニタが接続されているグラフィックスデバイスは[Disabled]にしないでください。<br>- ネットワークブート機能をしない場合はPCI LANデバイスのオプションROMを[Disable]にしてください。

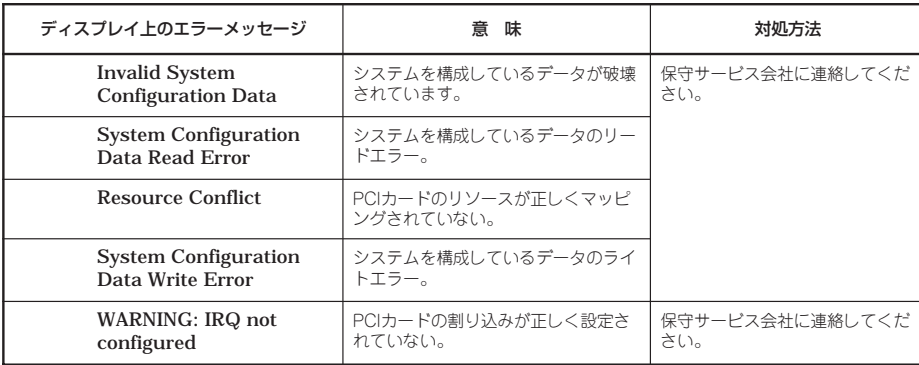

前ページのCPUやメモリ、ファンに関するエラーメッセージと対応するデバイスの搭載位置

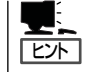

は次の図のとおりです。

故障しているCPUまたはメモリはSETUPユーティリティからでも確認できます(139~140 ページ参照)。

### ● CPUのエラーメッセージとCPUの取り付け位置

CPUを2つ搭載している場合、どちらか一方のCPUが故障していると電源をONにした後 に次のようなエラーメッセージが表示されます。メッセージ中の番号でどちらのCPUが 故障しているか確認できます。

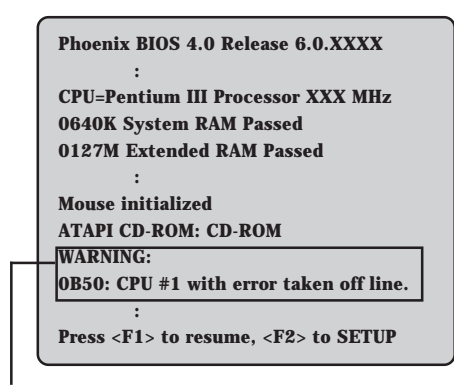

CPUの故障を示すメッセージ(例ではCPU #1が故障した場合の表示)

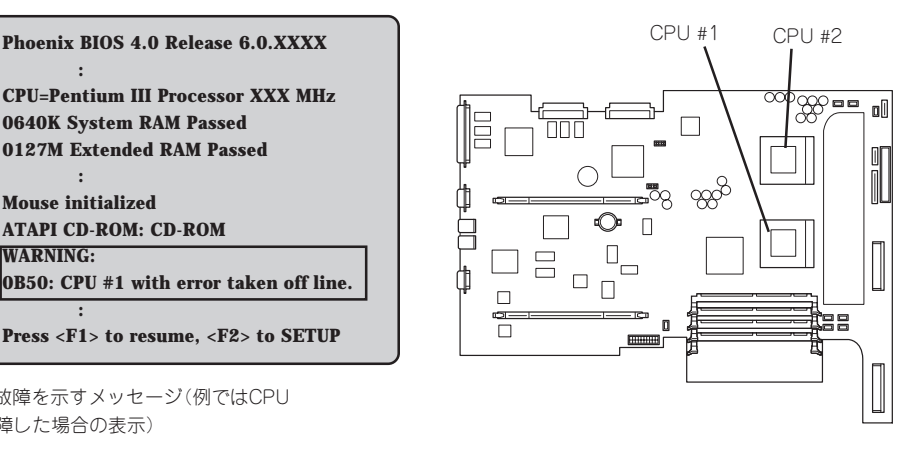

画面上のエラーメッセージ例 マブ マザーボード上のCPUの位置

### ● メモリのエラーメッセージとメモリの取り付け位置

2枚以上のメモリを搭載している場合、いずれかのメモリが故障していると電源をONに した後に次のようなエラーメッセージが表示されます。メッセージ中の番号でどちらの メモリが故障しているか確認できます。

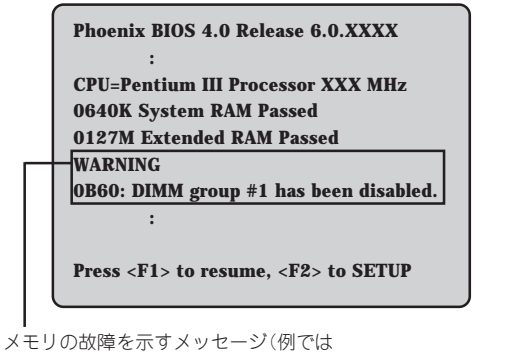

DIMM #1が故障した場合の表示)

画面上のエラーメッセージ例 マガー マザーボード上のメモリの位置

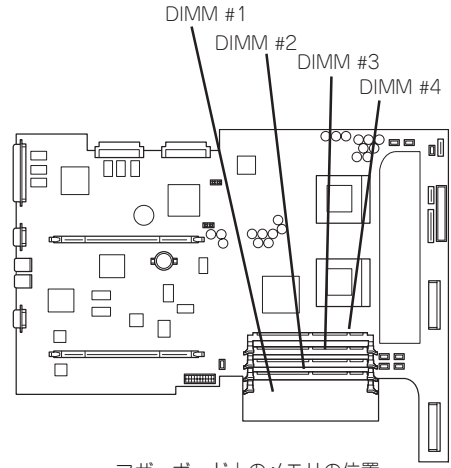

### ● ファンのエラーメッセージとファンの取り付け位置

ファンが故障すると電源をONにした後に次のようなエラーメッセージが表示されます。 メッセージ中の番号でどちらのファンが故障しているか確認できます。

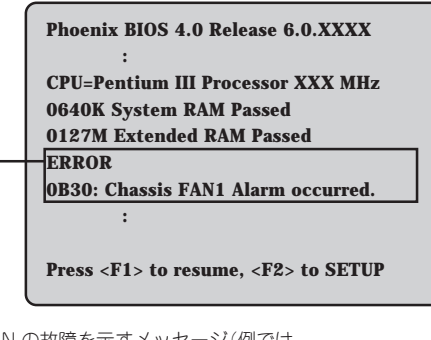

FAN の故障を示すメッセージ(例では FAN 1が故障した場合の表示)

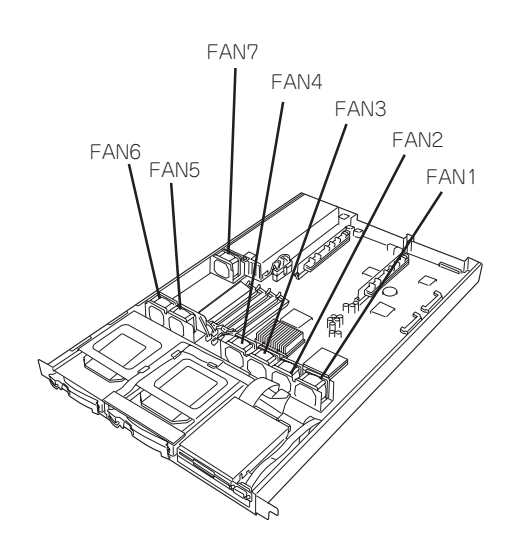

## ビープ音によるエラー通知

POST中にエラーを検出しても、ディスプレイ装置の画面にエラーメッセージを表示できな い場合があります。この場合は、一連のビープ音でエラーが発生したことを通知します。エ ラーはビープ音のいくつかの音の組み合わせでその内容を通知します。 たとえば、ビープ音が1回、連続して3回、1回、1回の組み合わせで鳴った(ビープコード: 1-3-1-1)ときはDRAMリフレッシュテストエラーが起きたことを示します。

次にビープコードとその意味、対処方法を示します。

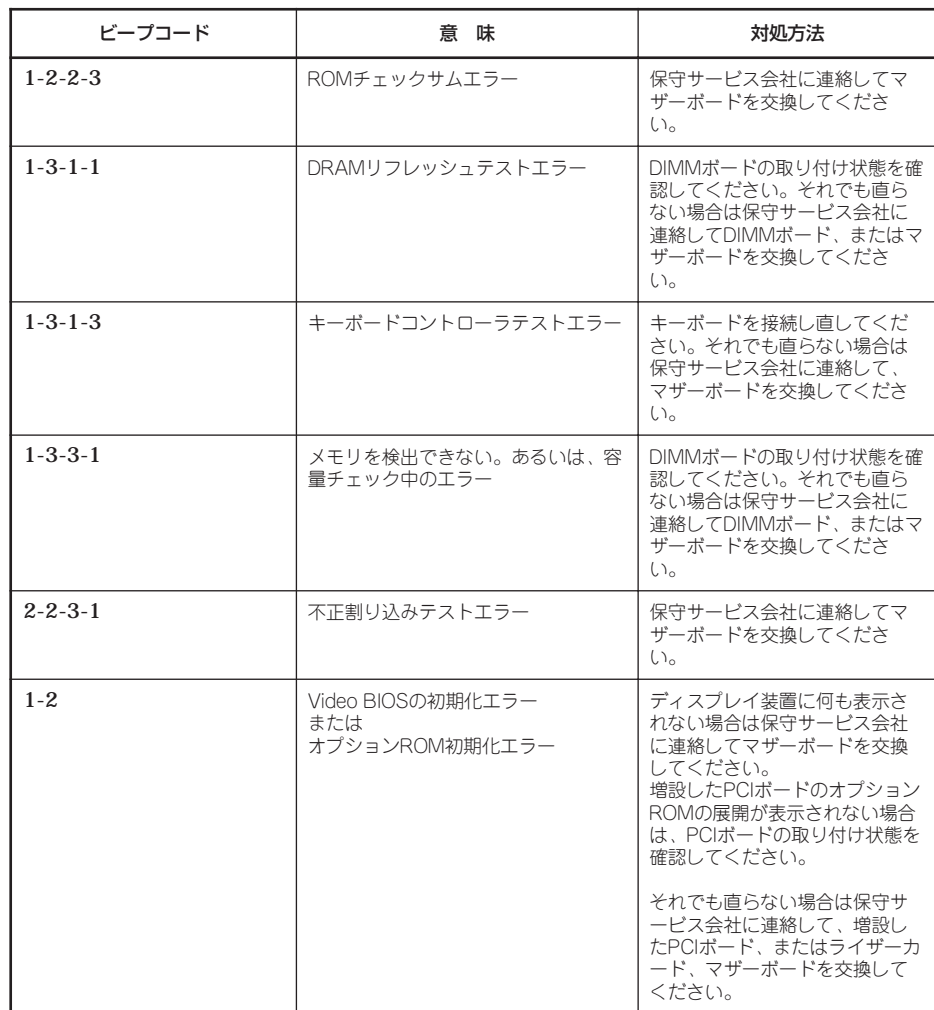

## **電源のOFF**

次の順序で電源をOFFにします。Expressサーバの電源コードをUPSに接続している場合は、 UPSに添付のマニュアルを参照するか、UPSを制御しているアプリケーションのマニュアル を参照してください。

- 1. OSのシャットダウンをする。
- 2. Expressサーバ前面にあるPOWERスイッチを押す。 POWERランプが消灯します。
- 3. 周辺機器の電源をOFFにする。

# **省電力モードの起動**

ExpressサーバはACPIモードに対応しています。省電力モードにすることでExpressサーバ の電力をほとんど使用しない状態(スタンバイ状態)にすることができます。

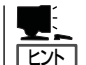

省電力モードは、Windows 2000を使用しているときに機能します(Windows NT 4.0ではサ ポートしていません)。

省電力モードを設定している場合に前面にあるPOWERスイッチを押すとスタンバイ状態に なります(POWER/SLEEPランプがアンバー色に点灯します)。スタンバイ状態になっても メモリの内容やそれまでの作業の状態は保持されています。POWERスイッチを押すとスタ ンバイ状態は解除されます。

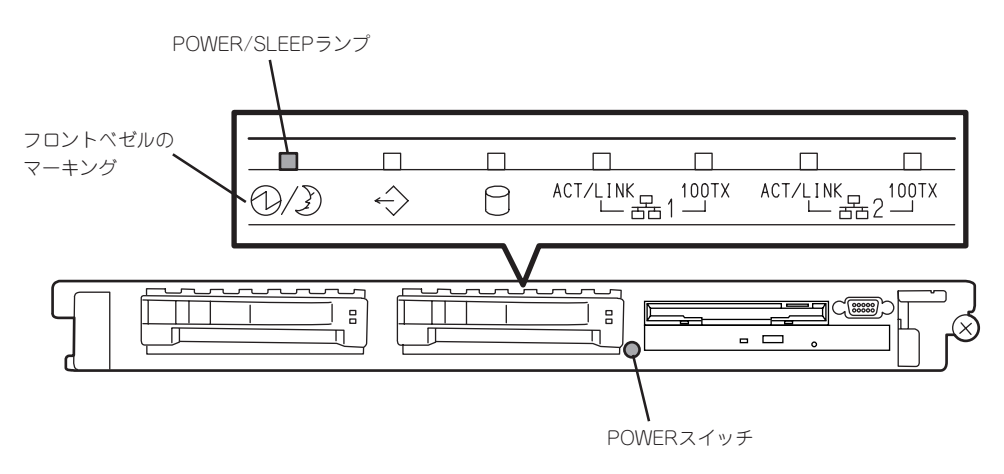

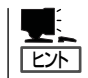

省電力モードへの移行または省電力モードからの復帰方法については、Windows 2000の設 定によって異なります。また、省電力モード中の動作レベルは、Windows 2000の設定に依 存します。(Windows NT 4.0では未サポートです。)

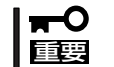

省電力モードへの移行または省電力モード中にシステムを変更しないでください。省電力 モードから復帰する際に元の状態に復帰できない場合があります。

# **フロッピーディスクドライブ**

Expressサーバ前面にフロッピーディスクを使ったデータの読み出し(リード)・保存(ライ ト)を行うことのできる3.5インチフロッピーディスクドライブが搭載されています。 Expressサーバでは3.5インチの2HDフロッピーディスク(1.44Mバイト・1.2Mバイト)と 2DDフロッピーディスク(720Kバイト)を使用することができます。

## フロッピーディスクのセット/取り出し

フロッピーディスクをフロッピーディスクドライブにセットする前にExpressサーバの電源 がON(POWERランプ点灯)になっていることを確認してください。 フロッピーディスクをフロッピーディスクドライブに完全に押し込むと「カチッ」と音がし て、フロッピーディスクドライブのイジェクトボタンが少し飛び出します。 イジェクトボタンを押すとセットしたフロッピーディスクをフロッピーディスクドライブか ら取り出せます。

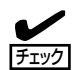

- Windows 2000で1.2Mバイトフォーマットのフロッピーディスクを使いたい場合は、 フロッピーディスクドライバをアップデートしてください。詳しくは、27ページを参 照してください。
	- Windows NTで使用している場合は、NECのPC-9800シリーズで使用できる1Mバイト フォーマットのディスクのリード/ライトを行うことができます(装置に添付の専用ド ライバをインストールしておく必要があります)。
	- フォーマットされていないフロッピーディスクをセットすると、ディスクの内容を読め ないことを知らせるメッセージやフォーマットを要求するメッセージが表示されます。 OSに添付のマニュアルを参照してフロッピーディスクをフォーマットしてください。
	- ⓦ フロッピーディスクをセットした後にExpressサーバの電源をONにしたり、再起動す るとフロッピーディスクから起動します。フロッピーディスク内にシステムがないと起 動できません。
	- フロッピーディスクアクセスランプが消灯していることを確認してからフロッピーディ スクを取り出してください。アクセスランプが点灯中に取り出すとデータが破壊される おそれがあります。

## フロッピーディスクの取り扱いについて

フロッピーディスクは、データを保存する大切なものです。またその構造は非常にデリケー トにできていますので、次の点に注意して取り扱ってください。

- フロッピーディスクドライブにはていねいに奥まで挿入してください。
- ラベルは正しい位置に貼り付けてください。
- 鉛筆やボールペンで直接フロッピーディスクに書き込んだりしないでください。
- シャッタを開けないでください。
- ゴミやほこりの多いところでは使用しないでください。
- フロッピーディスクの上に物を置かないでください。
- 直射日光の当たる場所や暖房器具の近くなど温度の高くなる場所には置かないでくださ い。
- たばこの煙に当たるところには置かないでください。
- 水などの液体の近くや薬品の近くには置かないでください。
- 磁石など磁気を帯びたものを近づけないでください。
- クリップなどではさんだり、落としたりしないでください。
- 磁気やほこりから保護できる専用の収納ケースに保管してください。
- フロッピーディスクは、保存している内容を誤って消 すことのないようにライトプロテクト(書き込み禁止) ができるようになっています。ライトプロテクトされ ているフロッピーディスクは、読み出しはできます が、ディスクのフォーマットやデータの書き込みがで きません。重要なデータの入っているフロッピーディ スクは、書き込み時以外はライトプロテクトをしてお くようお勧めします。3.5インチフロッピーディスクの ライトプロテクトは、ディスク裏面のライトプロテク トスイッチで行います。

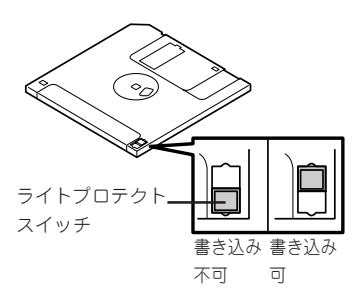

● フロッピーディスクは、とてもデリケートな記憶媒体です。ほこりや温度変化によって データが失われることがあります。また、オペレータの操作ミスや装置自身の故障など によってもデータを失う場合があります。このような場合を考えて、万一に備えて大切 なデータは定期的にバックアップをとっておくことをお勧めします。(Expressサーバに 添付されているフロッピーディスクは必ずバックアップをとってください。)

# **CD-ROMドライブ**

Expressサーバ前面にCD-ROMドライブがあります。CD-ROMドライブはCD-ROM(読み出 し専用のコンパクトディスク)のデータを読むための装置です。CD-ROMはフロッピーディ スクと比較して、大量のデータを高速に読み出すことができます。

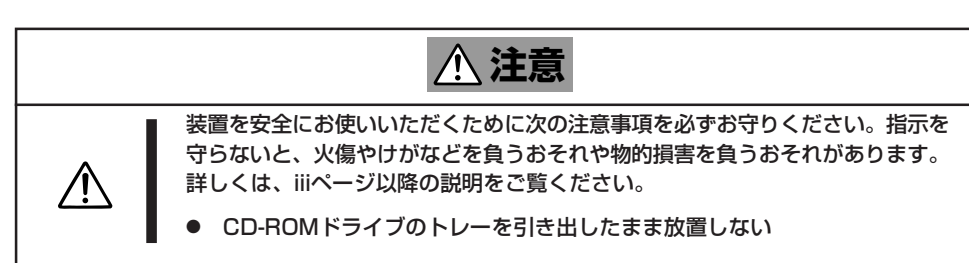

## CD-ROMのセット/取り出し

CD-ROMは次の手順でセットします。

- 1. CD-ROMをCD-ROMドライブにセットする前にExpressサーバの電源がON(POWER/SLEEPラ ンプが緑色に点灯)になっていることを確認する。
- 2. CD-ROMドライブ前面のCDトレーイジェクトボタンを押す。

トレーが少し出てきます。

- 3. トレーを軽く持って手前に引き出し、ト レーが止まるまで引き出す。
- 4. CD-ROMの文字が印刷されている面を上 にしてトレーの上に静かに、確実に置 く。

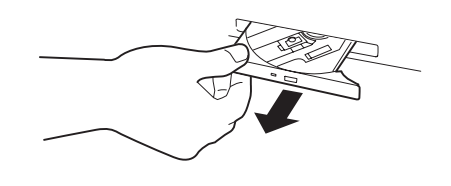

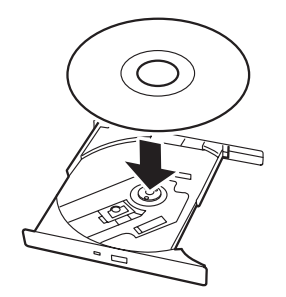

5. 右図のように片方の手でトレーを持ちな がら、もう一方の手でトレーの中心にあ るローター部分にCD-ROMの穴がはまる ように指で押して、トレーにセットす る。

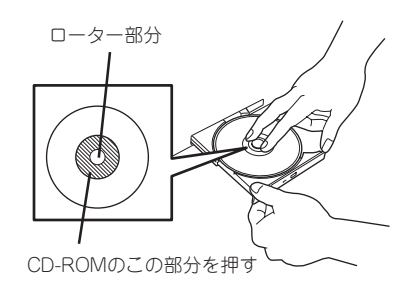

6. トレーの前面を軽く押して元に戻す。

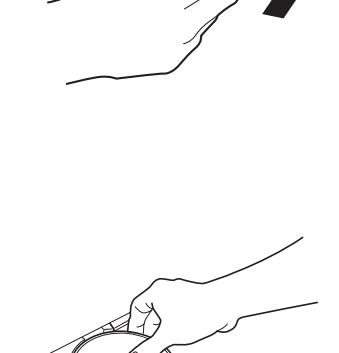

CD-ROMの取り出しは、CD-ROMをセットすると きと同じようにCDトレーイジェクトボタンを押し てトレーを引き出します。

アクセスランプが点灯しているときはCDにアクセ スしていることを示します。CDトレーイジェクト ボタンを押す前にアクセスランプが点灯していない ことを確認してください。

右図のように、片方の手でトレーを持ち、もう一方 の手でトレーの中心にあるローター部分を押さえな がらCD-ROMの端を軽くつまみ上げるようにして トレーから取り出します。

CD-ROMを取り出したらトレーを元に戻してください。
# 取り出せなくなったときの方法

CDトレーイジェクトボタンを押してもCD-ROMがExpressサーバから取り出せない場合 は、次の手順に従ってCD-ROMを取り出します。

- 1. POWERスイッチを押してExpressサー バの電源をOFF(POWER/SLEEPランプ 消灯)にする。
- 2. 直径約1.2mm、長さ約100mmの金属製 のピン(太めのゼムクリップを引き伸ばし て代用できる)をCD-ROM前面右側にあ るエマージェンシーホールに差し込ん で、トレーが出てくるまでゆっくりと押 す。

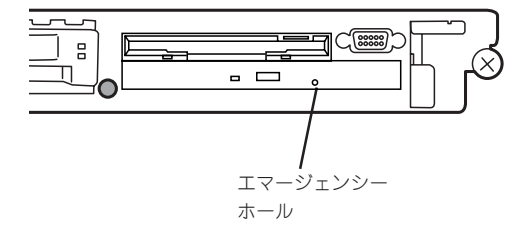

- ⓦ つま楊枝やプラスチックなど折れ やすいものを使用しないでくださ い。
- ⓦ 上記の手順を行ってもCD-ROMが 取り出せない場合は、保守サービ ス会社に連絡してください。
- 3. トレーを持って引き出す。
- 4. CD-ROMを取り出す。

重要�

5. トレーを押して元に戻す。

# CD-ROMの取り扱いについて

ExpressサーバにセットするCD-ROMは次の点に注意して取り扱ってください。

- CD-ROMを落とさないでください。
- CD-ROMの上にものを置いたり、曲げたりしないでください。
- CD-ROMにラベルなどを貼らないでください。
- 信号面(文字などが印刷されていない面)に手を触れないでください。
- 文字の書かれている面を上にして、トレーにていねいに置いてください。
- ⓦ キズをつけたり、鉛筆やボールペンで文字などを直接CD-ROMに書き込まないでくださ い。
- たばこの煙の当たるところには置かないでください。
- 直射日光の当たる場所や暖房器具の近くなど温度の高くなる場所には置かないでくださ い。
- 指紋やほこりがついたときは、乾いた柔らかい布で、内側から外側に向けてゆっくり、 ていねいにふいてください。
- ⓦ 清掃の際は、CD専用のクリーナをお使いください。レコード用のスプレー、クリーナ、 ベンジン、シンナーなどは使わないでください。
- 使用後は、専用の収納ケースに保管してください。

ハ ー ド ウェア 編

# **内蔵オプションの取り付け**

Expressサーバに取り付けられるオプションの取り付け方法および注意事項について記載しています。

- $\blacksquare$ ⓦ オプションの取り付け/取り外しはユーザ個人でも行えますが、この場合の装置および 部品の破損または運用した結果の影響についてはその責任を負いかねますのでご了承く 重要� ださい。本装置について詳しく、専門的な知識を持った保守サービス会社の保守員に取 り付け/取り外しを行わせるようお勧めします。
	- オプションおよびケーブルはNFCが指定する部品を使用してください。指定以外の部 品を取り付けた結果起きた装置の誤動作または故障・破損についての修理は有料となり ます。
	- ⓦ ハードウェア構成を変更した場合も、必ずシステムをアップデートしてください (Windows 2000は34ページ、Windows NT 4.0は53ページを参照)。
	- Windows 2000/Windows NT 4.0をお使いになる場合は、オプションの取り付 け・取り外し後に「ESMPRO ServerAgent」の「ESRASユーティリティ」を起動して 構成情報を[最新の情報に更新]してください。

# **安全上の注意**

安全に正しくオプションの取り付け・取り外しをするために次の注意事項を必ず守ってくだ さい。

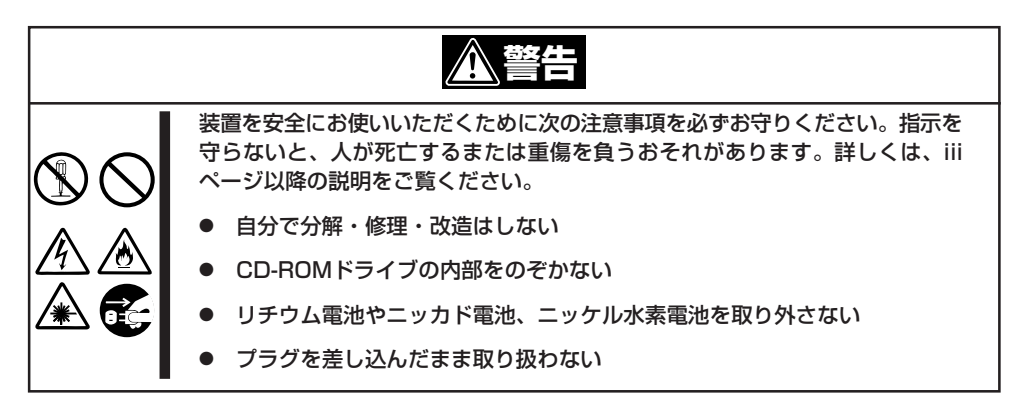

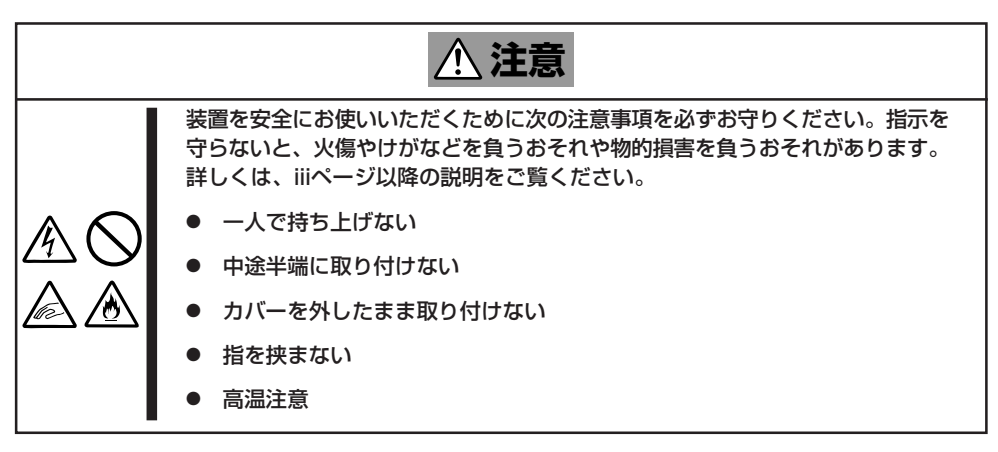

# **静電気対策について**

Expressサーバ内部の部品は静電気に弱い電子部品で構成されています。取り付け・取り外 しの際は静電気による製品の故障に十分注意してください。

● リストストラップ(アームバンドや静雷気防止手袋など)の着用

リスト接地ストラップを手首に巻き付けてください。手に入らない場合は部品を触る前 に筐体の塗装されていない金属表面に触れて身体に蓄積された静電気を放電します。 また、作業中は定期的に金属表面に触れて静電気を放電するようにしてください。

- 作業場所の確認
	- 静電気防止処理が施された床またはコンクリートの上で作業を行います。
	- カーペットなど静電気の発生しやすい場所で作業を行う場合は、静電気防止処理を 行った上で作業を行ってください。
- 作業台の使用

静電気防止マットの上に本装置を置き、その上で作業を行ってください。

- ⓦ 着衣
	- ウールや化学繊維でできた服を身につけて作業を行わないでください。
	- 静電気防止靴を履いて作業を行ってください。
	- 取り付け前に貴金属(指輪や腕輪、時計など)を外してください。
- 部品の取り扱い
	- 取り付ける部品は本装置に組み込むまで静電気防止用の袋に入れておいてください。
	- 各部品の縁の部分を持ち、端子や実装部品に触れないでください。
	- 部品を保管・運搬する場合は、静電気防止用の袋などに入れてください。

# **取り付け/取り外しの準備**

部品の取り付け/取り外しの作業をする前に準備をします。

- 1. プラスドライバを用意する。
- 2. OSのシャットダウン処理を行う。
- 3. フロントベゼルのロックを解除する。

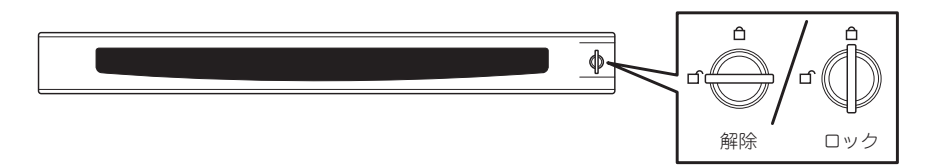

- 4. フロントベゼルを取り外す。
- 5. POWERスイッチを押してExpressサー バの電源をOFF(POWER/SLEEPランプ 消灯)にする。
- 6. Expressサーバに接続しているすべての ケーブルおよび電源コードを取り外す。

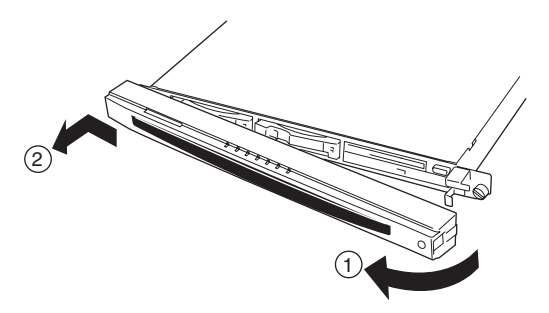

# **取り付け/取り外しの手順**

次の手順に従って部品の取り付け/取り外しをします。

# ハードディスク

Expressサーバの前面にあるハードディスクベイには、SCA2インタフェース(Ultra160 SCSI)を持つハードディスクを取り付けるスロットを2つ用意しています。

- $\blacksquare$ NECで指定していないハードディスクを使用しないでください。サードパーティのハー ドディスクなどを取り付けると、ハードディスクだけでなくExpressサーバ本体が故 重要� 障するおそれがあります。次に示すモデルをお買い求めください(2001年6月現在)。
	- N8150-103(9.1GB、Ultra160 SCSI、10,000rpm)
	- N8150-105(18.1GB、Ultra160 SCSI、10,000rpm)
	- N8150-106(36.3GB、Ultra160 SCSI、10,000rpm)
	- N8150-134(18.1GB、Ultra160 SCSI、15,000rpm)
	- ⓦ ディスクアレイを構築する際は、RAIDレベルをRAID0またはRAID1のいずれかに設 定してください。

スロットには約25.4mm(1インチ)厚のハードディスクを取り付けることができます。SCSI IDは次のように固定で設定されています。

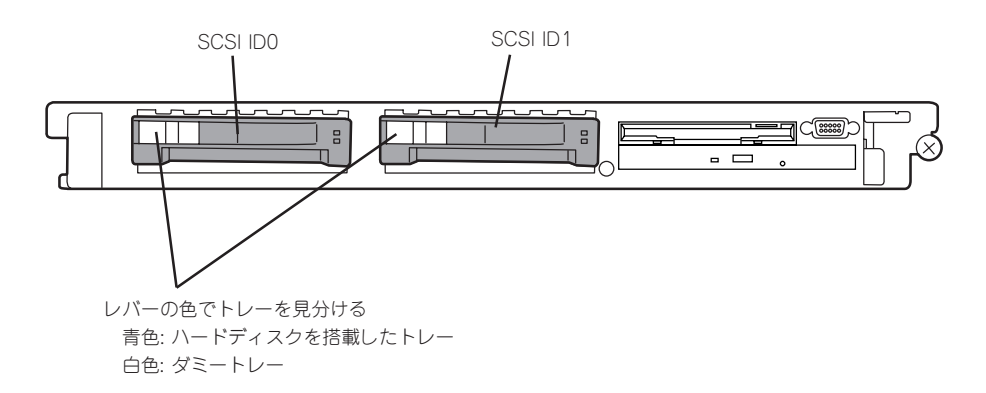

ハードディスクベイは、出荷時の構成でマザーボード上のSCSIコントローラに接続されて います。これらのハードディスクをディスクアレイで使用する場合は、マザーボード上の SCSIコントローラのつながったコネクタからディスクアレイコントローラのコネクタにケー ブルをつなぎかえます。ケーブル接続の切り替え方法については「ディスクアレイコントロー ラボード」(127ページ)を参照してください。

ハードディスクベイのSCSI ID1のスロットにはダミートレーが入っています。ダミートレー は装置内部の冷却効果を高めるためのものです。ハードディスクを搭載しない場合にはダ ミートレーを取り付けてください。

## 取り付け

次に示す手順でハードディスクを取り付けます。その他のスロットへの取り付けも同様の手 順で行えます。

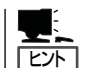

- ⓦ ハードディスクは、フロントベゼルを取り外すだけで取り付け/取り外しを行うことが できます。
- RAID1のディスクアレイ構成で使用中にハードディスクを交換・増設する場合は、オー トリビルド機能(交換)を利用するためにもExpressサーバの電源をONのままで交換 (ホットスワップ)してください(手順1をとばしてください)。

重要� ディスクアレイを構成している場合は、ディスクアレイを構成するハードディスクの容量な どの仕様が同じものを使用してください。

- 1. 104ページを参照して準備をする。
- 2. セキュリティキーでフロントベゼルの ロックを解除して、フロントベゼルを取 り外す。

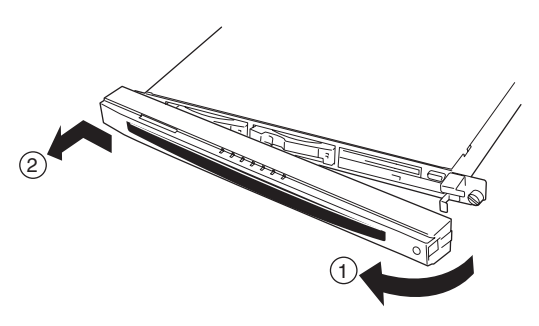

3. ハードディスクを取り付けるスロットを 確認する。

スロットはExpressサーバに2つありま す。SCSI ID番号の小さい順に取り付け てください。SCSI IDはスロットの位置 で決まっています。

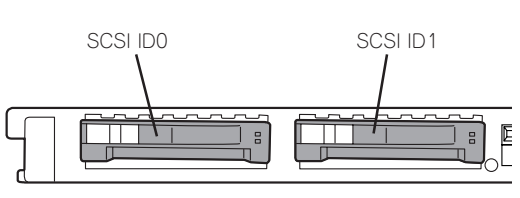

4. 取り付けるスロットに「ダミートレー(レ バーが白色)」が取り付けられている場合 は、トレーのハンドル部分にあるレバー を引いてロックを解除してから、ハンド ルを持ってダミートレーを取り外す。

レバーが白色のものがダミートレーで す。青色のものはトレーにハードディス クが搭載されています。

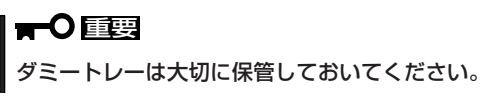

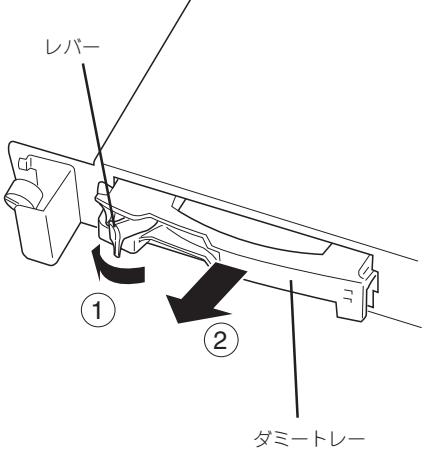

6. 増設するハードディスク(トレー付き)の ハンドルをしっかりと持ってスロットへ 挿入する。

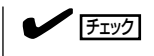

- スロットへ挿入する前にレバーが 完全に開いた状態になっているこ とを確認してください。
- 押し込むときにレバーのフックが フレームに引っかかっていること を確認してください。

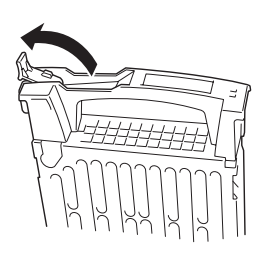

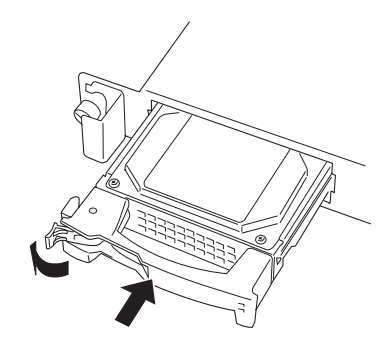

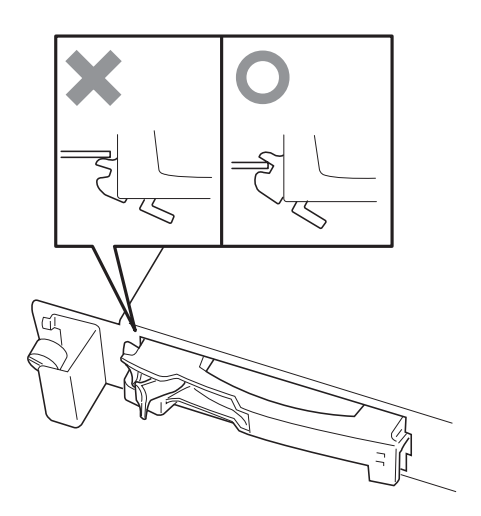

7. レバーをゆっくりと閉じる。

「カチッ」と音がしてロックされます。

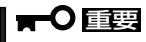

レバーとハンドルに指を挟まないよう に注意してください。

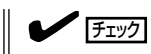

レバーのフックがフレームに引っ掛 かっていることを確認してください。

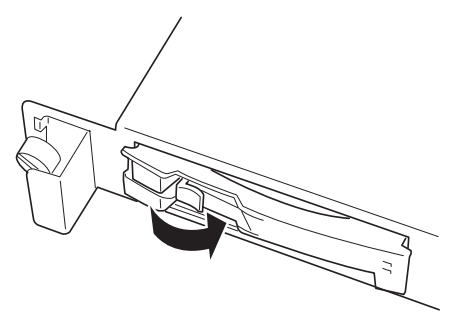

8. 手順2で取り外したフロントベゼルを取 り付ける。

フロントベゼル左側のタブが本体のフ レームに引っかかるようにしてから取り 付けてセキュリティキーでロックしま す。

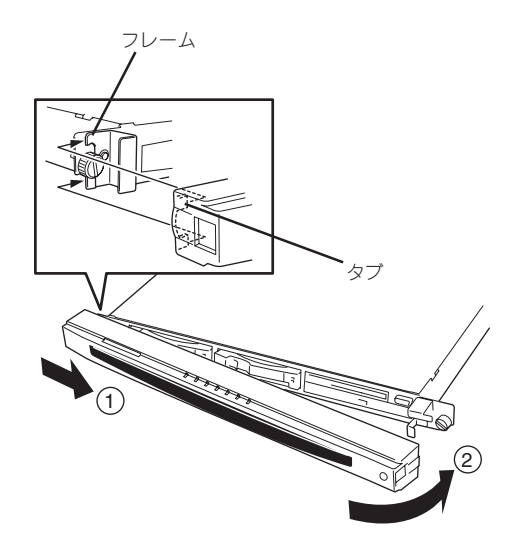

## 取り外し

次の手順でハードディスクを取り外します。

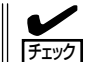

ハードディスクが故障したためにディスクを取り外す場合は、ディスク故障ランプが点灯し ているスロットをあらかじめ確認してください。

- 1. 104ページを参照して準備をする。
- 2. セキュリティキーでフロントベゼルの ロックを解除して、フロントベゼルを取 り外す。
- 3. レバーを手前に引く。
- 4. ハンドルを持って手前に引き出す。
- 5. ハードディスクを取り外したまま Expressサーバを使用する場合は、空い ているスロットにダミートレーを取り付 ける。
- 6. 手順2で取り外したフロントベゼルを取 り付ける。

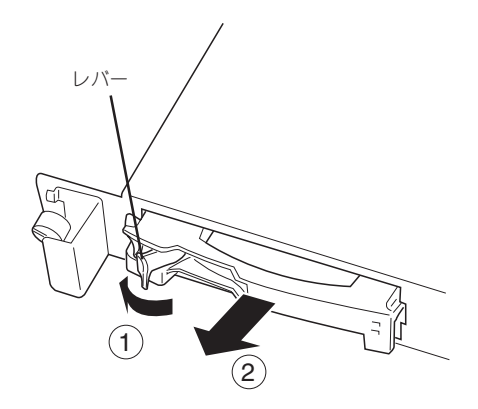

ディスクアレイ構成(RAID1)の場合、故障したハードディスクの交換後、交換した新しい ディスクに交換前までの情報を記録することにより、故障を起こす以前の状態に戻すことの できるオートリビルド機能を使用することができます。

ハ ー ド ウェア 編

オートリビルドは、故障したハードディスクをホットスワップ(電源ONの状態でのディスク の交換)するだけで自動的に行われます。オートリビルドを行っている間、DISK故障ランプ が点滅してオートリビルドを行っていることを示します。

● オートリビルドに失敗すると、DISK故障ランプがアンバー色に点灯します。もう一度  $\blacksquare$ 重要� ディスクの取り外し/取り付けを行ってオートリビルドを実行してください。 ⓦ ディスクアレイ監視ユーティリティをインストールしている場合は次のような表示や動 作をすることがありますが、オートリビルド終了後、オートリビルドを行ったディスク のDISK故障ランプがアンバー色に点灯していなければ、オートリビルドは正常に行わ れています。 - オートリビルド中に「Rebuild was canceled」と画面に表示される。

- オートリビルドをいったん終了して再開しているような動作をする。

オートリビルドを行うときは、次の注意を守ってください。

- ⓦ ハードディスクが故障してから、オートリビルドを終了するまで装置の電源をOFFにし ないでください。
- ハードディスクの取り外し/取り付けは、90秒以上の間隔をあけて行ってください。
- 他にリビルド中のハードディスクがある場合は、ディスクの交換を行わないでください (リビルド中はディスク故障ランプが点灯しています)。

# Expressサーバ ~ラックからの引き出し~

ハードディスクと電源ユニットを除く部品の取り付け/取り外しの作業はExpressサーバを ラックから引き出した状態で行います。

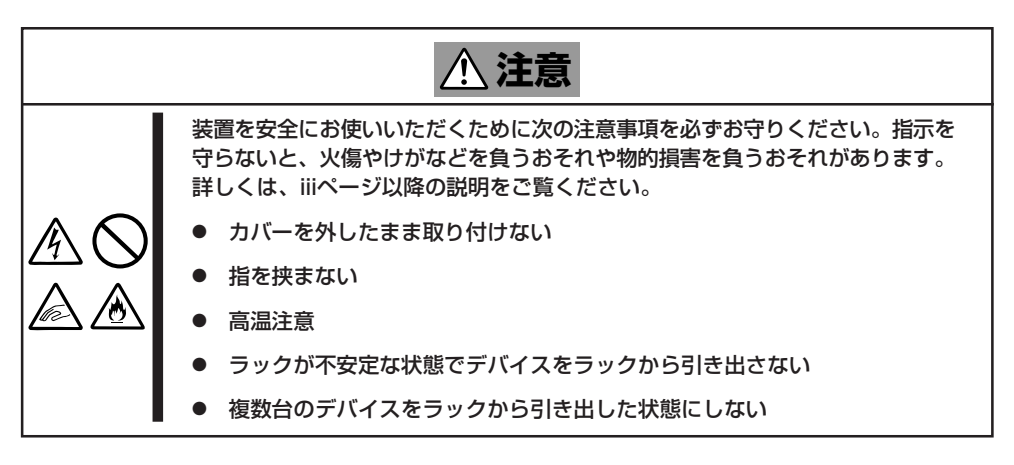

- 1. 104ページを参照して準備をする。
- 2. 前面の左右にあるセットスクリューをゆ るめて、ハンドルを持ってゆっくりと ラックから引き出す。

引き出している途中でロックされます。 ロックされたところで引き出しは完了で す。

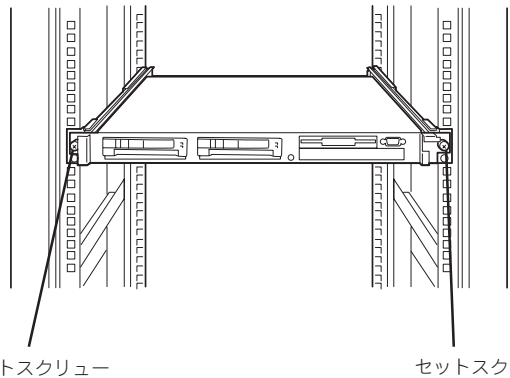

セットスクリュー

リュー

ラックへ収納するときは、左右のロック アームを押しながら再度、ラックへ押し込 みます。

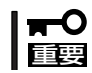

アームやレールで指を挟まないよう 十分注意してください。

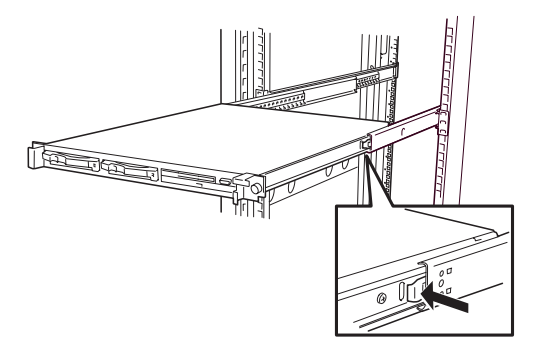

# トップカバー

内蔵デバイスの取り付け/取り外しや内部のケーブル接続を変更するときはトップカバーを 取り外します。

# 取り外し

- 1. 104ページを参照して準備をする。
- 2. Expressサーバをラックから引き出す (110ページ参照)。
- 3. 背面のセットスクリューをゆるめてトッ プカバーを取り外す。

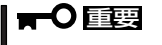

トップカバー(フロント)はネジで固定 されています。このカバーを取り外す 必要はありません。

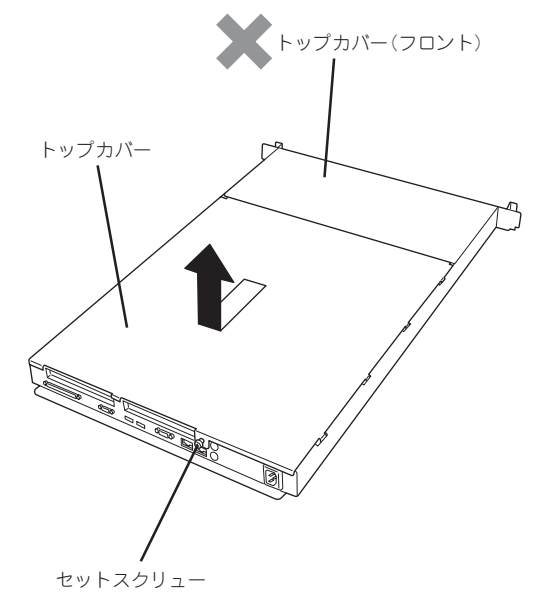

## 取り付け

トップカバーを取り付けるときは、トップカバーのタブが本体フレームに確実に差し込まれ ていることを確認してからセットスクリューで固定してください。

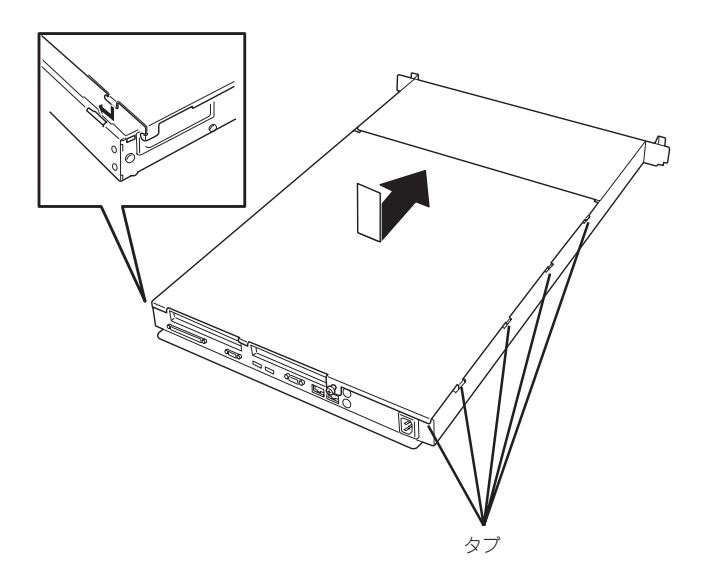

ハ ー ド ウェア 編

# DIMM

DIMM(Dual Inline Memory Module)は、Expressサーバマザーボード上のDIMMソケット に取り付けます。

マザーボード上にはDIMMを取り付けるソケットが4個あります。

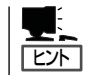

重要�

メモリは最大4GB(1GB×4枚)まで増設できます。

- ⓦ DIMMは大変静電気に弱い電子部品です。装置の金属フレーム部分などに触れて身体の 静電気を逃がしてからボードを取り扱ってください。また、ボードの端子部分や部品を 素手で触ったり、ボードを直接机の上に置いたりしないでください。静電気に関する説 明は103ページで詳しく説明しています。
	- ⓦ NECで指定していないDIMMを使用しないでください。サードパーティのDIMMなど を取り付けると、DIMMだけでなくサーバ本体が故障するおそれがあります。また、こ れらの製品が原因となった故障や破損についての修理は保証期間中でも有料となりま す。

### DIMMの増設順序

DIMMは、DIMM番号の小さい順に増設します。

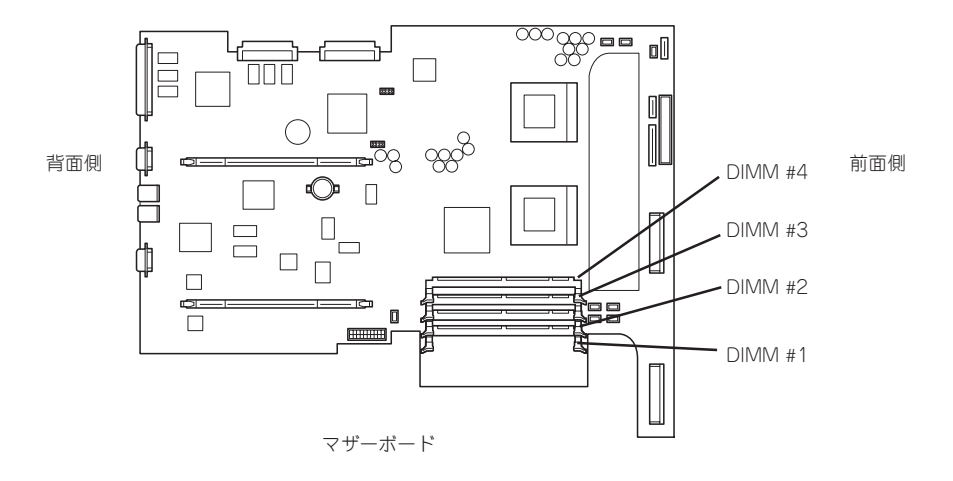

出荷時には、DIMM #1に128MBのDIMMを搭載 しています。

### 取り付け

次の手順に従ってDIMMを取り付けます。

- 1. 104ページを参照して準備をする。
- 2. サーバをラックから引き出す(110ページ参照)。
- 3. トップカバーを取り外す(111ページ参照)。

4. DIMMを取り付けるソケットに取り付け られているDIMMカバーを取り外す。

取り外すDIMMボードを片手で軽く押さ えながら一方のレバーを広げると、広げ た方のDIMMの端子部分がソケットから 外れます。

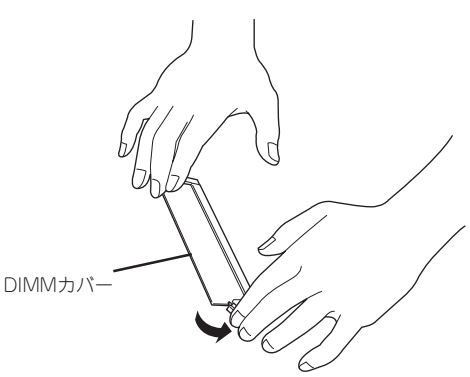

次に、手を入れ替えて、もう一方のレ バーを広げてください。ロックが解除さ れDIMMを取り外せます。

取り外したDIMMカバーは、大切に保

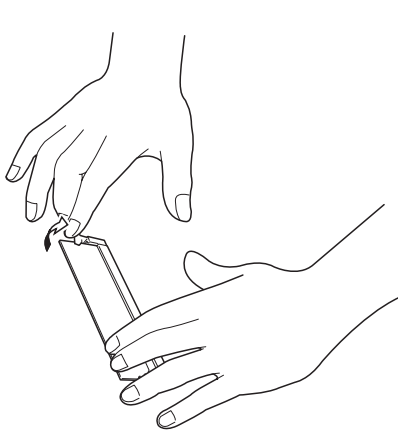

ハ ー ド ウェア 編

5. DIMMをソケットにまっすぐ押し込む。

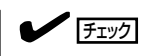

重要�

管しておいてください。

DIMMの向きに注意してください。 DIMMの端子側には誤挿入を防止する ための切り欠きがあります。

溝 キースロット 溝 キースロット

DIMMがDIMMソケットに差し込まれる とレバーが自動的に閉じます。

- 6. 手順1~3で取り外した部品を取り付け る。
- 7. POSTの画面でエラーメッセージが表示 されていないことを確認する。

POSTのエラーメッセージの詳細につい ては90ページを参照してください。

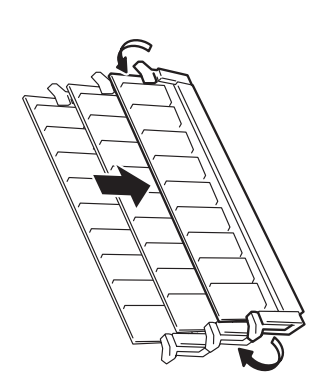

- 8. SETUPを起動して「Main」メニューや「Advanced」ー「Memory Reconfiguration」メニューで増設 したDIMMがBIOSから認識されていること(画面に表示されていること)を確認する(139ページ参 照)。
- 9. 「Advanced」メニューの「Reset Configuration Data」を「Yes」にする。

ハードウェアの構成情報を更新するためです。詳しくは138ページをご覧ください。

10. Windows 2000/Windows NT 4.0を使用している場合は、ページングファイルサイズを推奨値 以上に設定する。

Windows 2000の場合: 搭載メモリ x 1.5(30ページ参照) Windows NT 4.0の場合: 搭載メモリ+12MB(48ページ参照)

# 取り外し

次の手順に従ってDIMMを取り外します。

- チェック ⓦ 故障したDIMMを取り外す場合は、POSTやESMPROで表示されるエラーメッセージを 確認して、取り付けているDIMMソケットを確認してください。
	- ⓦ DIMMは最低1枚搭載されていないとExpressサーバは動作しません。
- 1. 104ページを参照して準備をする。
- 2. サーバをラックから引き出す(110ページ参照)。
- 3. トップカバーを取り外す(111ページ参照)。
- 4. 取り外すDIMMボードを片手で軽く押さ えながら一方のレバーを広げる。 広げた方のDIMMの端子部分がソケット から外れます。

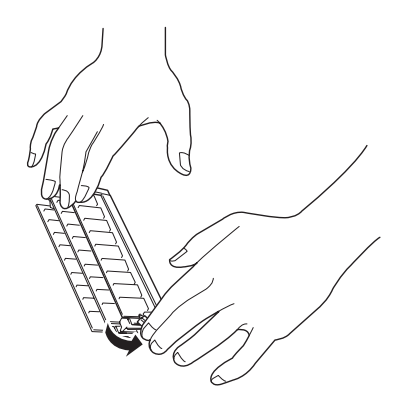

5. 手を入れ替えて、もう一方のレバーを広 げる。

ロックが解除されDIMMを取り外せま す。

- 6. 手順1~3で取り外した部品を取り付ける。
- 7. Expressサーバの電源をONにしてPOST の画面でエラーメッセージが表示されて いないことを確認する。

POSTのエラーメッセージの詳細につい ては90ページを参照してください。

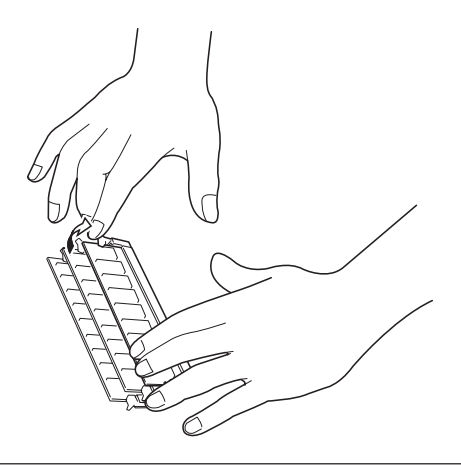

- 8. SETUPを起動して「Advanced」-「Memory Reconfiguration」-「Clear Memory Error」の順でメ ニューを選択し、取り外したDIMMのエラー情報をクリアする(139ページ参照)。
- 9. 「Advanced」メニューの「Reset Configuration Data」を「Yes」にする。

ハードウェアの構成情報を更新するためです。詳しくは138ページをご覧ください。

# プロセッサ(CPU)

標準装備のCPU(Intel Pentium III Processor)に加えて、もう1つCPUを増設し、マルチプ ロセッサシステムで運用することができます。

- ⓦ CPUは大変静電気に弱い電子部品です。装置の金属フレーム部分などに触れて身体の  $\blacksquare$ 静電気を逃がしてからボードを取り扱ってください。また、CPUの端子部分や部品を 重要� 素手で触ったり、CPUを直接机の上に置いたりしないでください。静電気に関する説 明は103ページで詳しく説明しています。
	- ⓦ 取り付け後の確認ができるまではシステムへの運用は控えてください。
	- ⓦ NECで指定していないCPUを使用しないでください。サードパーティのCPUなどを取 り付けると、CPUだけでなくサーバ本体が故障するおそれがあります。また、これら の製品が原因となった故障や破損についての修理は保証期間中でも有料となります。

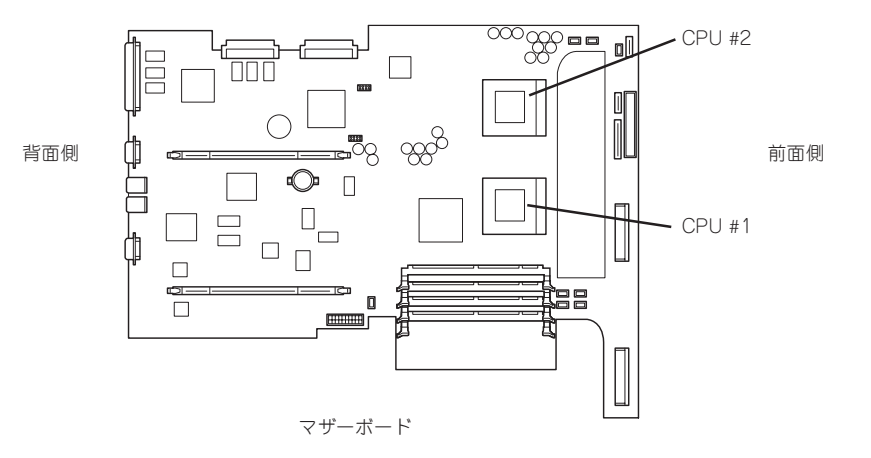

# 取り付け

次の手順に従ってCPUを取り付けます。取り付け後の確認をするために装置に添付のCD-ROM 「EXPRESSBUILDER」を使用します。あらかじめ用意しておいてください。

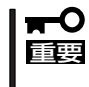

購入されたオプションのCPUに4枚組のクールシートが添付されている場合は、そのオプ ションのCPUのセットアップカードに記載されている手順に従って取り付けを行ってくだ さい。

- 1. 104ページを参照して準備をする。
- 2. サーバをラックから引き出す(110ページ参照)。
- 3. トップカバーを取り外す(111ページ参照)。
- 4. ソケットにあるレバーを持ち上げてター ミネータを取り外す。

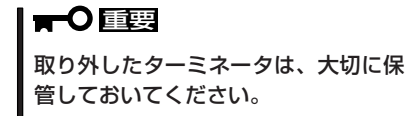

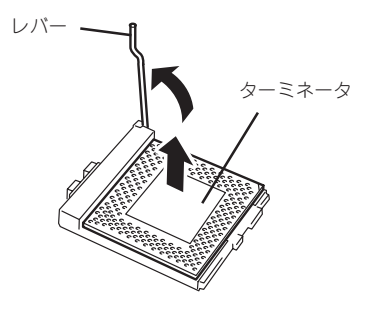

5. CPUをソケットの上にていねいにゆっく りと置く。

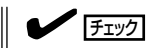

CPUの向きに注意してください。CPU とソケットは誤挿入を防止するために 接続部分の四隅のうち、2カ所のみピン 配列が異なります。ピンマークとソ ケット側の配列を確認して正しく取り 付けてください。

6. CPUを軽くソケットに押しつけてからレ バーを倒して固定する。

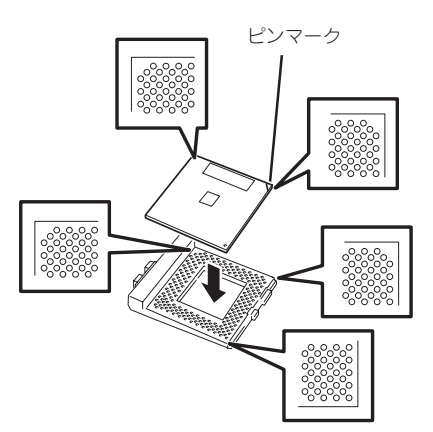

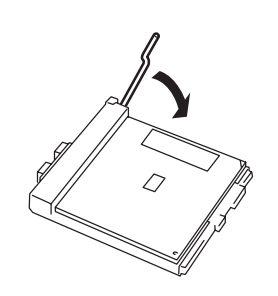

7. ヒートシンクをCPUの上に置く。

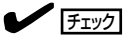

ヒートシンクの向きに注意してください。ヒートシンクの底面にはL字型の溝があります。溝が ソケットのレバーとプラスチック部分に位置するようにして置きます。

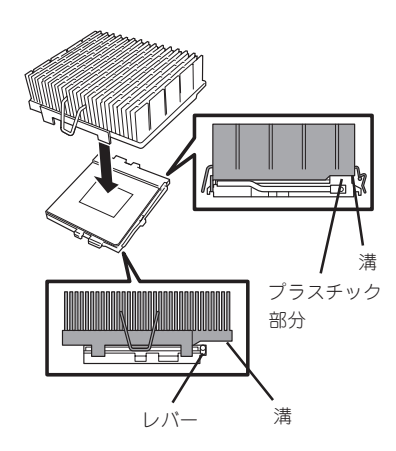

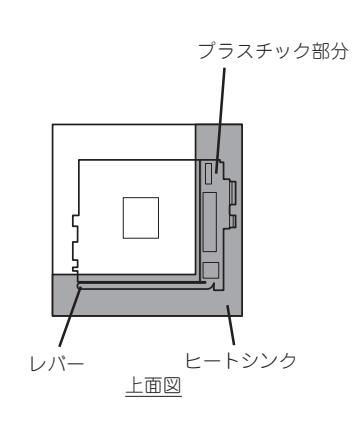

- 8. ワイヤクリップのワイヤ側をソケットに引っかける。
- 9. ワイヤクリップのブラケット側の穴にマイナスドライバを差し込んで押しながらソケットに引っ かける。

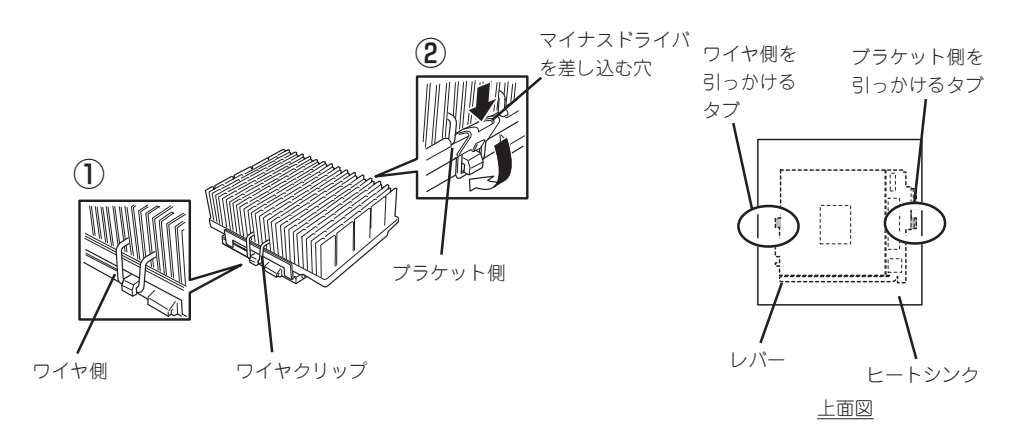

- 10. ヒートシンクが水平に取り付けられていることを確認する。
	- $\sqrt{f_{\text{IV}}/f_{\text{IV}}}$ ⓦ 斜めに傾いているときは、いったんヒートシンクを取り外してから、もう一度取り付け直し てください。水平に取り付けられない原因には次のことが考えられます。 - ヒートシンクの向きを間違えている。 - ワイヤクリップを正しく引っかけていない。 ⓦ 固定されたヒートシンクを持って動かさないでください。
- 11. 取り外した部品を取り付ける。
- 12. EXPRESSBUILDERをCD-ROMドライブにセットして、EXPRESSBUILDERからシステムを起 動する。

詳しくは、「ソフトウェア編」の「EXPRESSBUILDER」を参照してください。

13. システム診断を実行する。

詳しくは、「運用・保守編」の「システム診断」を参照してください。

14. 診断中の画面で温度表示(Crntの列の表 示)を確認する。

> 以下の条件に当てはまる場合は、ヒート シンクの取り付け不良が考えられます。 温度表示に異常がなければそのままシス テム診断を続けた後、診断を終了し電源 をOFFにしてください。

- CPU2 TempがAmbient Tempより30 ℃以上高い。
- CPU2 TempがCPU1 Tempより10℃ 以上高い。

上記の条件に該当する場合は、次の手順 を行ってください。

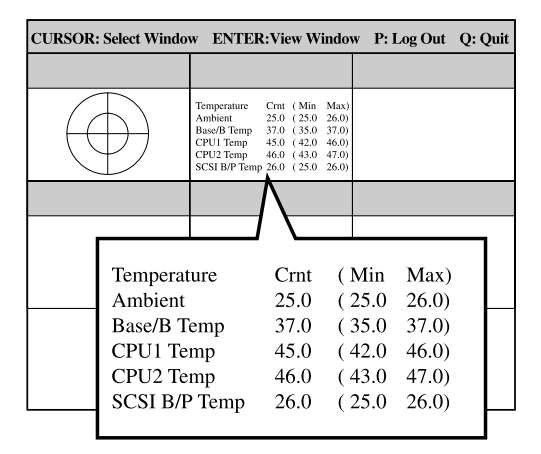

- ① <Ctrl>+<Alt>+<Delete>キーを押してシステム診断を途中で終了する。
- ② ターゲットスコープが表示されたら<Q>キーを押して[shutdown]を選択し、本体の電源を OFFにする。
- ③ ヒートシンクを取り付け直す。
- 15. Expressサーバの起動中に表示されるPOSTの画面でエラーメッセージが表示されていないことを 確認する。

POSTのエラーメッセージの詳細については90ページを参照してください。

- 16. SETUPを起動して、「Advanced」-「CPU Reconfiguration」の順でメニューを選択し、増設した CPUのステータス表示が「Normal」になっていることを確認する(140ページ参照)。
- 17. 「Advanced」メニューの「Reset Configuration Data」を「Yes」にする。

ハードウェアの構成情報を更新するためです。詳しくは138ページをご覧ください。

18. Windows 2000で運用しているExpressサーバを1CPU構成から2CPU構成にした場合はデバイ スマネージャの「コンピュータ」のドライバを「ACPIマルチプロセッサ PC」に変更し、その後、シ ステムのアップデート(34ページ)を行う。

# 取り外し

重要�

次の手順で取り外せます。

取り外しや交換手順の中で装置に添付のCD-ROM 「EXPRESSBUILDER」を使用します。あ らかじめ用意しておいてください。

● CPUの故障以外で取り外さないでください。

ⓦ CPUを取り付けていないスロットにはターミネータを取り付けてください。

- 1. 104ページを参照して準備をする。
- 2. サーバをラックから引き出す(110ページ参照)。
- 3. トップカバーを取り外す(111ページ参照)。
- 4. ヒートシンクを取り外す。

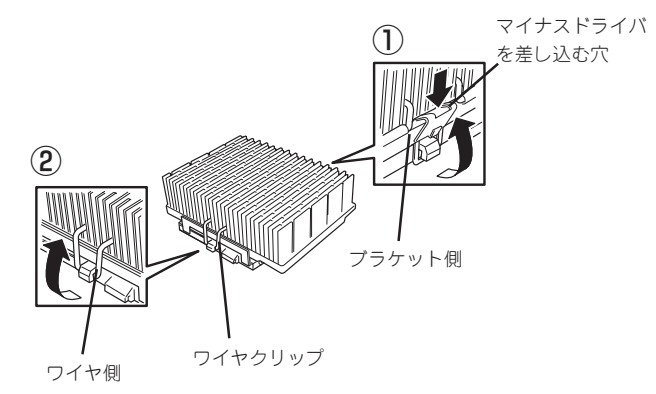

- 5. CPUを取り外すソケットにあるレバーを 持ち上げてCPUを取り外す。
- 6. CPUを交換する場合

「取り付け」を参照してCPUを取り付け る。

CPUを取り外したまま運用する場合

CPU #1にCPUを取り付けて、CPU #2に ターミネータを取り付ける。

- 7. 取り外した部品を取り付ける。
- 8. 「取り付け」を参照してシステム診断を実 行し診断結果を確認する。
- 9. Expressサーバの起動中に表示されるPOSTの画面でエラーメッセージが表示されていないことを 確認する。 POSTのエラーメッセージの詳細については90ページを参照してください。

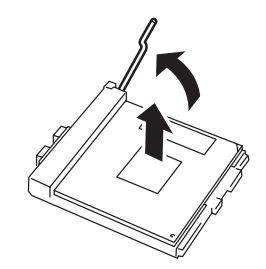

ハ ー ド ウェア 編

10. SETUPを起動して「Advanced」ー「CPU Reconfiguration」ー「Clear CPU Error」の順でメニュー を選択し、取り外したCPUのエラー情報をクリアする(140ページ参照)。

CPUを交換した場合は、「Advanced」-「CPU Reconfiguration」の順でメニューを選択し、増設 したCPUのステータス表示が「Normal」になっていることを確認する(140ページ参照)。

11. 「Advanced」メニューの「Reset Configuration Data」を「Yes」にする。

ハードウェアの構成情報を更新するためです。詳しくは138ページをご覧ください。

# PCIボード

**|ヒル** 

Expressサーバには、PCIボードを取り付けることのできる「ライザーカード」を2枚マザー ボード上に搭載しています。ライザーカードにはPCIボードを各1枚取り付けることができま す。

- 重要� ⓦ PCIボードおよびライザーカードは大変静電気に弱い電子部品です。サーバの金属フ レーム部分などに触れて身体の静電気を逃がしてからPCIボードを取り扱ってくださ い。また、PCIボードおよびライザーカードの端子部分や部品を素手で触ったり、PCI ボードおよびライザーカードを直接机の上に置いたりしないでください。静電気に関す る説明は103ページで詳しく説明しています。
	- ⓦ 取り付けることができるPCIボードの組み合わせには制限事項があります。詳細はお買 い求めの販売店または保守サービス会社までお問い合わせください。

PCIボードを取り付けたり、取り外したり、取り付けていたスロットを変えたりした場合 は、必要に応じてBIOSセットアップユーティリティ「SETUP」を使って割り込みライン (IRQ)などの詳細な設定を変更してください。Expressサーバの出荷時の割り込みラインの 状態やI/O空間の設定については、164ページを参照してください。

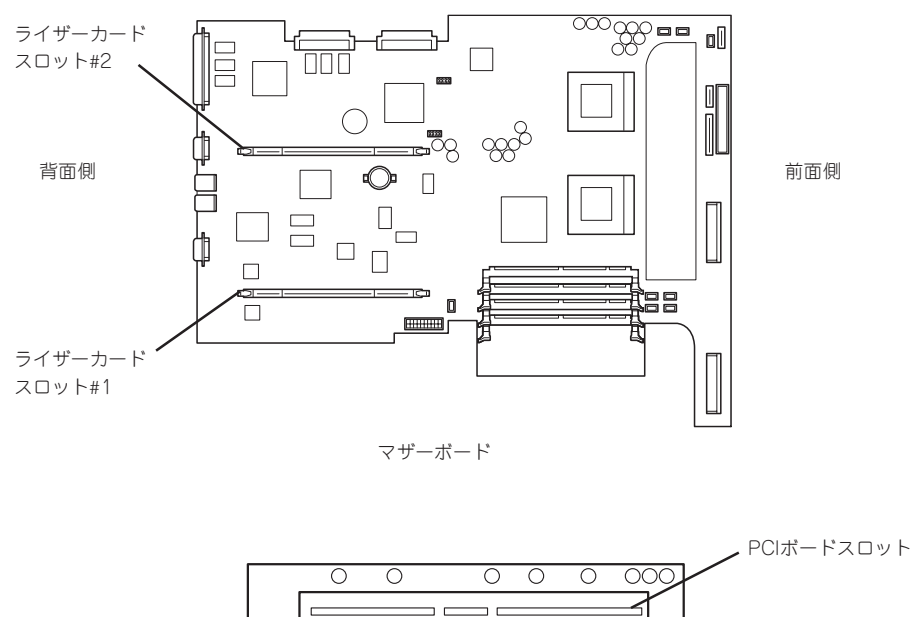

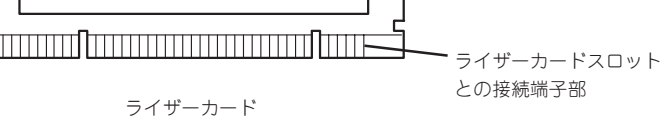

それぞれのライザーカードにあるPCIボードスロットにネットワーク拡張用やファイルデバ イス機能拡張用のPCIボードを接続します。Expressサーバ内蔵のハードディスクをディス クアレイ構成にする場合は、ディスクアレイコントローラをライザーカードスロット#2に搭 載したライザーカードに接続してください(詳しくは、この後の「ディスクアレイコントロー ラ」を参照してください。

### 注意事項

ライザーカードの端子部や電子部品のリード線には直接手を触れないよう注意してくださ い。手の油や汚れが付着し、接続不良を起こしたり、リード線の破損による誤動作の原因と なります。

ライザーカードへのPCIボードの取り付け・取り外しの際には、装置に添付の「ライザーカ バー」ライザーカードに取り付けてください。

### 取り付け

次の手順に従ってライザーカードにPCIボードを取り付けます。

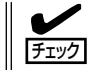

PCIボードを取り付けるときは、ボードの接続部の形状とライザーカードにあるコネクタの 形状が合っていることを確認してください。

- 1. 104ページを参照して準備をする。
- 2. サーバをラックから引き出す(110ページ参照)。
- 3. トップカバーを取り外す(111ページ参照)。
- 4. 装置背面からPCIブラケットアセンブリ を上に持ち上げて取り外す。

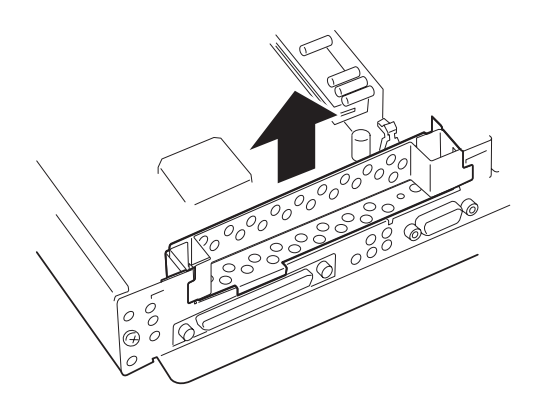

5. PCIブラケットアセンブリからネジ1本を 外し、増設スロットカバーを取り外す。

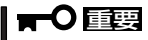

取り外した増設スロットカバーは、大 切に保管しておいてください。

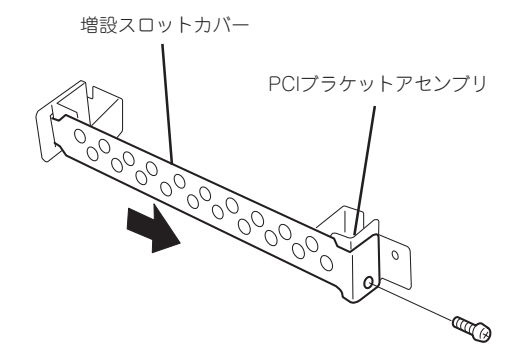

6. PCIブラケットアセンブリにPCIボードの ブラケット部分を固定する。

ネジは、手順5で取り外したものを使用 します。

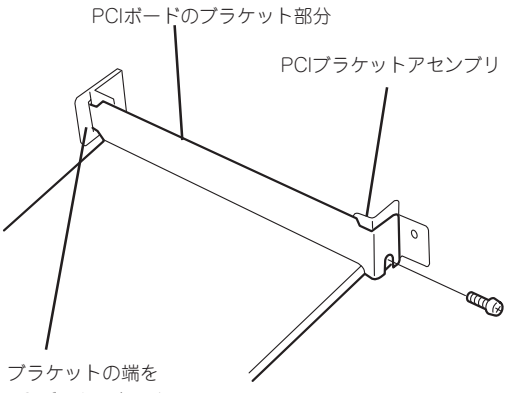

PCIブラケットアセ ンブリの穴に通す。

7. ライザーカードを取り外す。

DIMMを取り外すときと同じ要領で、一 方のレバーを広げ、広げた方のライザー カードの端子部分がソケットから外れた ら、もう一方のレバーを広げてソケット から取り外します。

# 重要�

ライザーカードの端子部分には触れな いでください。汚れや油が付いた状態 で取り付けると誤動作の原因となりま す。

8. Expressサーバに添付のライザーカバー を取り付ける。

## 重要�

ライザーカードの端子部分に汚れや油 などが付着しないようにするためで す。汚れや油が付着したまま取り付け ると誤動作の原因となります。

9. ライザーカードからコネクタキャップを 取り外す。

重要�

取り外したコネクタキャップは、大切 に保管しておいてください。

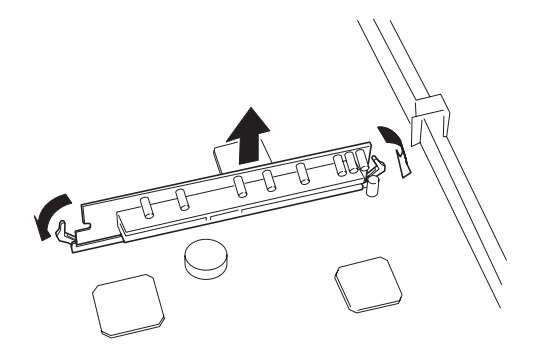

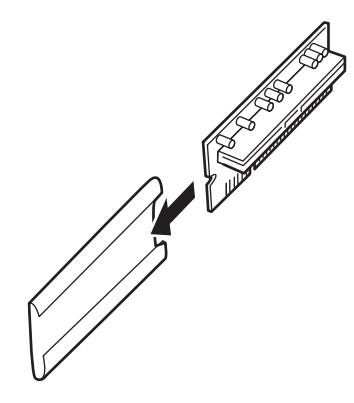

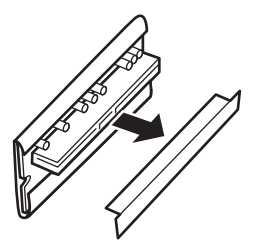

10. ライザーカードにあるコネクタとPCI ボードの接続部分を合わせてからライ ザーカードにゆっくりと確実にPCIボー ドを接続する。

# 重要�

うまくボードを取り付けられないとき は、ボードをいったん取り外してから 取り付け直してください。ボードに過 度の力を加えるとPCIボードやライ ザーカードを破損するおそれがありま すので注意してください。

11. 手順8で取り付けたライザーカバーを取り外す。

# 重要�

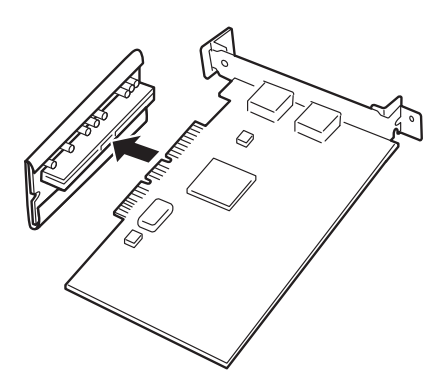

ハ

ライザーカードやPCIボードの端子部分には触れないでください。汚れや油が付いた状態で取 り付けると誤動作の原因となります。

12. ライザーカードをマザーボードに取り付 ける。

> PCIブラケットアセンブリにある切り欠 きを装置背面側のフレームに通し、ライ ザーカードの接続端子部分をマザーボー ド上のライザーカードスロットに合わせ ます。

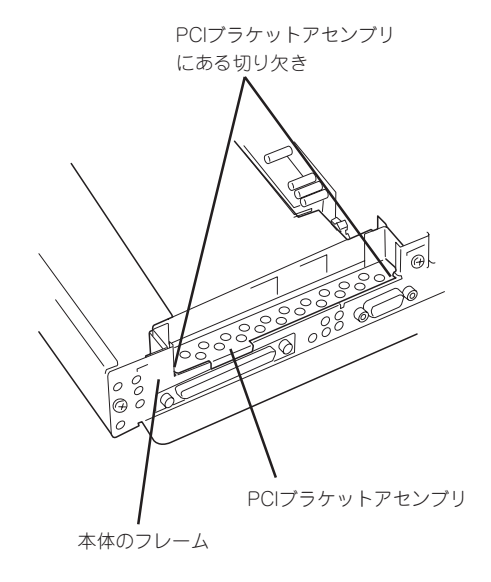

ライザーカードは装置背面側からスロットに接続します。

装置背面側に近い方のライザーカードの端を押し込みます。完全に押し込まれると、スロットに あるレバーがライザーカードの固定用の溝にフックします。

続いてもう一方の端を押してスロットに接続してください。

接続後、軽くボード全体をスロットに向けて押し込んでください。

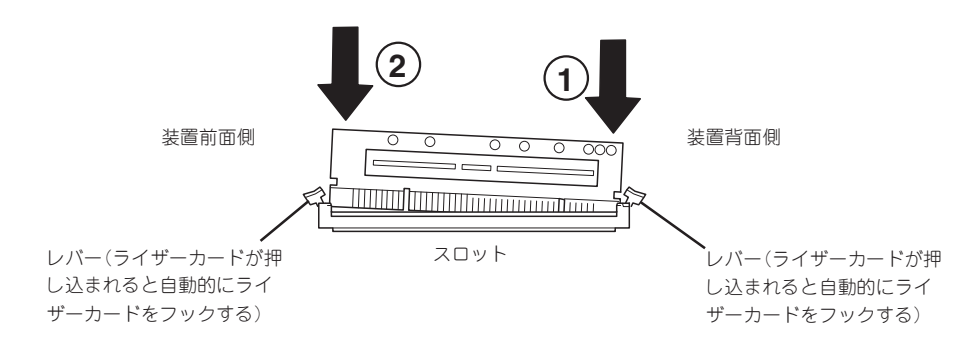

- 13. 取り外した部品を取り付ける。
- 14. Expressサーバの電源をONにしてPOSTの画面でボードに関するエラーメッセージが表示されて いないことを確認する。 POSTのエラーメッセージの詳細については90ページを参照してください。
- 15. BIOSセットアップユーティリティを起動して「Advanced」メニューの「Reset Configuration Data」を「Yes」にする。

ハードウェアの構成情報を更新するためです。詳しくは138ページをご覧ください。

# 取り外し

ボードの取り外しは、取り付けの逆の手順を行い、コネクタキャップと増設スロットカバー を取り付けてください。

# ディスクアレイコントローラボード

「ディスクアレイコントローラボード」は、データの信頼性を向上させるために用意されたオ プションのPCIボードです。

このボードを取り付けると、Expressサーバ内蔵のハードディスクやオプションのディスク 増設ユニットに搭載したハードディスクを「ディスクアレイ構成」で使用することができま す。

- ⓦ ディスクアレイコントローラボードは大変静電気に弱い電子部品です。サーバの金属フ  $-$  0 重要� レーム部分などに触れて身体の静電気を逃がしてからディスクアレイコントローラボー ドを取り扱ってください。また、ディスクアレイコントローラボードの端子部分や部品 を素手で触ったり、ディスクアレイコントローラボードを直接机の上に置いたりしない でください。静電気に関する説明は103ページで詳しく説明しています。
	- ⓦ ディスクアレイ構成に変更する場合や、RAIDを変更する場合は、ハードディスクを初 期化します。ディスクアレイとして使用するハードディスクに大切なデータがある場合 は、バックアップを別のハードディスクにとってからボードの取り付けやディスクアレ イの構築を行ってください。
		- ⓦ ディスクアレイを構築するには2台以上のハードディスクが必要です。
	- ディスクアレイとして使用するハードディスクはパックごとに同じ容量・性能(ディス ク回転数など)を持ったものにしてください。

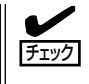

ディスクアレイコントローラボードを取り付ける場合は、SETUPの「Advanced」メニュー の「Option ROM」で「PCI Slot 1」のパラメータを「Enabled」になっていることを確認して ください。

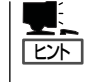

RAID1またはRAID5のディスクアレイ構成にすると、ディスクの信頼性が向上するかわりに ディスクアレイを構成するハードディスクの総容量に比べ、実際に使用できる容量が小さく なります。

### 取り付け

ディスクアレイコントローラの取り付けは「PCIボード」を参照してください。

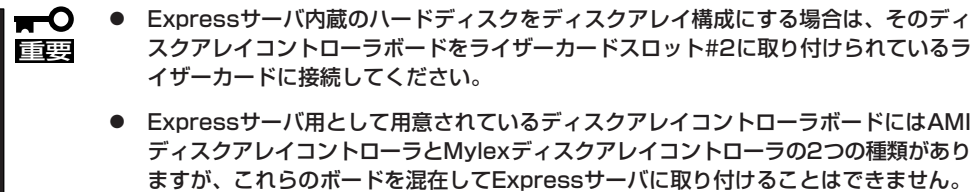

## どちらか一方のディスクアレイコントローラを取り付けてください。

### 取り外し

ボードの取り外しは、取り付けの逆の手順を行ってください。 また、ボードを取り外したまま運用する場合は、ライザーカードに取り付けられていたコネ クタキャップや装置に取り付けられていた増設スロットカバーを必ず取り付けてください。

# 内蔵のハードディスクをディスクアレイ構成にする場合

ディスクアレイコントローラボードを取り付けたExpressサーバで、内蔵のハードディスク をディスクアレイ構成にする場合は、マザーボード上のSCSIケーブルの接続を切り替えな いといけません。

出荷時の内蔵ハードディスクのインタフェースは、マザーボード内部の回路から中継用SCSI ケーブルを経由してマザーボード上のSCSIコントローラに接続されています。ハードディ スクはこのSCSIコントローラによって制御されています。

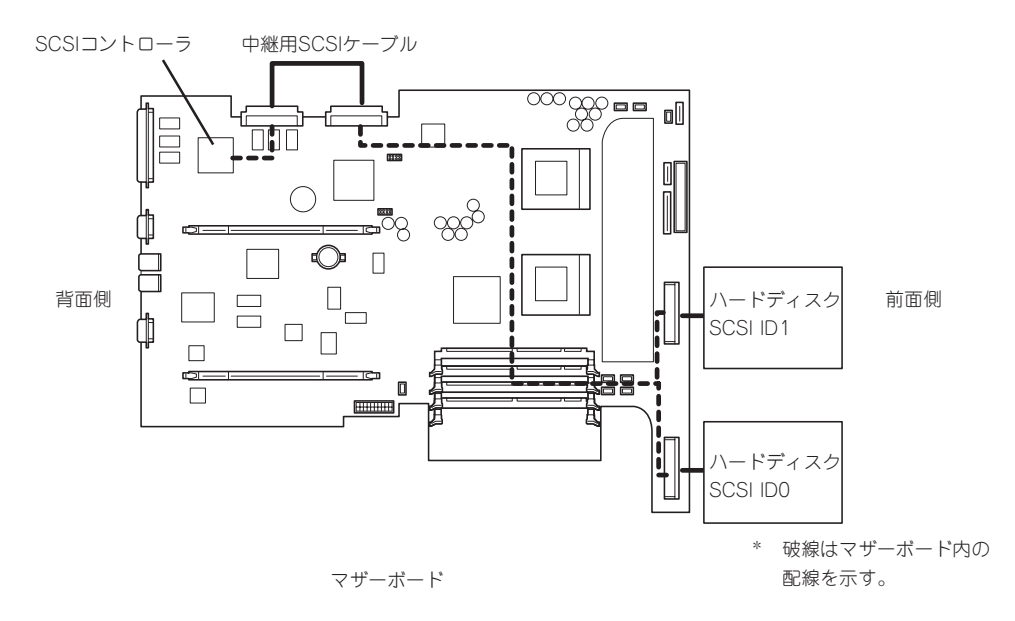

内蔵のハードディスクをディスクアレイ構成にする場合は、ディスクアレイコントローラ ボードのコネクタとマザーボード上のSCSIコネクタを接続してください。

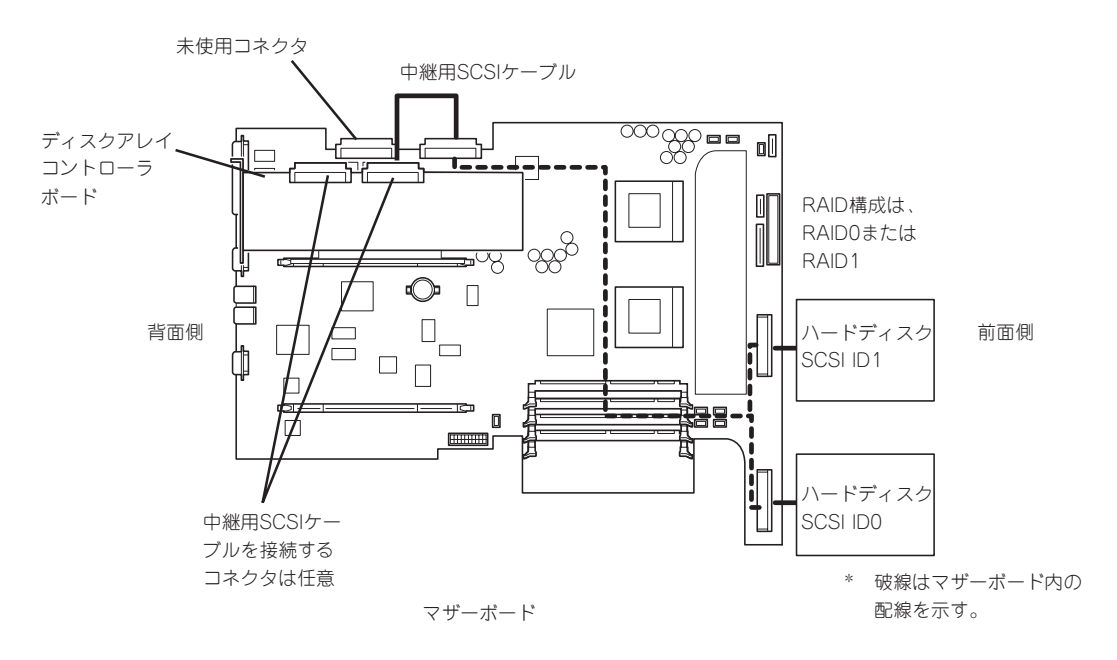

接続に使用するSCSIケーブルは、マザーボードに接続されている中継用SCSIケーブルを使 用します。ただし、ケーブルのフォーミングが必要です。次に出荷時の状態とディスクアレ イコントローラボードに接続する場合のケーブルのフォーミング図を示します(実線が谷折 り、破線が山折りを示しています)。

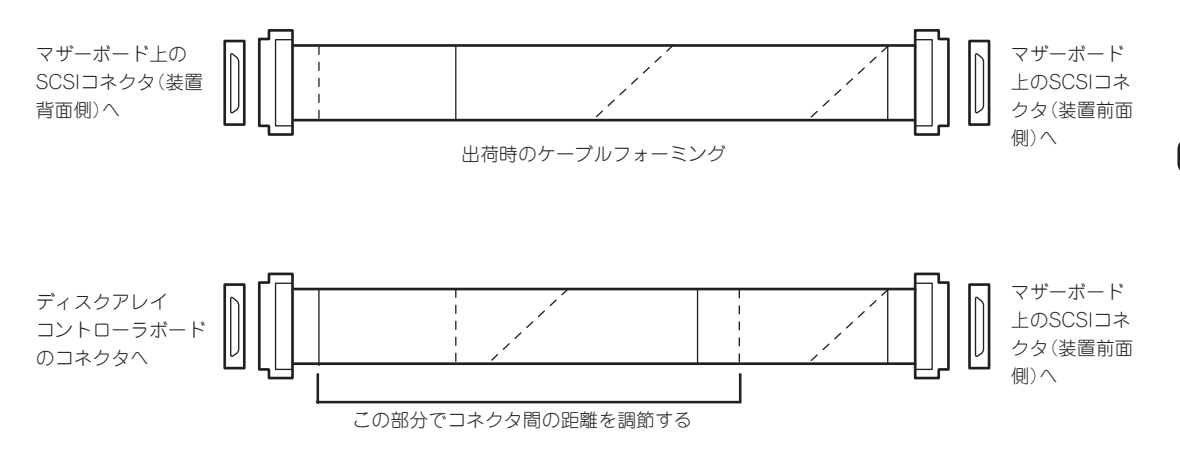

ディスクアレイコントローラボードと接続する時のケーブルフォーミング

┳О ディスクアレイコントローラボードによっては複数のチャネル(コネクタ)を持っているも のもあります。また、コネクタは内部接続用と外付け用が用意されている場合もあります 重要� が、ボードの内部接続上、排他的な仕様になっていることがあります。内部と外付けでの接 続が異なるコネクタ(チャネル)であることを確認してください。コネクタとチャネルにつ いては、ボードに添付の説明書を参照してください。

ディスクアレイを構築するときは、次の点について注意してください。

- ⓦ 同じ容量、同じ回転速度のSCSIタイプのハードディスクを2台搭載していること。
- ディスクアレイ構成のRAID (Redundant Arrays of Inexpensive[Independent] Disks) レベルの「RAID0」と「RAID1」のうちのいずれかのRAIDレベルを選択・設定すること。

内蔵のハードディスクにシステムをインストールする場合は、「シームレスセットアップ」を 使用して、RAIDの構成からOSのインストール、セットアップまでをすることをお勧めしま す。

システムをインストールしない場合も、シームレスセットアップの「オペレーティングシス テムの選択」で[その他]を選択すると、ディスクアレイの構成から保守用パーティションの 設定と保守ユーティリティのインストールまでを自動でインストーラがセットアップしま す。

マニュアルでセットアップする場合は、ボード上のチップに搭載されている「RAID EzAssist」ユーティリティを使用します。RAID EzAssistはExpressサーバの電源をONにし た直後に起動するPOSTの途中で起動することができます。詳しくは、Expressサーバに添 付のCD-ROM 「EXPRESSBUILDER」に格納されているオンラインドキュメントを参照して ください。データ転送速度やRAID、アレイ構成についての詳細な説明は、ディスクアレイ コントローラボードに添付の説明書も併せて参照してください。

# ディスク増設ユニットをディスクアレイ構成にする場合

ディスク増設ユニットは、ハードディスクを最大14台取り付けることのできる専用のデバイ スです(モデルによって搭載台数が異なる)。ディスクアレイコントローラボードを取り付け たExpressサーバはこれらのデバイスを1台または2台接続できます。接続台数などの詳しい 説明については、ディスクアレイコントローラおよびディスク増設ユニットに添付の説明書 を参照してください。

#### $\blacksquare$ ディスク増設ユニットには、ハードディスクが添付されていません。別途購入してくださ 重要� い。

ディスク増設ユニットと接続するためには、次のいずれかのオプションケーブルが必要で す。

- N8541-19 ディスク増設ユニット接続用
	- K410-94(01) SCSIケーブル O
	- K410-94(03) SCSIケーブル O
	- K410-94(06) SCSIケーブル O
- N8141-26A ディスク増設ユニット接続用
	- K410-93(01) 増設筐体接続SCSIケーブル
	- K410-93(03) 増設筐体接続SCSIケーブル
	- K410-93(06) 増設筐体接続SCSIケーブル

ディスク増設ユニットを接続後、ボード上のチップに搭載されている「RAID EzAssist」ユー ティリティを使って、ディスク増設ユニットをディスクアレイ構成(RAID0またはRAID1、 RAID5、RAID6)に設定してください。設定の詳細とその方法については、Expressサーバ に添付のCD-ROM 「EXPRESSBUILDER」に格納されているオンラインドキュメントを参照 してください。

ディスク増設ユニットをディスクアレイ構成に設定すると、ディスク増設ユニットに取り付 けたハードディスクのうちのどれかが故障してデータが破壊されても、ディスクアレイコン トローラボードが持つ「オートリビルド」機能によってデータを復旧することができます(電 源がONのまま故障したディスクを交換(ホットスワップ)してください)。

# **BIOSのセットアップ**

Basic Input Output System(BIOS)の設定方法について説明します。

Expressサーバを導入したときやオプションの増設/取り外しをするときはここで説明する内容をよく理 解して、正しく設定してください。

# **システムBIOS ~SETUP~**

SETUPはExpressサーバの基本ハードウェアの設定を行うためのユーティリティツールで す。このユーティリティはExpressサーバ内のフラッシュメモリに標準でインストールされ ているため、専用のユーティリティなどがなくても実行できます。

SETUPで設定される内容は、出荷時にExpressサーバにとって最も標準で最適な状態に設定 していますのでほとんどの場合においてSETUPを使用する必要はありませんが、この後に 説明するような場合など必要に応じて使用してください。

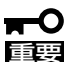

- SETUPの操作は、システム管理者(アドミニストレータ)が行ってください。
- **SETUPでは、パスワードを設定することができます。パスワードには、** 「Supervisor」と「User」の2つのレベルがあります。「Supervisor」レベルのパスワー ドでSETUPにアクセスした場合、すべての項目の変更ができます。「Supervisor」の パスワードが設定されている場合、「User」レベルのパスワードでは、設定内容を変更 できる項目が限られます。
	- ⓦ OS(オペレーティングシステム)をインストールする前にパスワードを設定しないでく ださい。
	- Expressサーバには、最新のバージョンのSETUPユーティリティがインストールされ ています。このため設定画面が本書で説明している内容と異なる場合があります。設定 項目については、オンラインヘルプを参照するか、保守サービス会社に問い合わせてく ださい。

# 起 動

Expressサーバの電源をONにするとディスプレイ装置の画面にPOST(Power On Self-Test)の実行内容が表示されます。「NEC」ロゴが表示された場合は、<Esc>キーを押してく ださい。

しばらくすると、次のメッセージが画面左下に表示されます。

### Press <F2> to enter SETUP

ここで<F2>キーを押すと、SETUPが起動してMainメニュー画面を表示します。

以前にSETUPを起動してパスワードを設定している場合は、パスワードを入力する画面が 表示されます。パスワードを入力してください。

Enter password:[

パスワードの入力は、3回まで行えます。3回とも誤ったパスワードを入力すると、Express サーバは動作を停止します(これより先の操作を行えません)。電源をOFFにしてください。

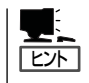

パスワードには、「Supervisor」と「User」の2種類のパスワードがあります。「Supervisor」で は、SETUPでのすべての設定の状態を確認したり、それらを変更したりすることができま す。「User」では、確認できる設定や変更できる設定に制限があります。

# キーと画面の説明

キーボード上の次のキーを使ってSETUPを操作します(キーの機能については、画面下にも 表示されています)。

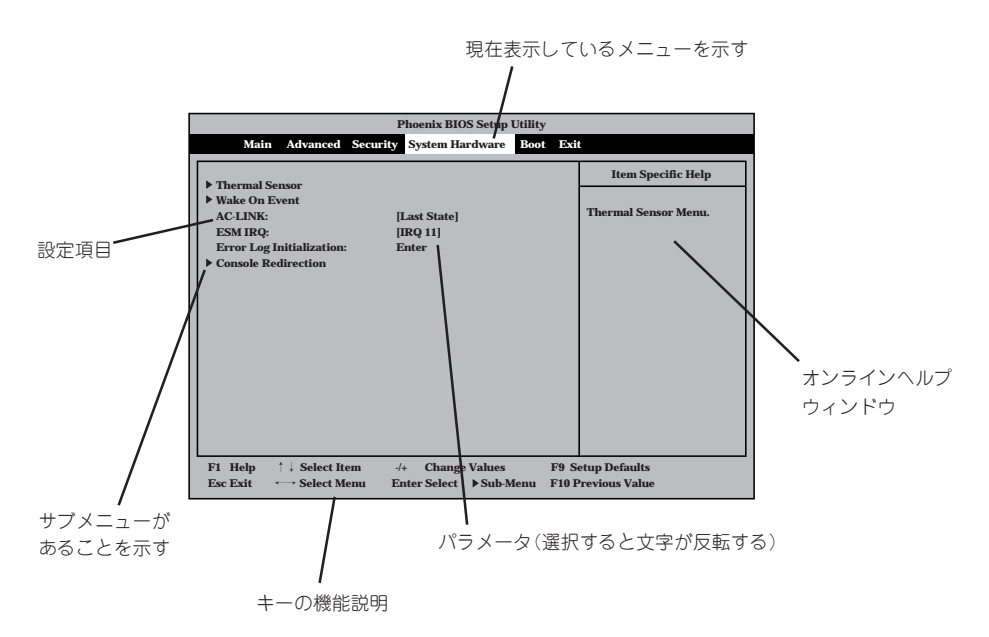

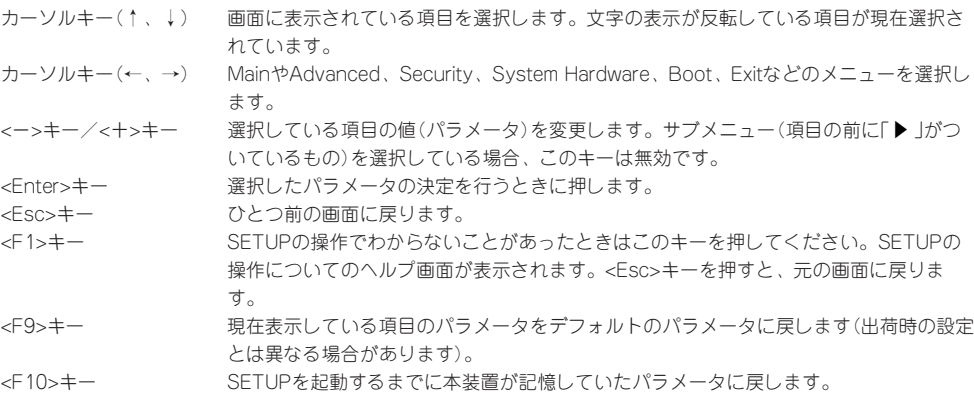

# ハ ー ド ウェア

編

# 設定例

次にソフトウェアと連携した機能やシステムとして運用するときに必要となる機能の設定 例を示します。

### OS関連

## Windows 2000をインストールする

「Advanced」→「Installed O/S」→「PnP O/S」

## | 管理ソフトウェアとの連携関連 |

「ESMPRO/ServerManager」を使ってネットワーク経由でExpressサーバの電源を制 御する

「System Hardware」→「AC-LINK」→「Stay Off」 「System Hardware」→「Wake On Event」→「Wake On LAN」→「Enabled」

## 「MWA」をインストールしている管理PCからリモート操作する

「Advanced」→「Advanced」→「RomPilot Support」→「Enabled」

### UPS関連

### UPSと電源連動させる

- UPSから電源が供給されたら常に電源をONさせる 「System Hardware」→「AC-LINK」→「Power On」
- POWERスイッチを使ってOFFにしたときは、UPSから電源が供給されても電源をOFF のままにする
	- 「System Hardware」→「AC-LINK」→「Last State」
- UPSから電源が供給されても電源をOFFのままにする 「System Hardware」→「AC-LINK」→「Stay Off」

## メモリ関連

### 搭載しているメモリ(DIMM)の状態を確認する

「Advanced」→「Memory Reconfiguration」→表示を確認する

## メモリ(DIMM)のエラー情報をクリアする

「Advanced」→「Memory Reconfiguration」→「Clear DIMM Error」→<Enter>キーを押す

### CPU関連

### 搭載しているCPUの状態を確認する

「Advanced」→「CPU Reconfiguration」→表示を確認する

### CPUのエラー情報をクリアする

「Advanced」→「CPU Reconfiguration」→「Clear CPU Error」→<Enter>キーを押す

### キーボード関連

Numlockやキーリピートを設定する

「Advanced」→「Numlock」→それぞれを設定する

### セキュリティ関連

### BIOSレベルでのパスワードを設定する

「Security」→「Set Supervisor Password」→パスワードを入力する 管理者パスワード(Supervisor)、ユーザーパスワード(User)の順に設定します。

### POWERスイッチの機能を有効/無効にする

「Security」→「Power Switch Mask」→「Unmasked」(有効) 「Security」→「Power Switch Mask」→「Masked」(無効)

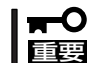

POWERスイッチをマスクするとPOWERスイッチによるON/OFF操作に加え、「強制電源 OFF(161ページ参照)」も機能しなくなります。

### セキュアモードを設定する

「Security」→「Secure Mode」→それぞれを設定する

### 外付けデバイス関連

#### 外付けデバイスに対する設定をする

「Advanced」→「Peripheral Configuration」→それぞれのデバイスに対して設定をする

### 内蔵デバイス関連

#### Expressサーバ内蔵のPCIデバイスに対する設定をする

「Advanced」→「PCI Device」→それぞれのデバイスに対して設定をする

### ハードウェアの構成情報をクリアする(内蔵デバイスの取り付け/取り外しの後)

「Advanced」→「Advanced」→「Reset Configuration Data」→「Yes」

### 起動関連

### Expressサーバに接続している起動デバイスの順番を変える

「Boot」→起動順序を設定する

### POSTの実行内容を表示する

「Advanced」→「Advanced」→「Boot-time Diagnostic Screen」→「Enabled」 「NEC」ロゴの表示中に<Esc>キーを押しても表示させることができます。

### HWコンソールから制御する

「System Hardware」→「Console Redirection」→それぞれの設定をする

#### 設定内容のセーブ関連

#### BIOSの設定内容を保存する

「Exit」→「Save Changes & Exit」、または「Save Changes」

#### 変更したBIOSの設定を破棄する

「Exit」→「Exit Without Saving Changes」、または「Load Previous Value」

### BIOSの設定をデフォルトの設定に戻す(出荷時の設定とは異なる場合があります)

「Exit」→「Get Default Values」

# パラメータと説明

SETUPには大きく6種類のメニューがあります。

- $\bullet$  Main $\times$ ニュー
- Advancedメニュー
- $\bullet$  Security $\times$ ニュー
- System Hardwareメニュー
- Bootメニュー
- $\bullet$  Exit $\times$ ニュー

このメニューの中からサブメニューを選択することによって、さらに詳細な機能の設定がで きます。次に画面に表示されるメニュー別に設定できる機能やパラメータ、出荷時の設定を 説明をします。

### Main

SETUPを起動すると、 まずはじめにMainメ ニューが表示されます。

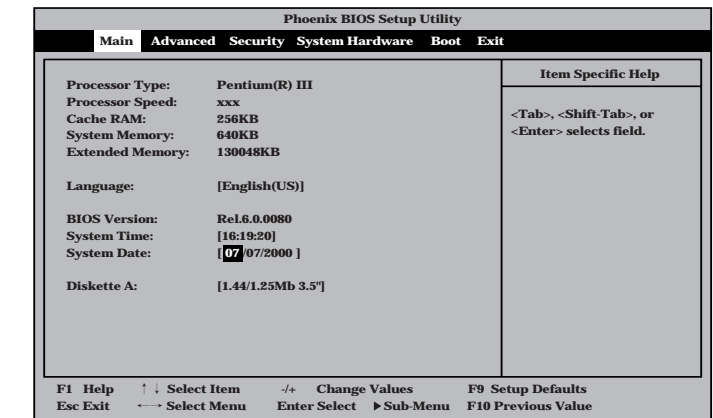

Mainメニューの画面上で設定できる項目とその機能を示します。
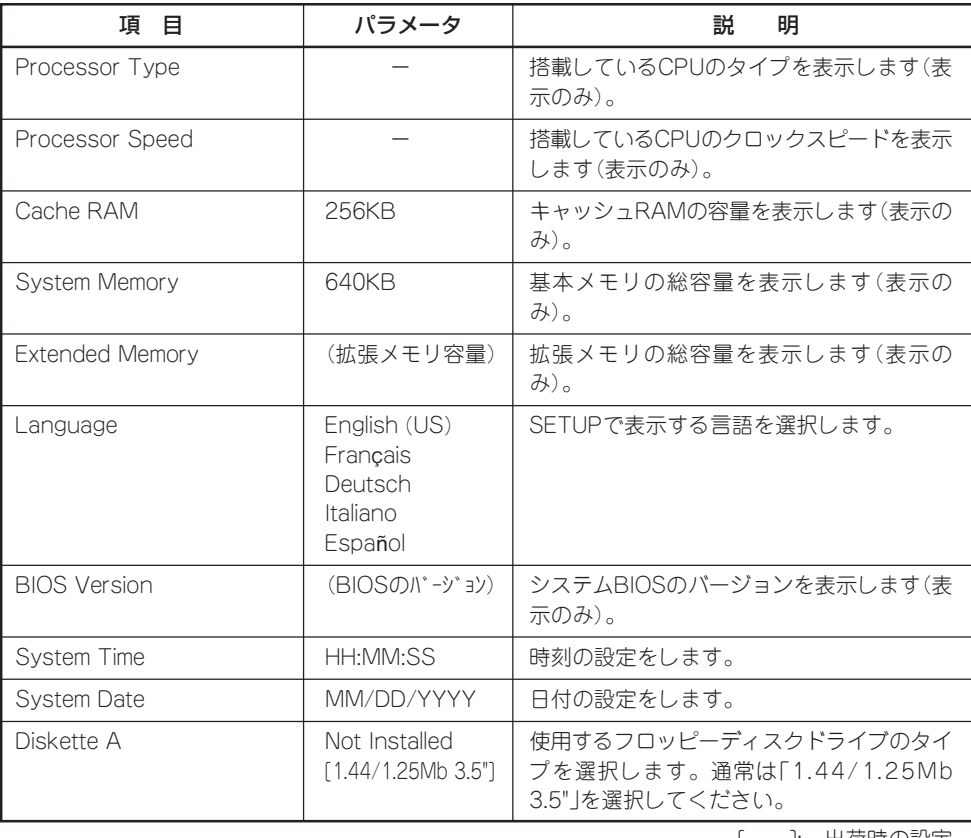

ハ ー ド ウェア 編

[ ]: 出荷時の設定

## Advanced

カーソルを「Advanced」の位置に移動させると、Advancedメニューが表示されます。

右図に示すAdvancedメ ニューの画面上では設定 できる項目はありませ ん。それぞれのサブメ ニューを表示させて、サ ブメニュー上の画面で設 定します。項目の前に 「▶ 」がついているメ ニューは、選択して <Enter>キーを押すとサ ブメニューが表示されま す。

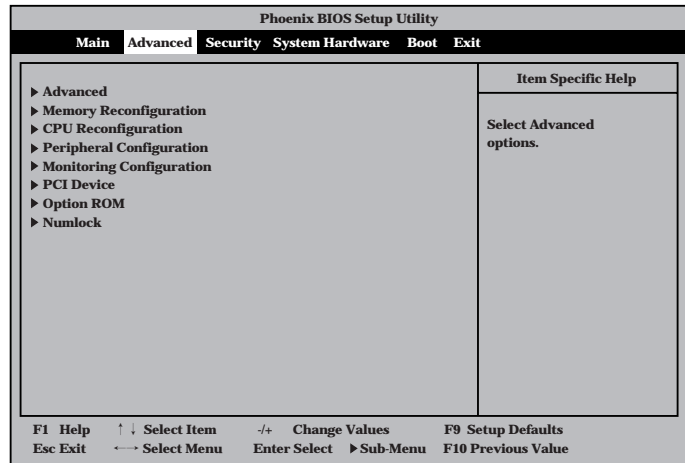

## Advanced

Advancedメニューで 「Advanced」を選択する と、右の画面が表示され ます。

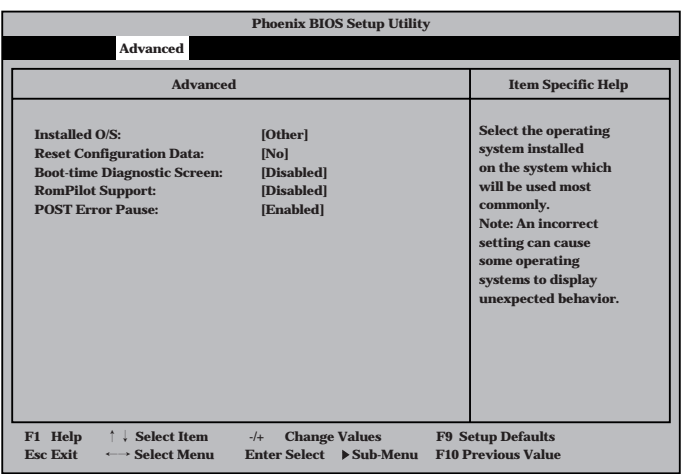

## 項目については次の表を参照してください。

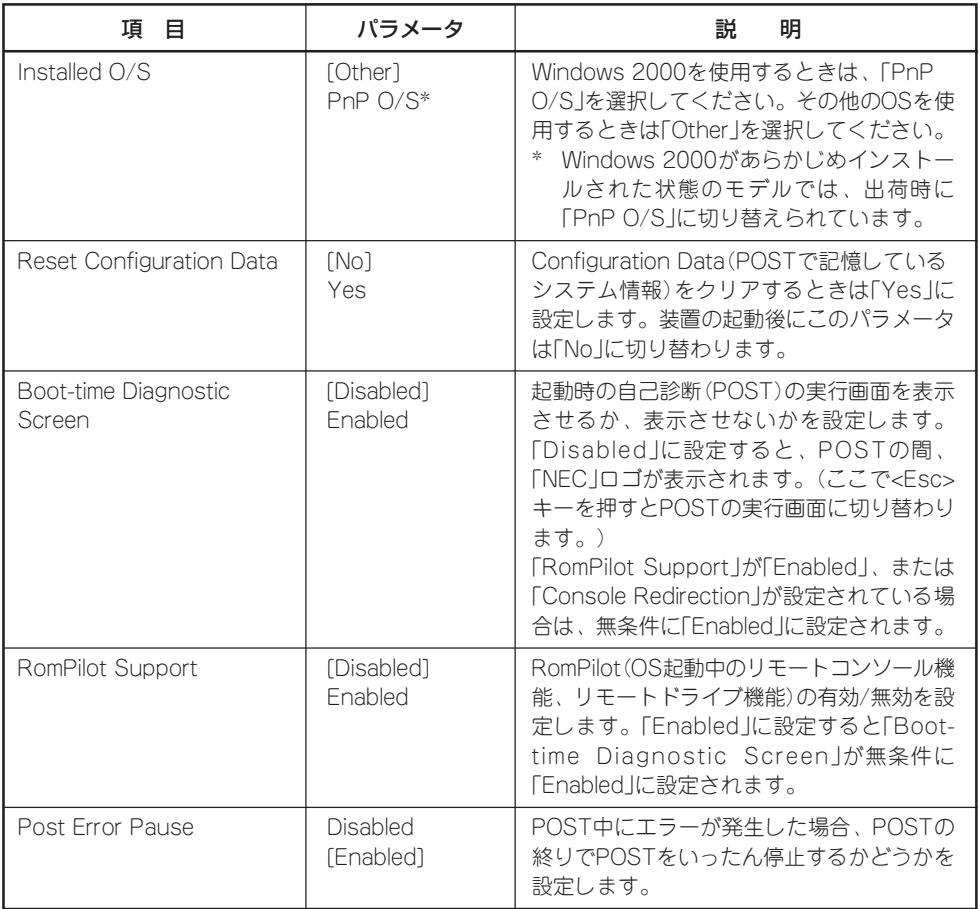

[ ]: 出荷時の設定

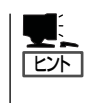

「RomPilot」とは、「MWA(Management Workstation Application)」と通信するためのBIOS の機能です。MWAを使用して、Expressサーバを管理する場合は、「RomPilot Support」を 「Enable」に設定してください。なお、RomPilotの機能を使用するときは、ソフトウェア編 の「Management Workstation Application」を参照して、設定をしておく必要があります。

## Memory Reconfiguration

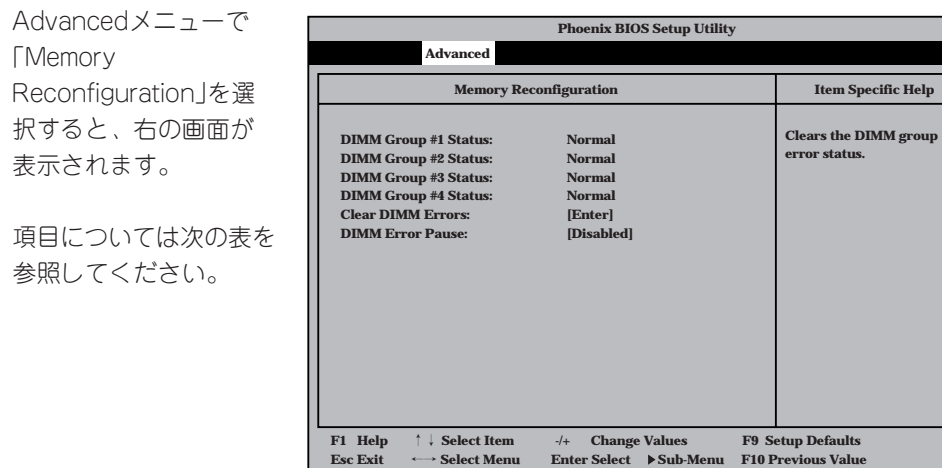

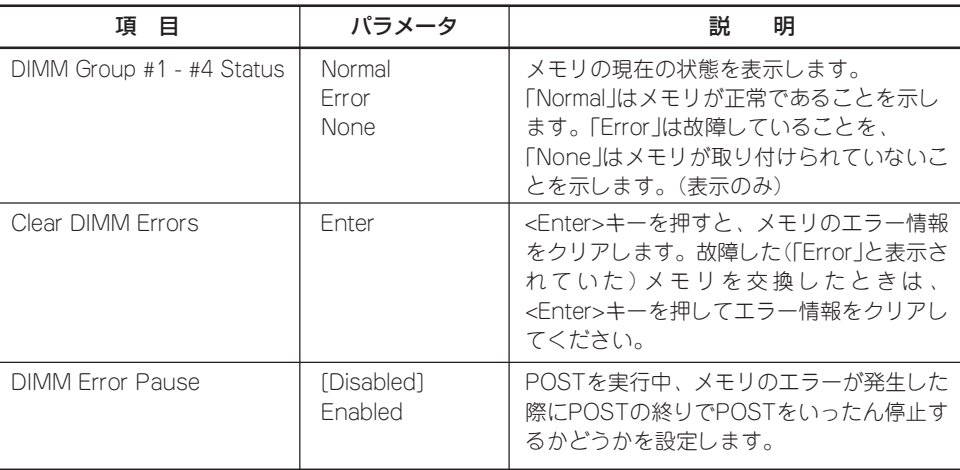

## CPU Reconfiguration

Advancedメニューで **「CPU** Reconfiguration」を選 択すると、右の画面が 表示されます。

項目については次の表を 参照してください。

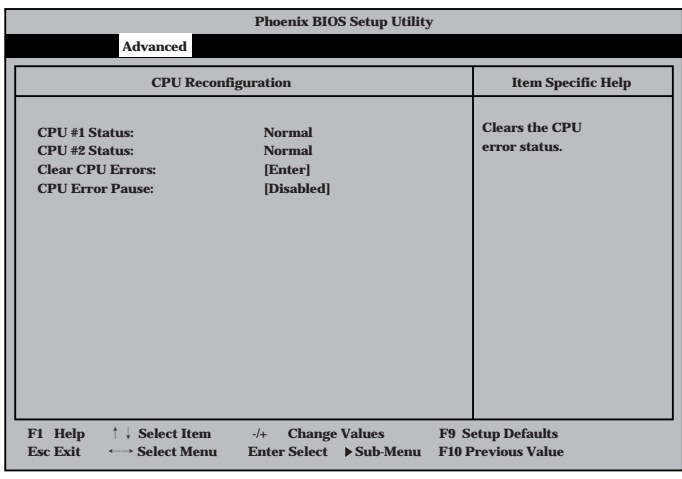

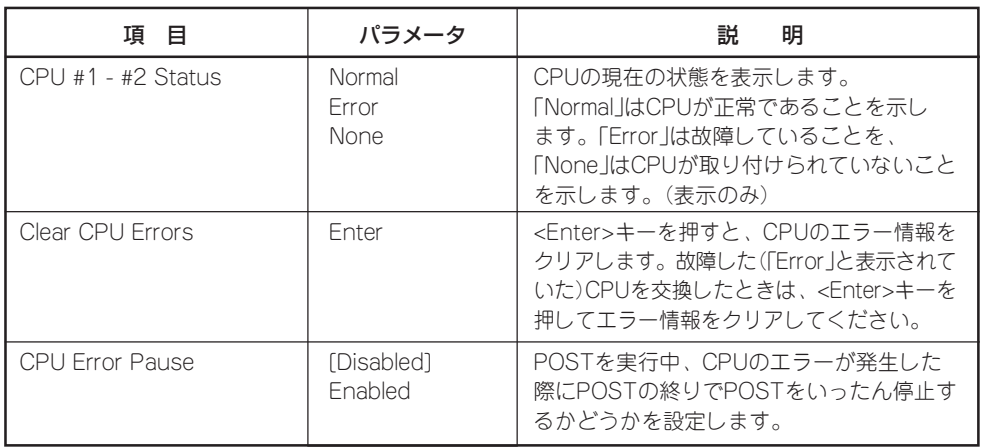

[ ]: 出荷時の設定

## Peripheral Configuration

Advancedメニューで 「P e r i p h e r a l Configuration」を選択す ると、右の画面が表示さ れます。

項目については次の表を 参照してください。

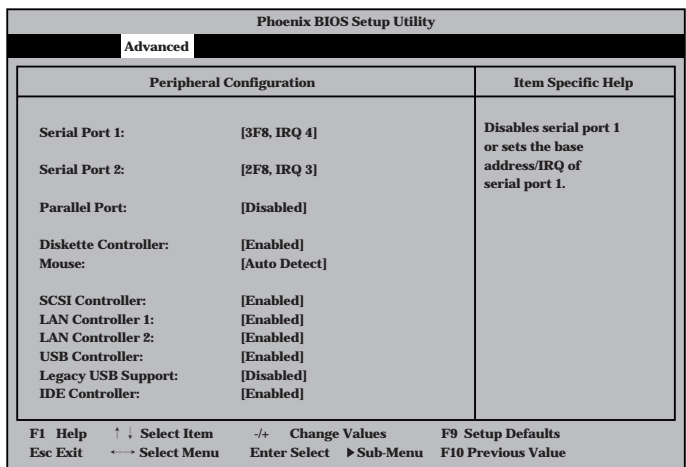

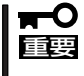

割り込みやベースI/Oアドレスが他と重複しないように注意してください。設定した値が他 のリソースで使用されている場合は黄色で表示されます。黄色で表示されている項目は設定 し直してください。

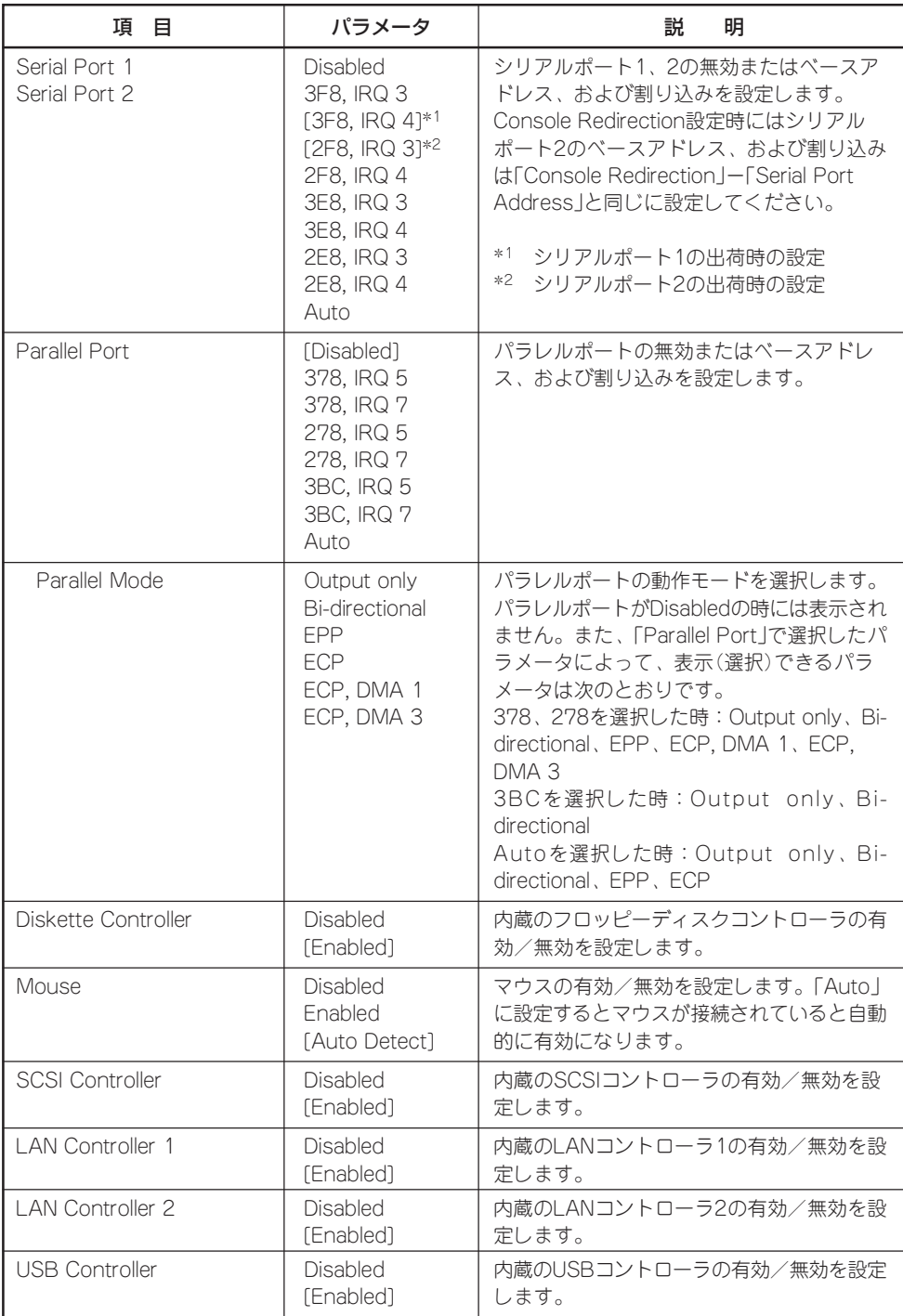

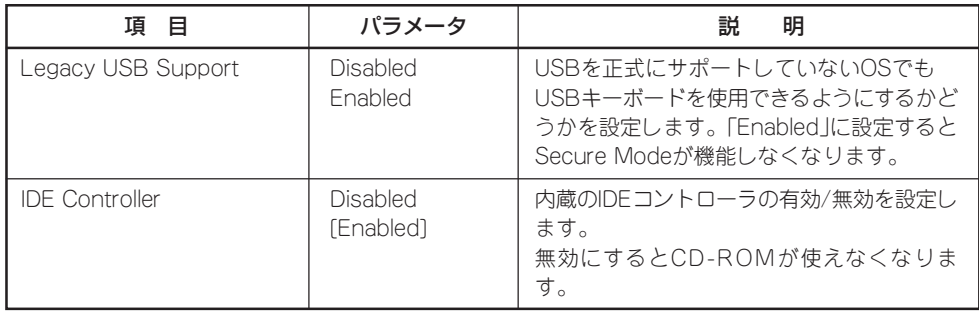

[ ]: 出荷時の設定

## Monitoring Configuration

Advancedメニューで 「M o n i t o r i n g Configuration」を選択す ると、右の画面が表示さ れます。 項目については次の表を 参照してください。

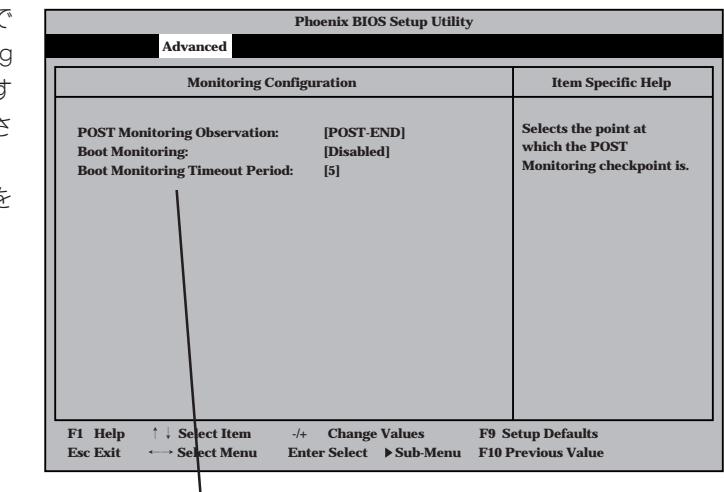

**Boot Monitoringを「Enabled」にしたときのみ** 表示する

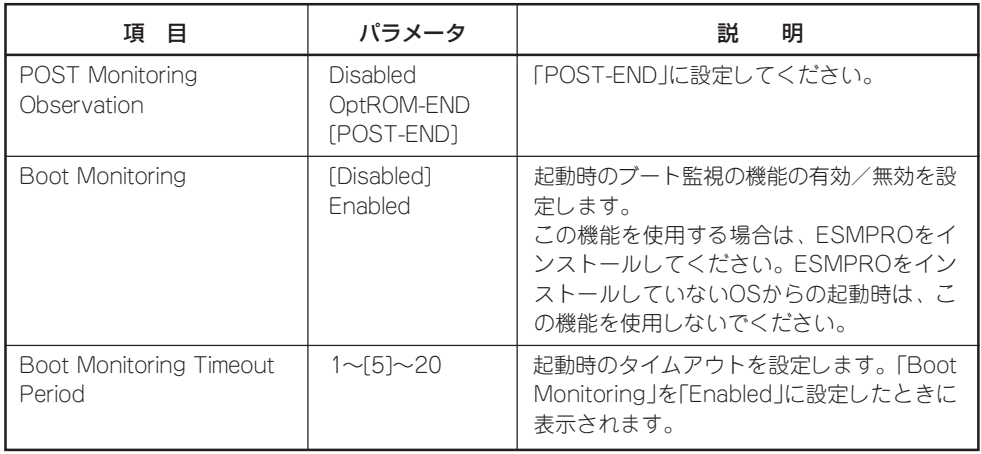

## PCI Device

Advancedメニューで 「PCI Device」を選択する と、右の画面が表示され ます。

項目については次の表を 参照してください。

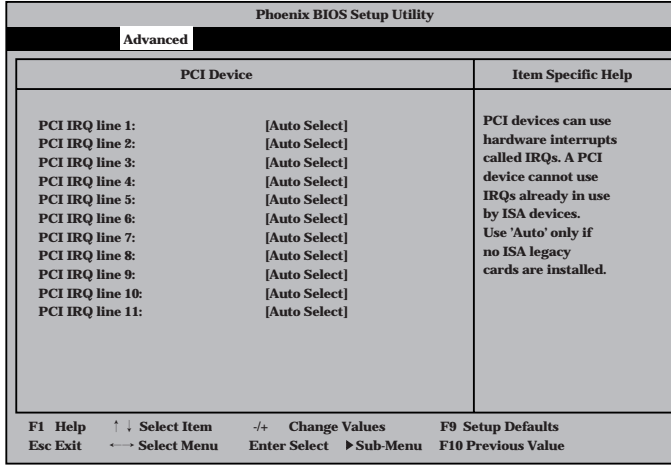

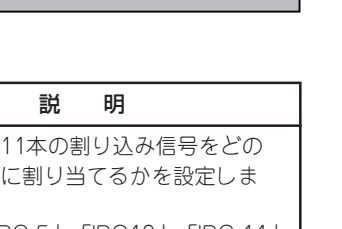

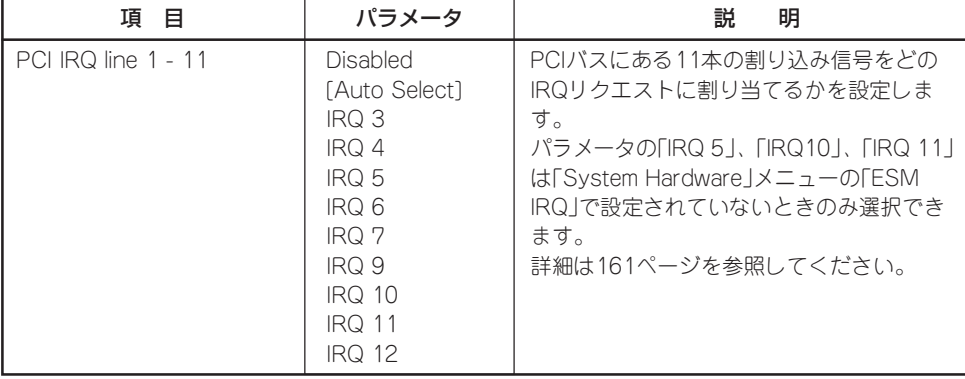

## Option ROM

Advancedメニューで 「Option ROM」を選択す ると、右の画面が表示さ れます。PCIバス上の Option ROM BIOSの展 開を設定します。

項目については次の表を 参照してください。

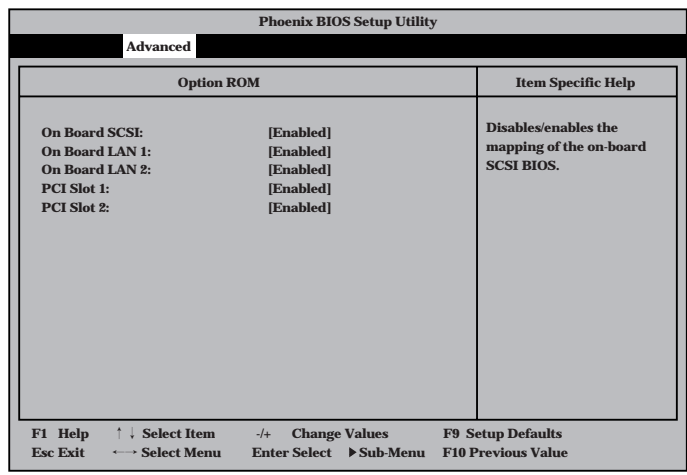

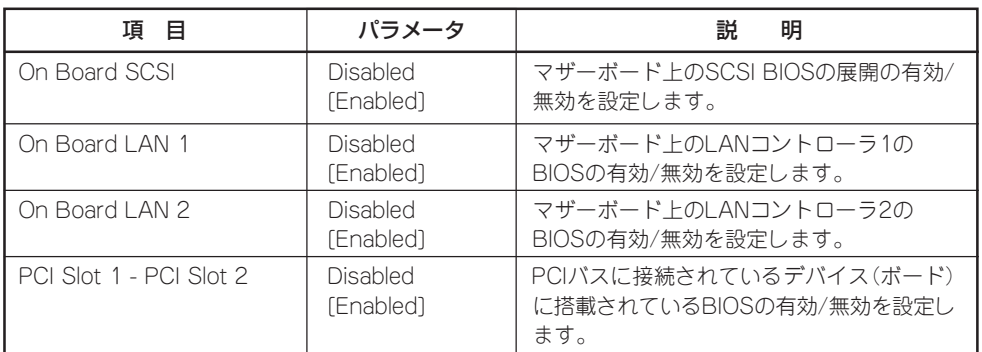

[ ]: 出荷時の設定

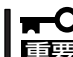

PCI Slotの設定について

- ⓦ OSがインストールされているディスクが接続されているPCI SCSIデバイス(ボードの こと)を搭載しているスロットはROM展開をDisabledにはしないでください。
- ⓦ モニタを接続しているグラフィックスデバイスを搭載しているスロットは、ROM展開 をDisabledにはしないでください。
- ネットワークブートをする必要がない場合は、PCI LANカードを搭載したスロットの ROM展開をDisabledにしてください。

## Numlock

Advancedメニューで 「Numlock」を選択する と、右の画面が表示され ます。「Numlock」では、 キーボード関連の設定を 行います。

各項目については次の表 を参照してください。

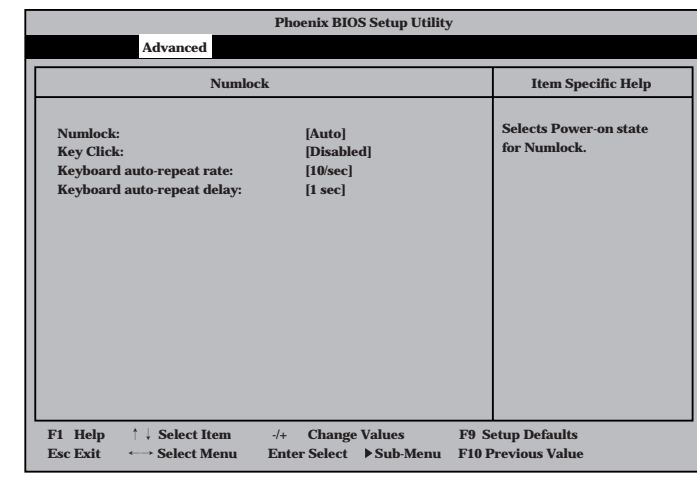

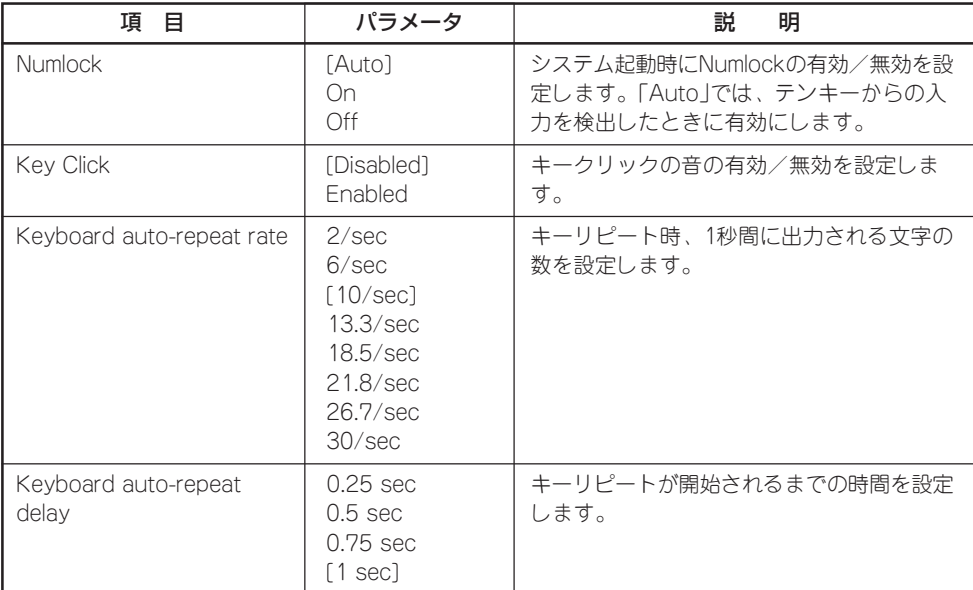

## **Security**

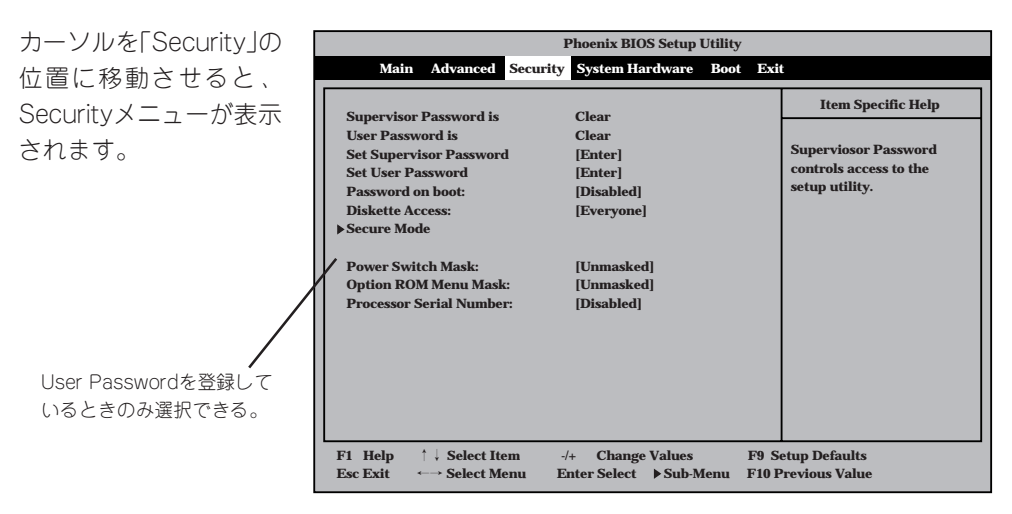

Set Supervisor PasswordもしくはSet User Passwordのどちらかで <Enter>キーを押すと右 のような画面が表示され ます。画面はSet Supervisor Passwordを選択 したときの画面です。

ここでパスワードの設定 を行います。パスワード は7文字以内の英数字、 および記号でキーボード から直接入力します。

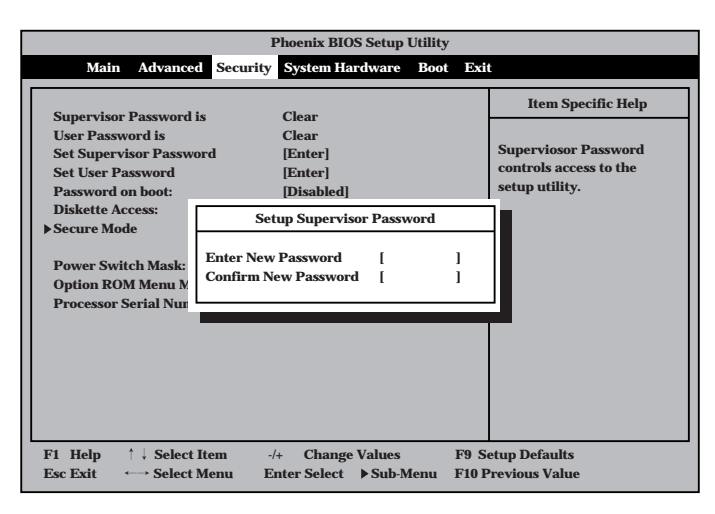

- ⓦ 「User Password」は、「Supervisor Password」を設定していないと設定できませ  $\blacksquare$ ん。 重要�
	- OSのインストール前にパスワードを設定しないでください。
	- パスワードを忘れてしまった場合は、「リセットとクリア」を参照してください。

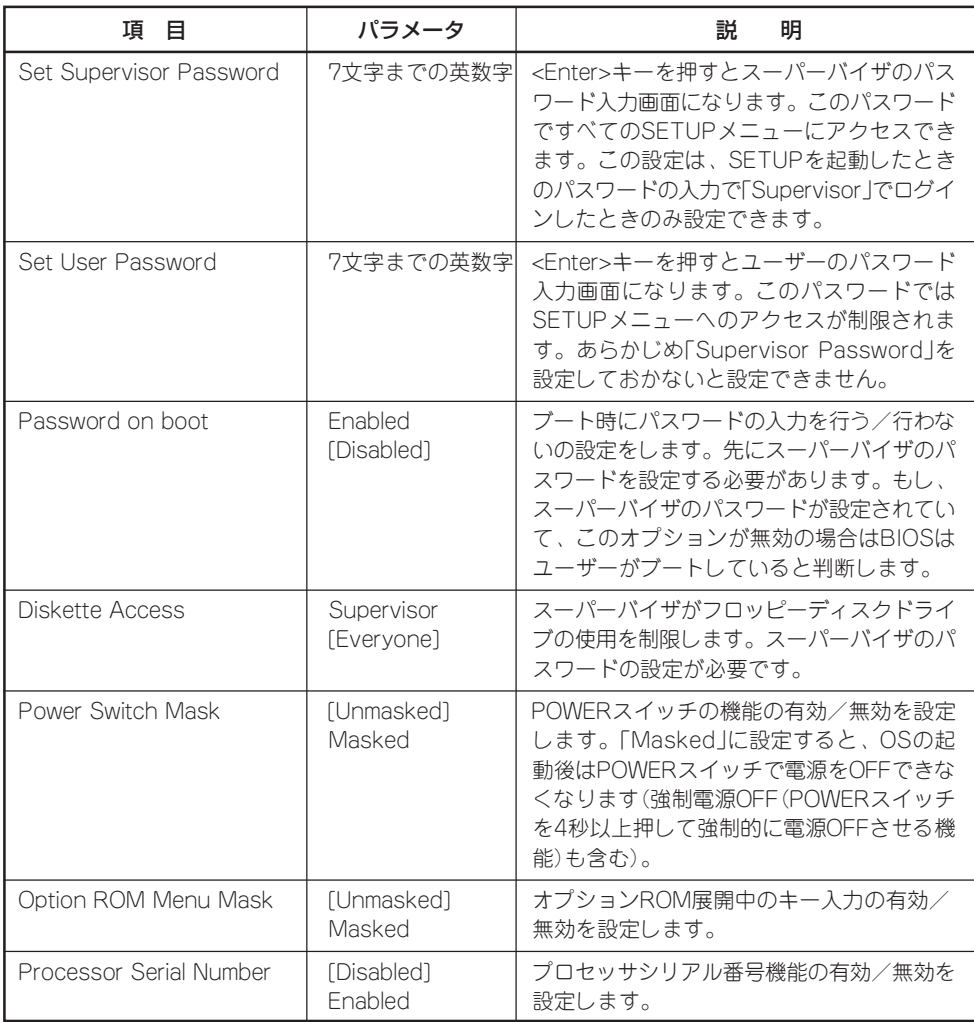

[ ]: 出荷時の設定

ハ ー ド ウェア 編

## Secure Mode

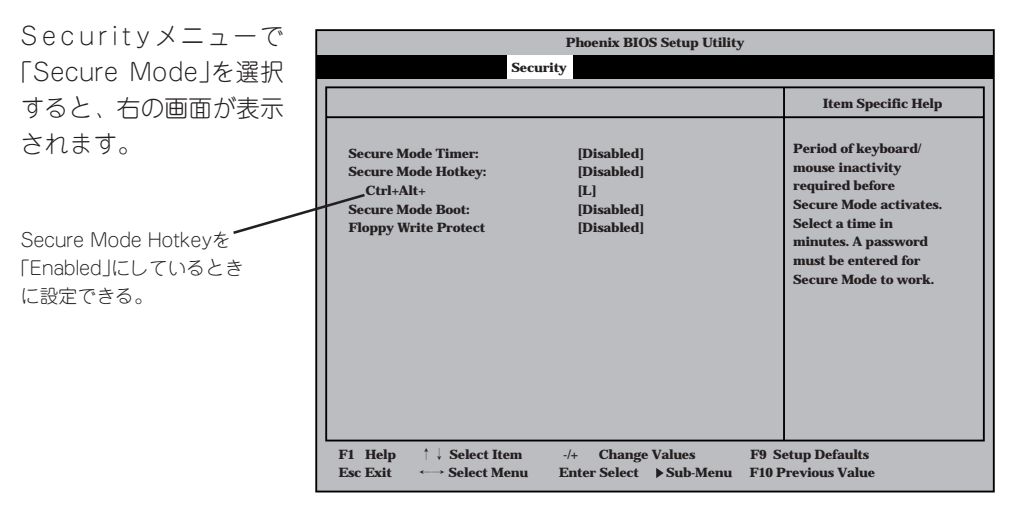

Secure Modeは、ユーザーパスワードを持つ利用者からのアクセスを制限するモードです。 Secure Modeを解除するまでPOWERスイッチやSLEEPスイッチ、DUMPスイッチ、キー ボード、マウスは機能しません。Secure Mode中、Expressサーバのキーボード上のランプ がScrollLockランプ、CapsLockランプ、Numlockランプの順に点滅します。 Secure Modeの状態にあるExpressサーバを通常の状態に戻すには、キーボードからユー ザーパスワードを入力して<Enter>キーを押してください。

## 項目については次の表を参照してください。

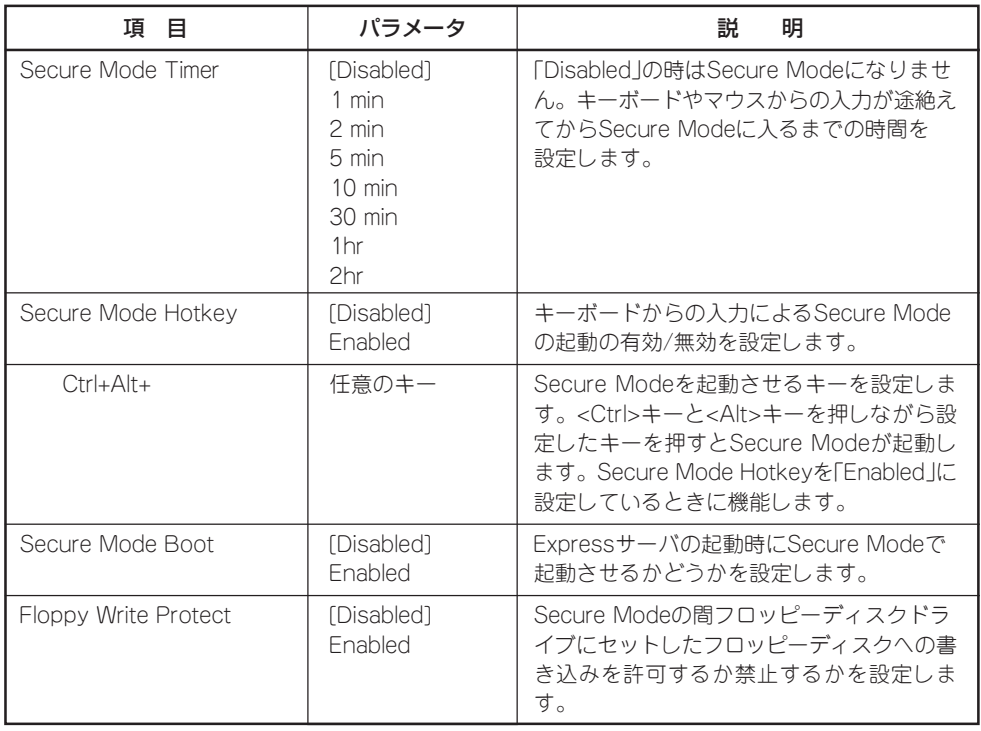

## System Hardware

カーソルを「System Hardware」の位置に移動 させると、System Hardwareメニューが表 示されます。

System Hardwareメ ニューで設定できる項目 とその機能を示します。 「Thermal Sensor」と 「Wake On Event」、 「Console Redirection」 は選択後、<Enter>キー を押してサブメニューを 表示させてから設定します。

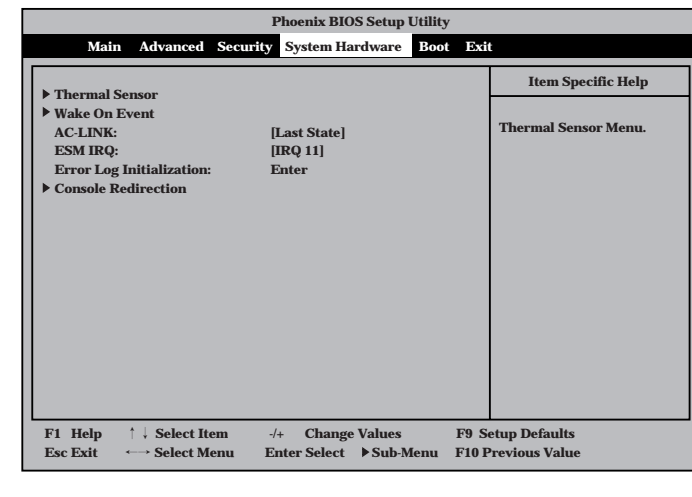

各項目については次の表を参照してください。

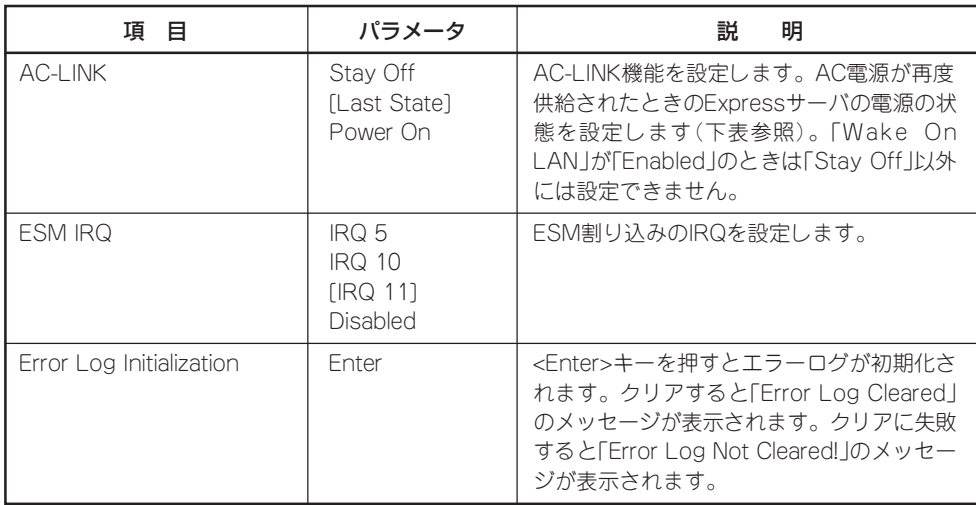

[ ]: 出荷時の設定

「AC-LINK」の設定と本装置のAC電源がOFFになってから再度電源が供給されたときの動作 を次の表に示します。

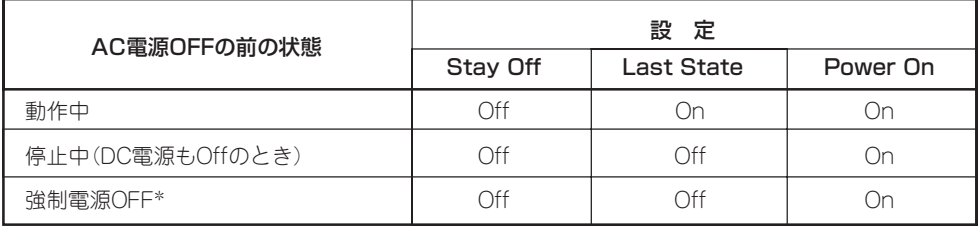

\* POWERスイッチを4秒以上押し続ける操作です。強制的に電源をOFFにします。

## Thermal Sensor

System Hardwareメ ニューで「Thermal Sensor」を選択し <Enter>キーを押すと、 右の画面が表示されま す。

項目については次の表を 参照してください。

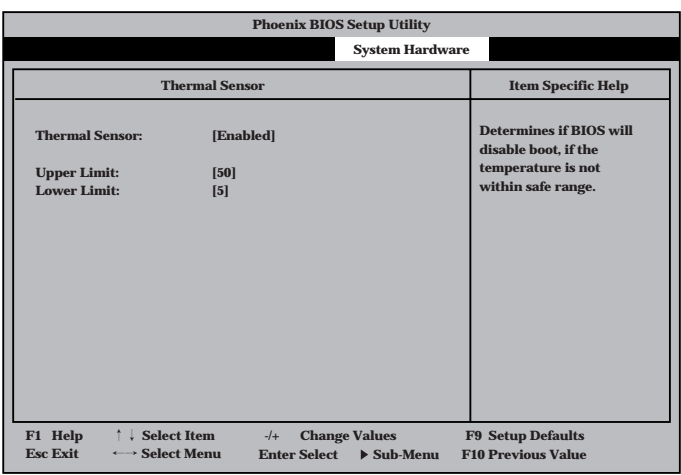

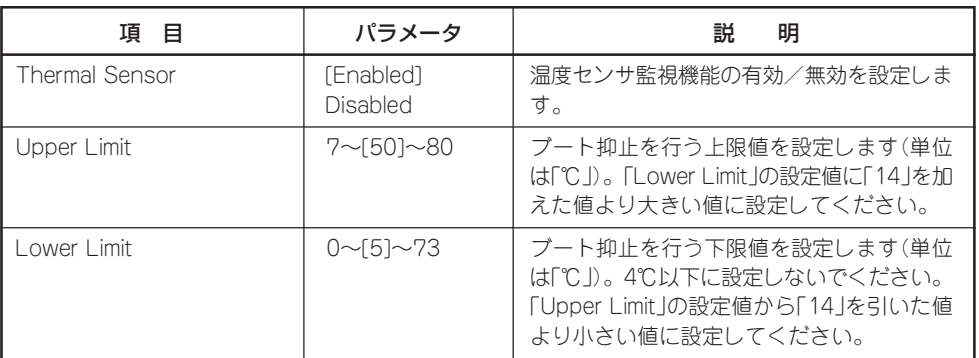

[ ]: 出荷時の設定

## Wake On Event

System Hardwareメ ニューで「Wake On Event」を選択し<Enter> キーを押すと、右の画面 が表示されます。

項目については次の表を 参照してください。

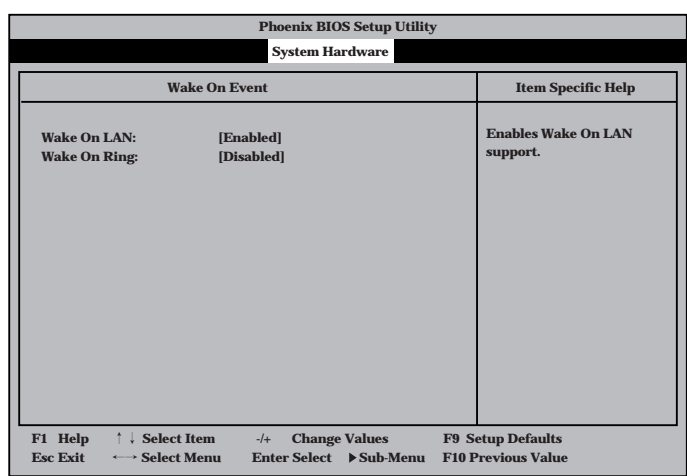

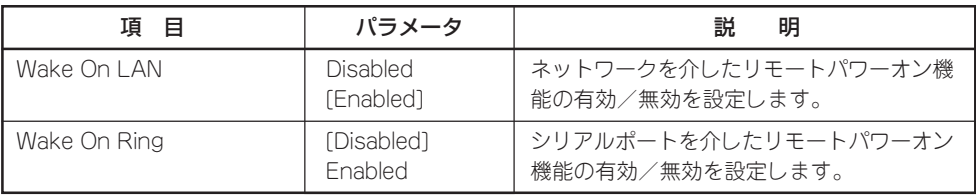

[ ]: 出荷時の設定

## Console Redirection

System Hardwareメ ニューで「C o n s o l e Redirection」を選択し <Enter>キーを押すと、 右の画面が表示されま す。

項目については次の表を 参照してください。

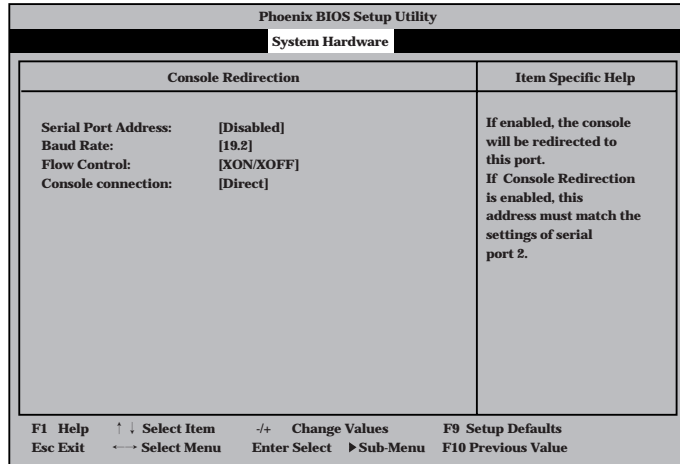

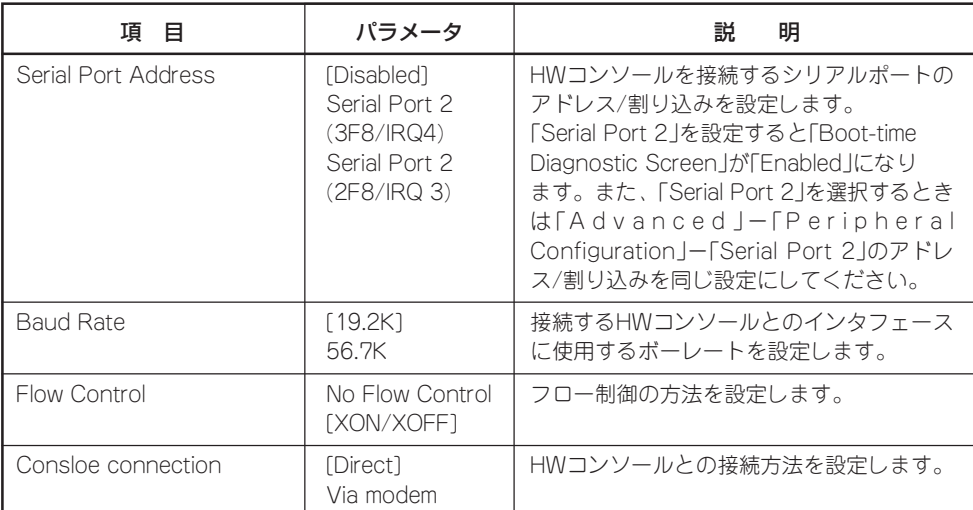

## Boot

カーソルを「Boot」の位 置に移動させると、 Bootメニューが表示さ れます。

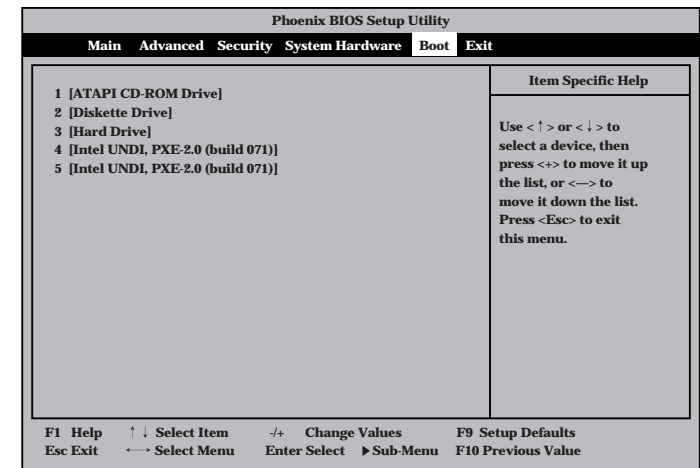

Expressサーバは起動時にこのメニューで設定した順番にデバイスをサーチし、起動ソフト ウェアを見つけるとそのソフトウェアで起動します。

<↑>キー/<↓>キー、<+>キー/<->キーでブートデバイスの優先順位を変更できます。 各デバイスの位置へ<↑>キー/<↓>キーで移動させ、<+>キー/<ー>キーで優先順位を変 更できます。

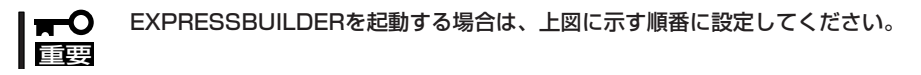

## Exit

カーソルをExitの位置に 移動させると、Exitメ ニューが表示されます。

このメニューの各オプ ションについて以下に説 明します。

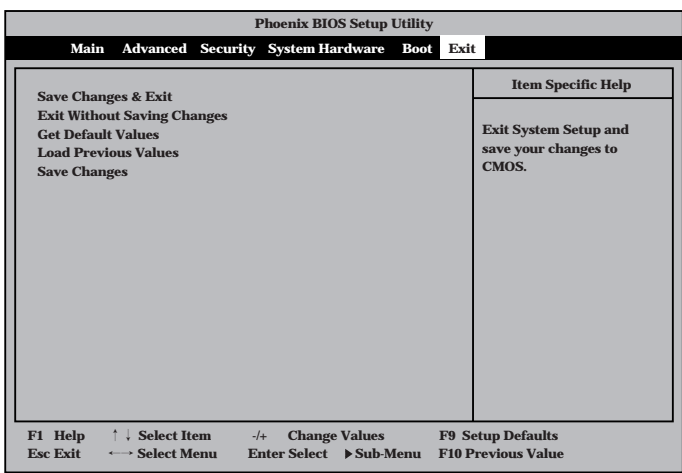

## Save Changes & Exit

新たに選択した内容をCMOS(不揮発性メモリ)内に保存して SETUPを終わらせる時に、この項目を選択します。Save Changes & Exitを選択すると、右の画面が表示されます。 ここで、「Yes」を選ぶと新たに選択した内容をCMOS(不揮発 性メモリ)内に保存してSETUPを終了し、Expressサーバは 自動的にシステムを再起動します。

#### Exit Without Saving Changes

新たに選択した内容をCMOS(不揮発性メモリ)内に保存しな いでSETUPを終わらせたい時に、この項目を選択します。 ここで、「No」を選択すると、変更した内容を保存しないで SETUPを終わらせることができます。「Yes」を選択すると変 更した内容をCMOS内に保存してSETUPを終了し、Express サーバは自動的にシステムを再起動します。

## Get Default Values

SETUPのすべての値をデフォルト値に戻したい時にこの項目 を選択します。Get Default Valuesを選択すると、右の画面 が表示されます。

ここで、「Yes」を選択すると、デフォルト値に戻ります。 「No」を選択するとExitメニューの画面に戻ります。

重要� モデルによっては、出荷時の設定とデフォルト値が異な る場合があります。この項で説明している設定一覧を参 照して使用する環境に合わせた設定に直す必要がありま す。

#### Load Previous Values

CMOSに値を保存する前に今回の変更を以前の値に戻したい 場合は、この項目を選択します。Load Previous Valueを選 択すると右の画面が表示されます。

ここで、「Yes」を選ぶと新たに選択した内容が破棄されて、 以前の内容に戻ります。

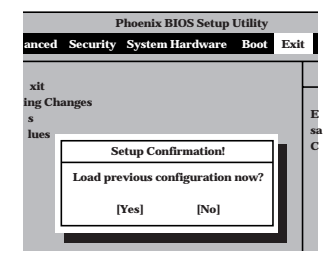

#### Save Changes

SETUPを終了せず、新たに選択した内容をCMOS(不揮発性 メモリ)内に保存する時に、この項目を選択します。Save Changesを選択すると、右の画面が表示されます。 ここで、「Yes」を選ぶと新たに選択した内容をCMOS(不揮発 性メモリ)内に保存します。

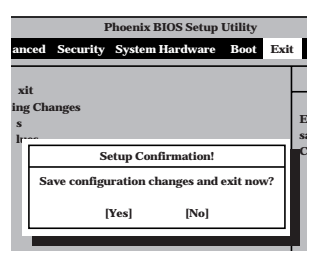

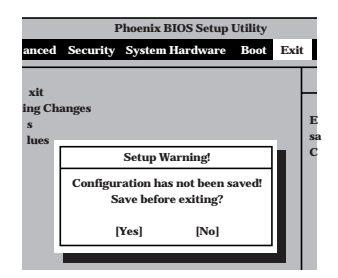

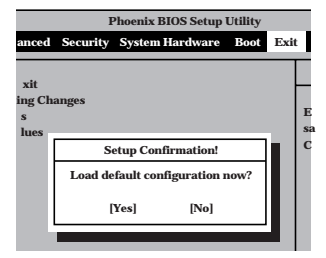

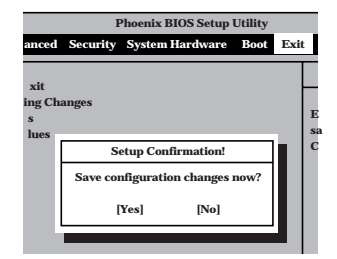

ハ ー ド

## **SCSI BIOS ~SCSISelect<sup>~</sup>**

「SCSISelect」ユーティリティはマザーボード上のSCSIコントローラ(またはオプションボー ド上のSCSIコントローラ)に対して各種設定を行うためのユーティリティで、起動には特殊 な起動ディスクなどを使用せずに、POSTの実行中に簡単なキー操作から起動することがで きます。

## SCSISelectユーティリティの用途

SCSISelectユーティリティは、主に接続されるSCSI機器の転送速度の設定を行う場合(装置 背面のSCSIコネクタに接続したデバイスやデバイス増設ユニットに搭載したDAT、MOなど のバックアップデバイス(ハードディスクを除く)を接続する場合)に使用します。

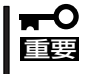

SCSIのコンフィグレーションはSCSIコントローラ単位に個別にユーティリティを起動し て設定しなければなりません。Expressサーバ内にはSCSIコントローラが1つ搭載されて います。

オプションのSCSIコントローラボードを増設した場合は、Expressサーバ内蔵のSCSIコ ントローラに加え増設した枚数分のSCSIコントローラの設定が必要です。また、設定を変 更するために使用するユーティリティも異なる場合があります。

## マザーボード内蔵のコントローラに対する設定

Expressサーバのマザーボードに搭載されているSCSIコントローラに対する設定の変更方法 について説明します。

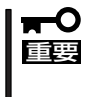

Expressサーバには、最新のバージョンのSCSISelectユーティリティがインストールさ れています。このため設定画面が本書で説明している内容と異なる場合があります。本書と 異なる設定項目については、オンラインヘルプを参照するか、保守サービス会社に問い合わ せてください。

## 起動から終了までの流れ

SCSISelectユーティリティの起動から終了までの方法を次に示します。パラメータやその意 味については「パラメータの詳細」を参照してください。

1. Expressサーバの電源をONにする。

POST実行中の画面の途中で次のメッセージを表示します。

## 重要�

増設したSCSIコントローラの枚数分表示されます。

Adaptec AIC-7899 SCSI BIOS v2.55 (c) 1999 Adaptec, Inc. All Rights Reserved

▲▲▲▲ ▲ ▲ Press <Ctrl> <A> for SCSISelect(TM) Utility!

ハ ー ド ウェア

編

2. <Ctrl>キーを押しながら<A>キーを押す。

SCSISelectユーティリティが起動し、「Main」メニューを表示します。

3. カーソルキーを使って「Bus:Device:Channel」ボックス内の「01:04:A」、または「01:04:B」を選択 して<Enter>キーを押す。

You have an AIC-7899 **Bus:Device:Channel** SCSI host adapter in your system. Move 01:04:A the cursor to the bus:device:channel to 01:04:B be configured and press <Enter>. <F5> - Toggle color/monochrome マザーボードのSCSIコントローラにはチャネルが2つあります。標準構成ではチャネルA(01:04: A)は内蔵ハードディスク用コネクタを、チャネルB(01:04:B)は装置背面のSCSIコネクタを示し ます。

選択すると、「Options」メニューを表示します。

4. 「Configure/View Host Adapter Settings」を選択して<Enter>キーを押す。

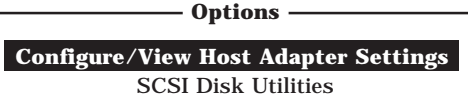

「Configuration」メニューを表示します。

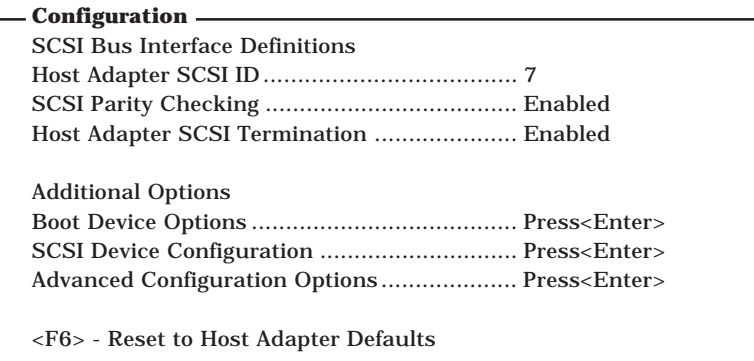

5. それぞれのパラメータについて設定する。

156~160ページにそれぞれのメニューの詳細を説明しています。説明を参照して、それぞれの パラメータを正しく設定してください。

6. 設定を変更したら、変更内容の保存メッセージが表示されるまで<Esc>キーを押す。

Save Changes Made?

- 7. 設定内容に誤りがなければ「yes」を選択し、<Enter>キーを押す。
- 8. 以下の終了メッセージが表示されるまで<Esc>キーを押す。

Exit Utility?

9. 「Yes」を選択し、<Enter>キーを押して終了する。

## パラメータの詳細

Expressサーバに内蔵のSCSIコントローラの設定を変更するSCSISelectユーティリティに は、次のようなメニューとパラメータがあります。ここでの説明を参照して最適な状態に設 定してください。オプションのSCSIコントローラ、およびに接続したSCSI機器に対する設 定については、「オプションボードのコントローラに対する設定」を参照してください。

## SCSI Bus Interface Definitions

「SCSI Bus Interface Definitions」にある3つの項目は、キーボードのカーソル(<↓>キー/ <↑>キー)で項目を選択してから、<Enter>キーを押して変更する項目を決定します。パラ メータの選択はカーソル(<↓>キー/<↑>キー)を使用します。それぞれの機能とパラメータ は次の表のとおりです。

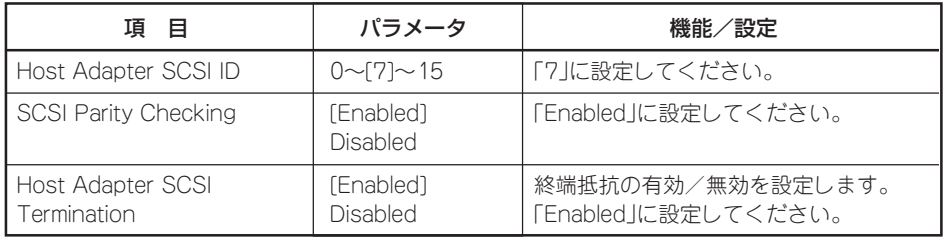

[ ]: 出荷時の設定

## Additional Options

「Additional Options」にある3つの項目はキーボードのカーソル(<↓>キー/<↑>キー)で項 目を選択してから、<Enter>キーを押すとそれぞれのサブメニューが表示されます。サブメ ニューにある項目はキーボードのカーソル(<↓>キー/<↑>キー)で項目を選択してから、 <Enter>キーを押して変更する項目を決定します。パラメータの選択はカーソル(<↓>キー/ <↑>キー)を使用します。

## ● Boot Device Options

「Boot Device Options」にカーソルを合わせて<Enter>キーを押すと次のような表示に 変わります。

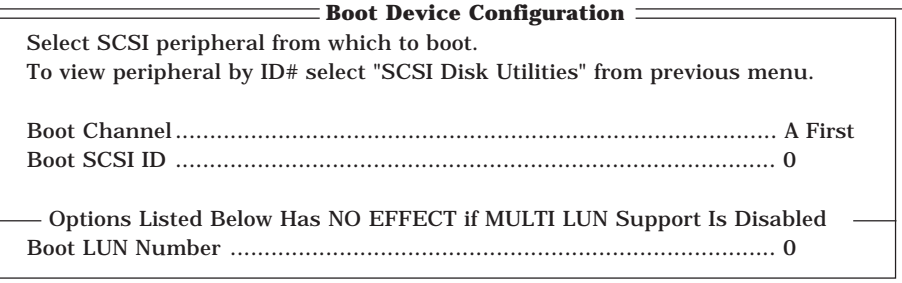

メニュー内の機能とパラメータは次の表のとおりです。

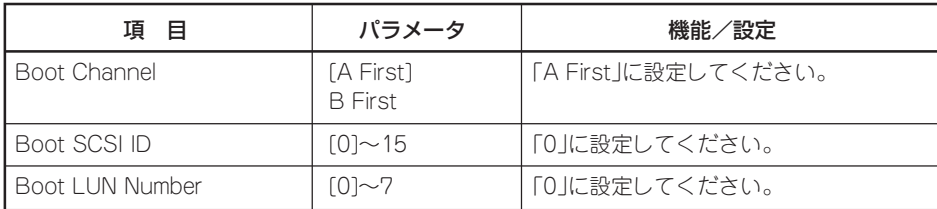

[ ]: 出荷時の設定

## ⓦ SCSI Device Configuration

「SCSI Device Configuration」にカーソルを合わせて<Enter>キーを押すと次のような表 示に変わります。

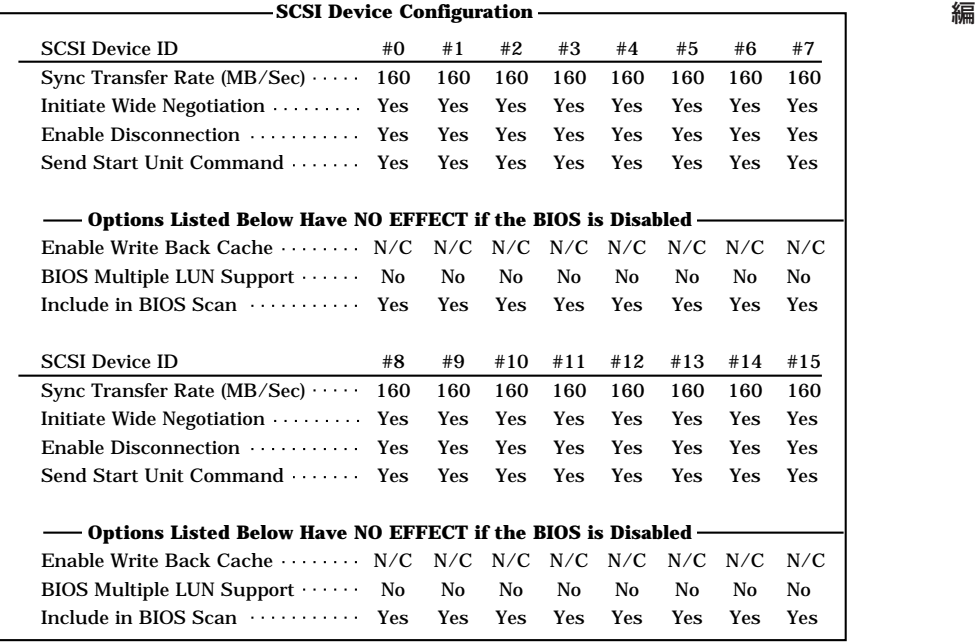

メニュー内の機能とパラメータは次ページの表のとおりです。

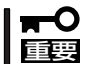

設定は各SCSI IDごとに行えます。ターゲットとなる装置のSCSI IDを確認してから 設定を変更してください。

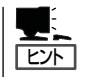

追加したオプションのSCSI IDがわからない場合は「Options」メニューで「SCSI Disk Utilities」を選択して<Enter>キーを押します。次のようなSCSI IDをスキャンする画面が表 示されます。

Scanning SCSI ID : 0 LUN Number : 0

スキャン後、次のようなSCSI IDと対応するデバイスの画面が表示されます。

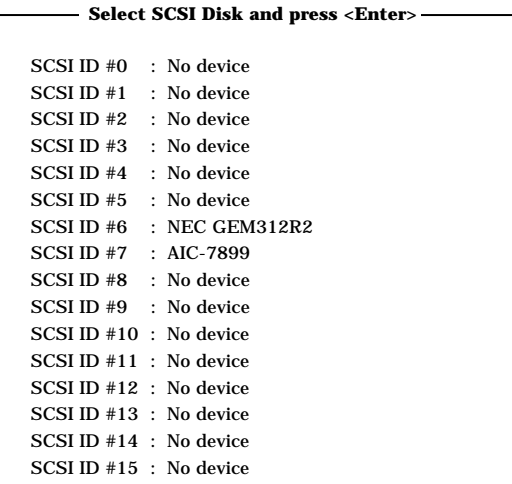

この画面で追加したオプションのSCSI IDを確認してください。また、デバイスを選択して <Enter>キーを押すとデバイスの詳細が表示されます。

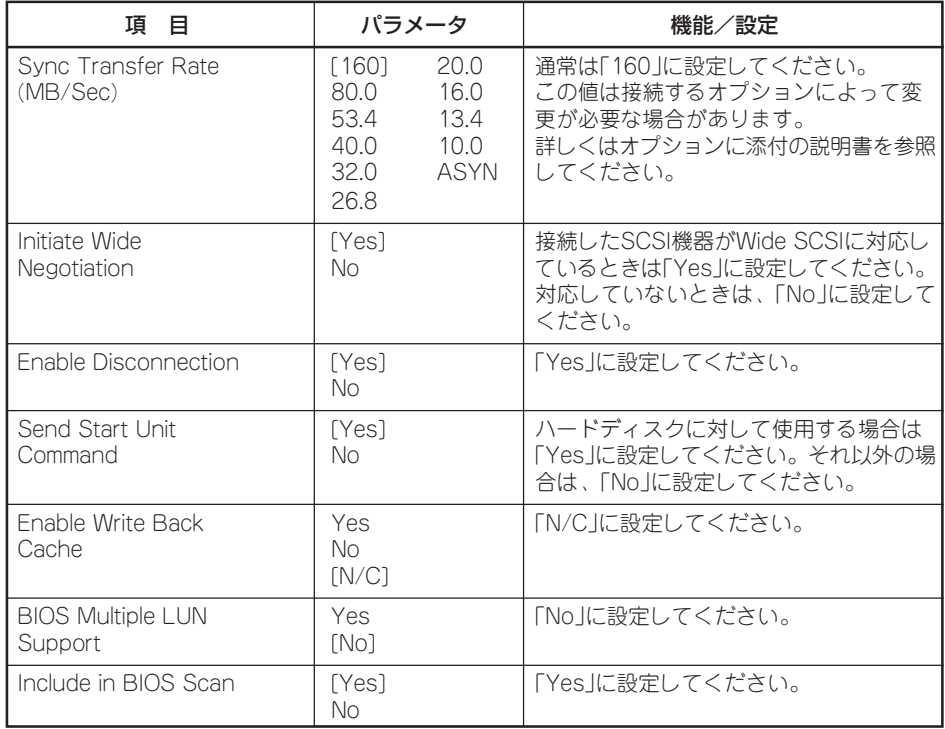

## ⓦ Advanced Configuration Options

「Advanced Configuration Options」にカーソルを合わせて<Enter>キーを押すと次のよ うな表示に変わります。

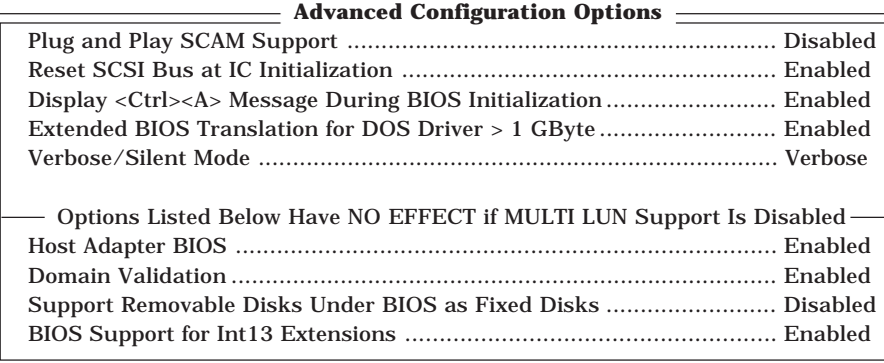

#### メニュー内の機能とパラメータは次の表のとおりです。

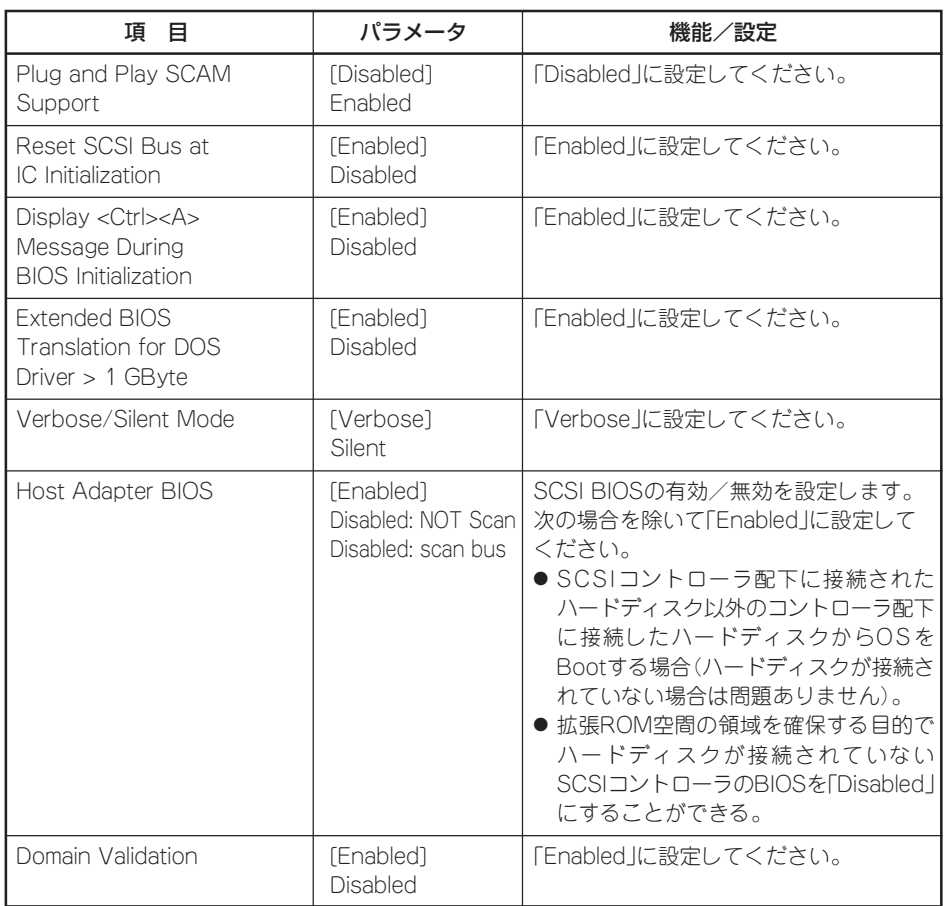

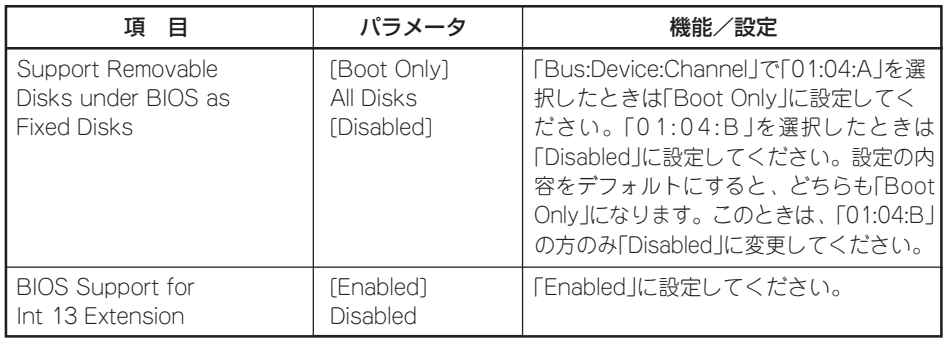

[ ]: 出荷時の設定

## オプションボードのコントローラに対する設定

オプションのSCSIコントローラボードに接続したSCSI機器に関する設定はオプションの SCSIコントローラボードに搭載されているSCSI BIOSユーティリティを使います。 詳しくはオプションのSCSIコントローラボードに添付のマニュアルを参照してください。

複数のSCSIコントローラボードを増設しているときは、はじめにオンボード上のSCSIコン トローラに対するSCSISelectユーティリティの起動メッセージを表示後、増設したSCSIコ ントローラの数だけユーティリティの起動メッセージを表示します。起動メッセージは PCI#1→PCI#2の順に表示されます。オプションによっては、画面の表示が異なる場合があ ります。詳しくは、SCSIコントローラに添付の説明書を参照してください。

デバイスに対する設定は、以下の表を参考にしてください。詳しくはデバイスに添付の説明 書をご覧ください。

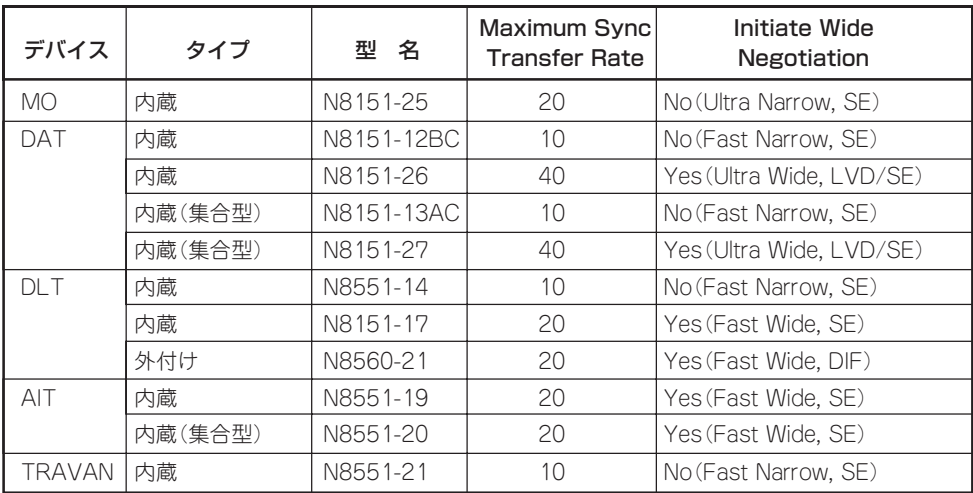

SE: Single-Ended

LVD/SE: Low Voltage Differential/Single-Ended DIF: Differential

## 161

Expressサーバが動作しなくなったときやBIOSで設定した内容を出荷時の設定に戻すときに参照してくだ さい。

**リセット**

OSが起動する前にExpressサーバが動作しなくなったときは、<Ctrl>キーと<Alt>キーを押 しながら、<Delete>キーを押してください。Expressサーバがリセットされます。

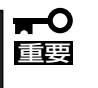

リセットは、ExpressサーバのDIMM内のメモリや処理中のデータをすべてクリアしてし まいます。ハングアップしたとき以外でリセットを行うときは、Expressサーバがなにも 処理していないことを確認してください。

## **強制電源OFF**

OSからExpressサーバをシャットダウンできなくなったときや、POWERスイッチを押して も電源をOFFにできなくなったとき、リセットが機能しないときなどに使用します。

ExpressサーバのPOWERスイッチを4秒ほど押し続けてください。電源が強制的にOFFにな ります。(電源を再びONにするときは、電源OFFから約10秒ほど待ってから電源をONにし てください。)

重要� リモートパワーオン機能を使用している場合は、一度、電源をONにし直して、OSを起動 させ、正常な方法で電源をOFFにしてください。

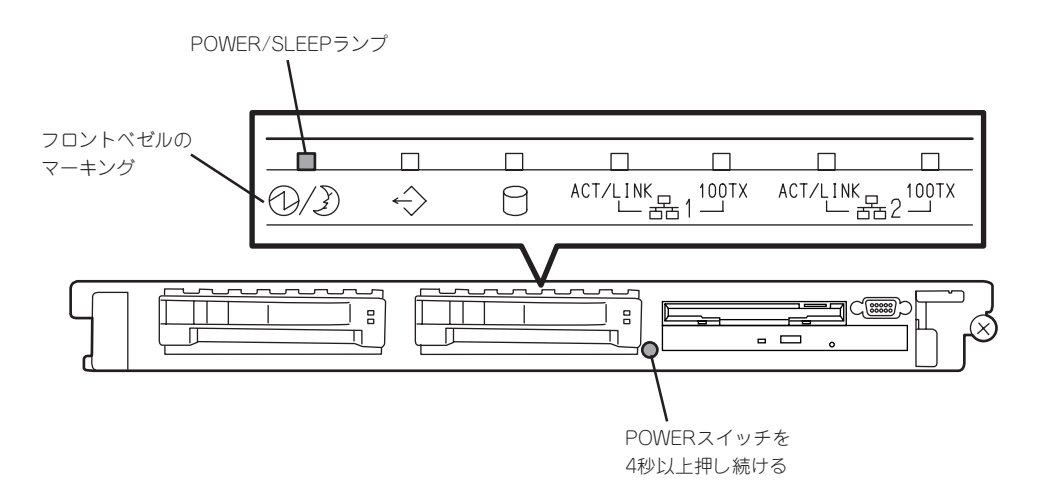

## **CMOS・パスワードのクリア**

Expressサーバ自身が持つセットアップユーティリティ「SETUP」では、Expressサーバ内部 のデータを第三者から保護するために独自のパスワードを設定することができます。 万一、パスワードを忘れてしまったときなどは、ここで説明する方法でパスワードをクリア することができます。

また、ExpressサーバのCMOSに保存されている内容をクリアする場合も同様の手順で行い ます。

CMOSの内容をクリアするとSETUPの設定内容がすべて出荷時の設定に戻ります。  $\blacksquare$ 重要�

パスワード/CMOSのクリアはマザーボード上のコンフィグレーションジャンパスイッチを 操作して行います。ジャンパスイッチは下図の位置にあります。

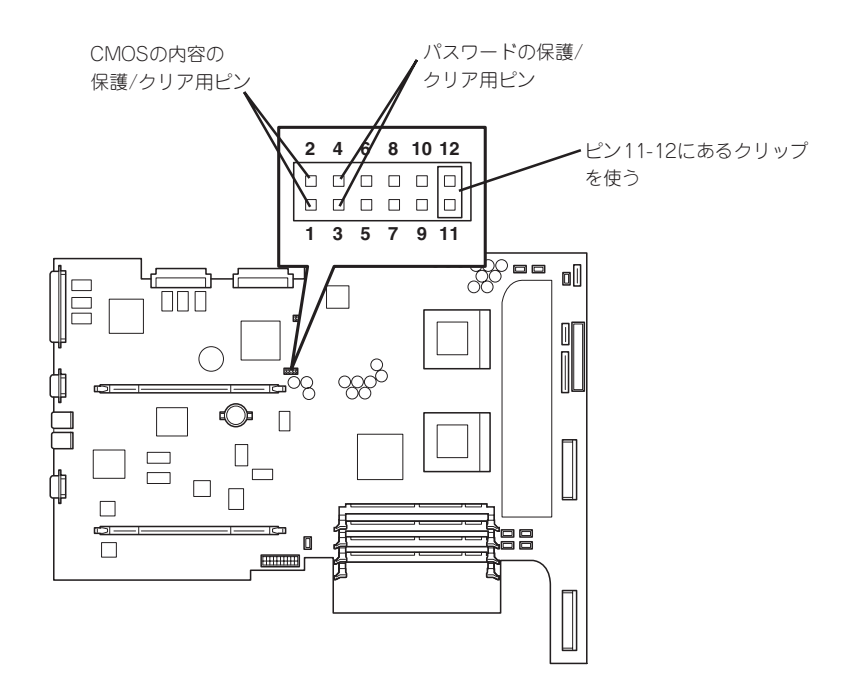

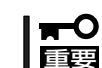

その他のジャンパの設定は変更しないでください。Expressサーバの故障や誤動作の原因 となります。

● パスワードの保護/クリア用ピン

2つのピンをショート: パスワードをクリアする 2つのピンをオープン: パスワードを保護する(出荷時の設定)

● CMOSの内容の保護/クリア用ピン

2つのピンをショート: CMOSの内容をクリアする 2つのピンをオープン: CMOSの内容を保護する(出荷時の設定) それぞれの内容をクリアする方法を次に示します。

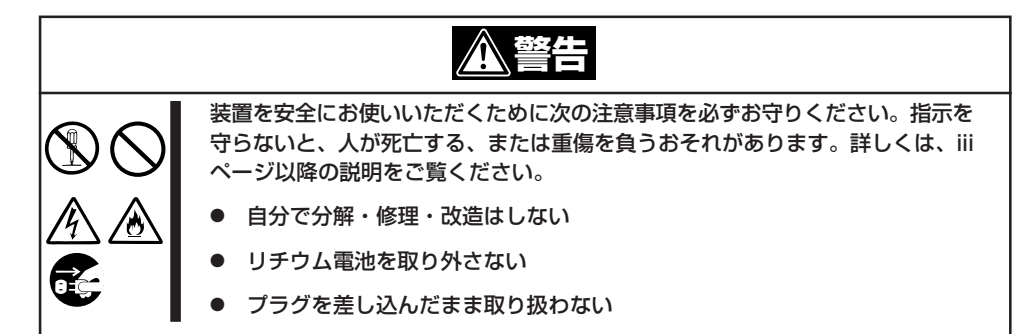

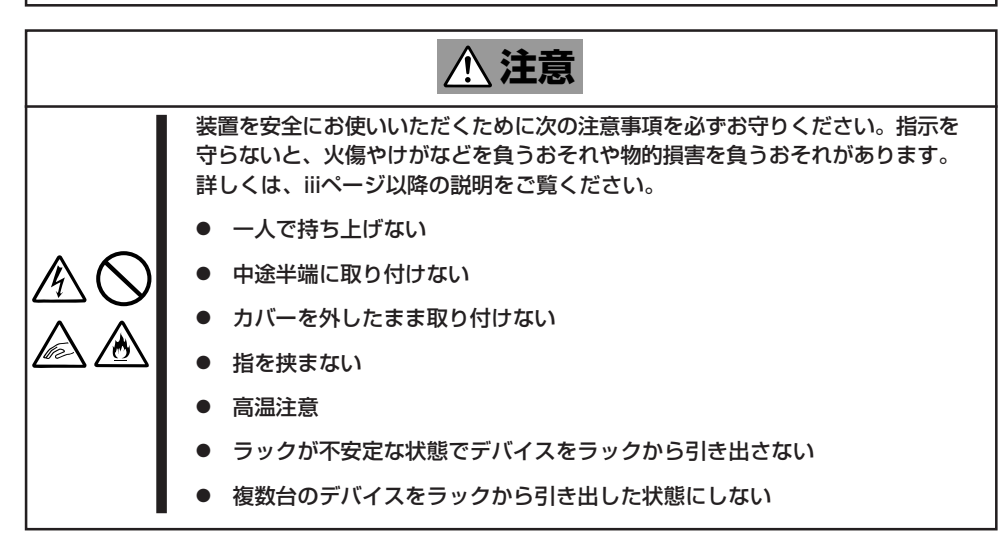

- 1. 104ページを参照して準備をする。
- 2. Expressサーバをラックから引き出す(110ページ参照)。
- 2. トップカバーを取り外す(111ページ参照)。
- 3. クリアしたい機能のジャンパスイッチの設定を変更する。

## 重要�

- Expressサーバのジャンパピン(ピン11-12)に付いているクリップを使用してください。
- クリップをなくさないよう注意してください。
- 4. Expressサーバを元どおりに組み立ててPOWERスイッチを押す。
- 5. POSTを終了したら、電源をOFFにする。
- 6. ジャンパスイッチの設定を元に戻した後、もう一度電源をONにして設定し直す。

## $\blacksquare$ クリップをなくさないためにも使用後 はジャンパピン11-12に差し込んでおい てください。

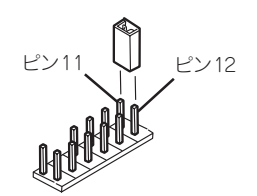

# **割り込みラインとI/Oポートアドレス**

割り込みラインやI/Oポートアドレスは、出荷時に次のように割り当てられています。オプションを増設す るときなどに参考にしてください。

## ● 割り込みライン

出荷時では、次のように割り当てられています。

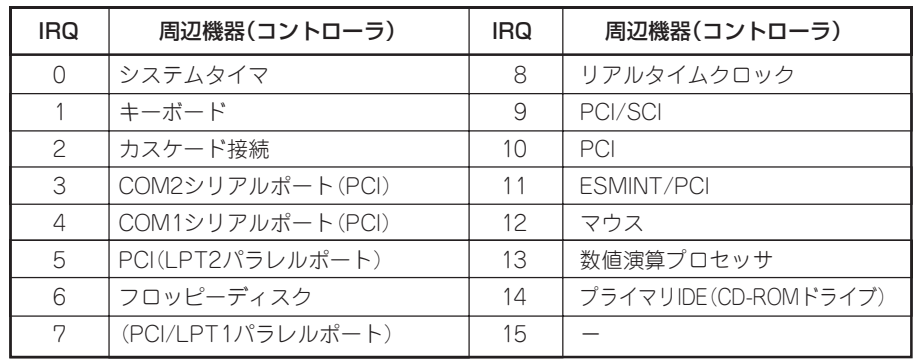

## ● PIRQとPCIデバイスの関係

出荷時では、PCIデバイスの割り込みは次のように割り当てられています。割り込みの設 定は、BIOSセットアップメニュー「SETUP」で変更できます。詳しくは131ページを参照 してください。

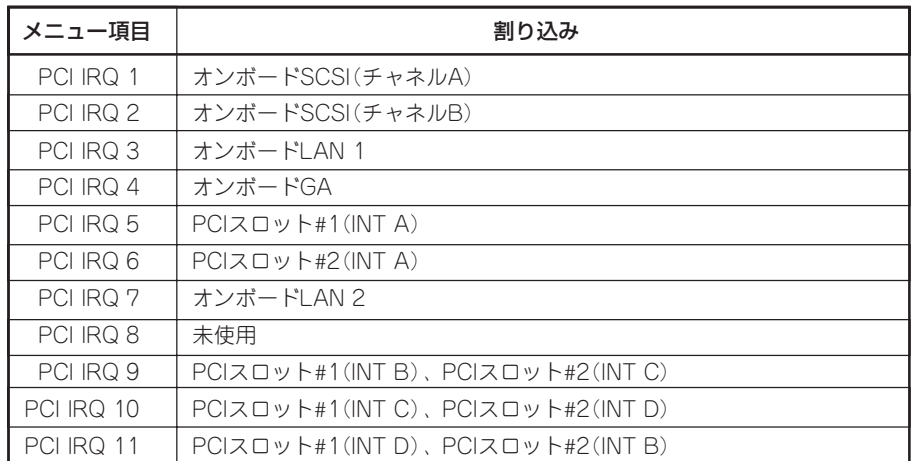

## ● I/Oポートアドレス

Expressサーバでは、I/Oポートアドレスを次のように割り当てています。

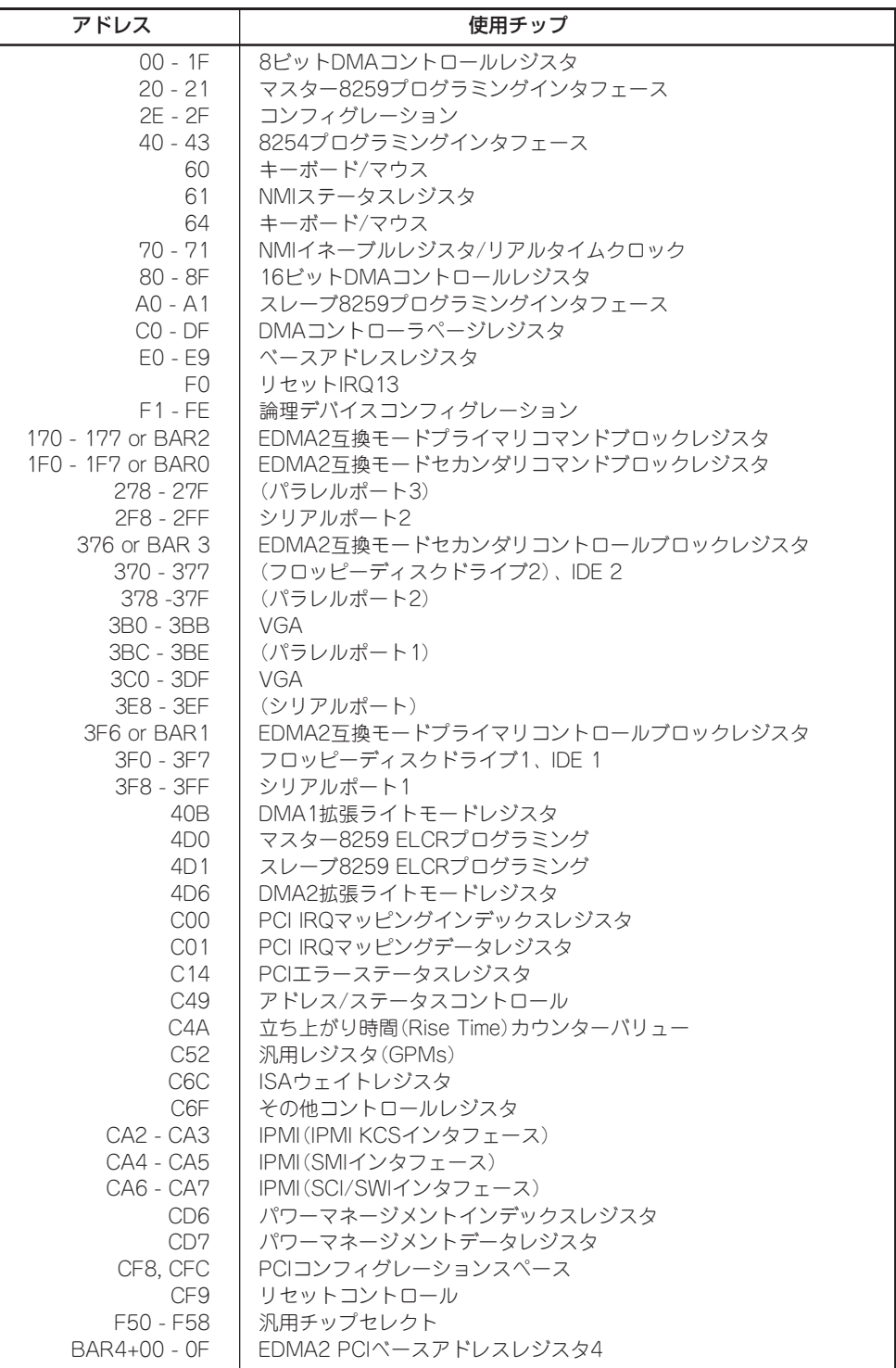

\*1 16進数で表記しています。

\*2 PCIデバイスのI/OポートアドレスはPCIデバイスの種類や数によって任意に設定されます。

編

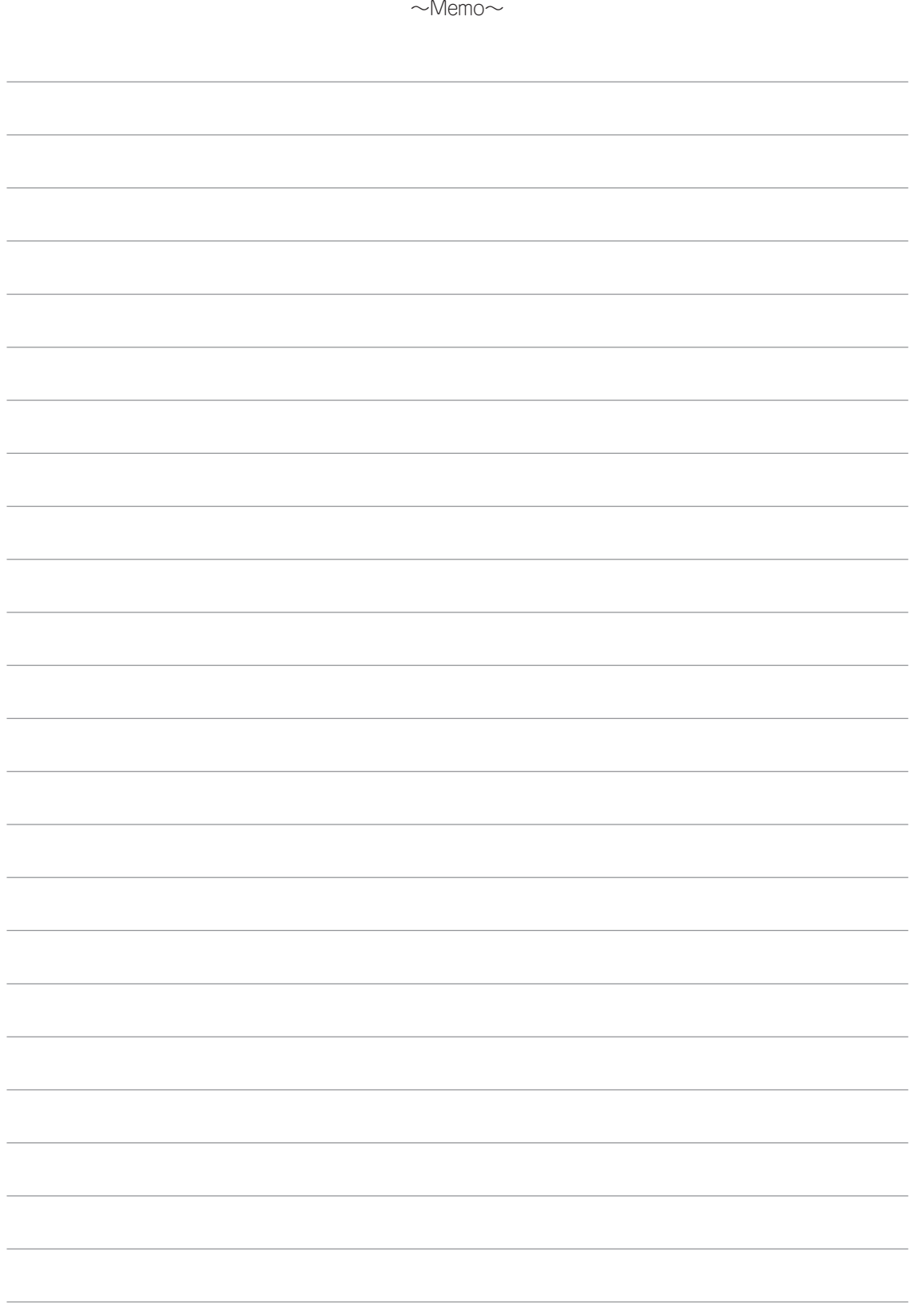